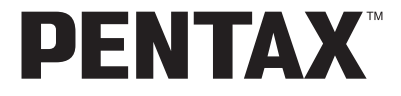

Digital Camera

# Optio W10

**Operating Manual**

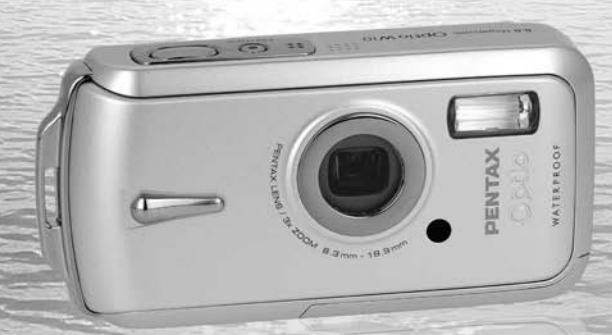

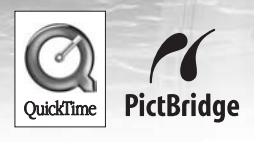

To ensure the best performance from your camera, please read the Operating Manual before using the camera.

Download from Www.Somanuals.com. All Manuals Search And Download.

Thank you for buying the PENTAX Digital Camera.

Please read this manual before using the camera in order to get the most out of all the features and functions. Keep this manual safe, as it can be a valuable tool in helping you to understand all the camera's capabilities.

#### **Regarding copyrights**

Images taken using the PENTAX Digital Camera that are for anything other than personal enjoyment cannot be used without permission according to the rights as specified in the Copyright Act. Please take care, as there are even cases where limitations are placed on taking pictures even for personal enjoyment during demonstrations, performances or of items on display. Images taken with the purpose of obtaining copyrights also cannot be used outside the scope of use of the copyright as laid out in the Copyright Act, and care should be taken here also.

#### **Regarding trademarks**

- PENTAX and Optio are trademarks of PENTAX Corporation.
- The SD logo  $\leq$  is a trademark.
- QuickTime™ and QuickTime logo are trademarks used under license. The QuickTime logo is registered in U.S. and other countries.
- All other brands or product names are trademarks or registered trademarks of their respective owners.

#### **To users of this camera**

- There is a possibility that recorded data may be erased or that the camera may not function correctly when used in surroundings such as installations generating strong electromagnetic radiation or magnetic fields.
- The liquid crystal panel used in the LCD display is manufactured using extremely high precision technology. Although the level of functioning pixels is 99.99% or better, you should be aware that 0.01% or fewer of the pixels may not illuminate or may illuminate when they should not. However, this has no effect on the recorded image.

This product supports PRINT Image Matching III, PRINT Image Matching enabled digital still cameras, printers and software help photographers to produce images more faithful to their intentions. Some functions are not available on printers that are not PRINT Image Matching III compliant.

Copyright 2001 Seiko Epson Corporation. All Right Reserved.

PRINT Image Matching is a trademark of Seiko Epson Corporation. The PRINT Image Matching logo is a trademark of Seiko Epson Corporation.

#### **Regarding PictBridge**

PictBridge allows the user to connect the printer and digital camera directly, using the unified standard for the direct printout of images. You can print images directly from the camera through a few simple operations.

• There is a possibility that the illustrations and the display screen of the LCD monitor in this manual are different form the actual product.

#### **Regarding Product Registration**

In order to better service you, we request that you complete the product registration, which can be found on the CD-ROM supplied with the camera or the PENTAX website. Thank you for your cooperation.

Refer to the PC Connection Manual (bottom right of the front side) for more information.

Download from Www.Somanuals.com. All Manuals Search And Download.

# <span id="page-2-1"></span><span id="page-2-0"></span>**FOR SAFE USE OF YOUR CAMERA**

Sufficient attention has been paid to the safety of this product but please pay particular attention to the warnings indicated by the following symbols during use.

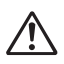

**Warning** These symbols indicate that it is possible that the user may experience serious difficulties if the warnings are not heeded.

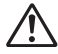

**Caution** These symbols indicate that it is possible that the user may experience minor or middling difficulties or physical difficulties if the warnings are not heeded.

#### **About the Camera**

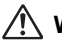

# **Warning**

- Do not attempt to take the camera apart or remodel the camera. High voltages are present within the camera, and there is therefore a danger of electric shocks if the camera is taken apart.
- If the inside of the camera should become exposed as a result of, for example, the camera being dropped, please do not under any circumstances touch such exposed portions, as there is a danger of receiving an electric shock.
- To avoid the risk of it being swallowed by mistake, keep the SD Memory Card out of the reach of small children. Seek medical attention immediately if a card is accidentally swallowed.
- Wrapping the strap of the camera around your neck is also dangerous. Please take care that small children do not hang the strap around their necks.
- Use an AC adapter that is of the power and voltage specified for exclusive use with this product. The use of an AC adapter other than that specified exclusively for use with this product may cause fire or electric shocks.
- If the camera emits smoke or a strange smell, or in the event of any other irregularity, stop using the camera immediately, remove the battery and contact your nearest PENTAX Service Center. Continued use of the camera may result in fire or electric shock.

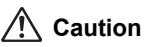

- Never try to disassemble or short the battery. Also, do not dispose of the battery in a fire, as it may explode.
- Do not charge any batteries other than rechargeable lithium-ion battery D-LI8. The battery could explode or catch fire.
- Do not place your finger on the flash when it is discharging as there is a risk of burns.
- Do not discharge the flash while it is touching your clothing as there is a risk of discoloring.
- If any of the battery leakage should come in contact with your eyes, do not rub them. Flush your eyes with clean water and get medical attention immediately.
- If any of the battery leakage should come in contact with skin or clothes, wash the affected areas thoroughly with water.
- Remove the battery from the camera immediately if it becomes hot or begins to smoke. Be careful not to burn yourself during removal.
- Some portions of the camera heat up during use, so please take care, as there is a risk of low temperature burns if such portions are held for long periods of time.
- Should the LCD be damaged, be careful of glass fragments. Also, be careful not to allow the liquid crystal to get on your skin or in your eyes or in your mouth.

## **About the Battery Charger and the AC Adapter**

# **Warning**

- Do not use the product at a voltage other than the specified voltage. Use with a power source or voltage other than that designed can cause a fire or electrical shock. The specified voltage is 100-240V AC.
- Do not disassemble or modify the product. This can cause a fire or electrical shock.
- If the generation of smoke or strange odor from the product or other abnormality occurs, immediately discontinue using and consult a PENTAX Service Center. Continuing to use the product can cause a fire or electrical shock.
- If water should happen to get inside the product, consult a PENTAX Service Center. Continuing to use the product can cause a fire or electrical shock.
- If lightning should be present during use of the battery charger or AC adapter, unplug the power cord and discontinue use. Continuing to use the product can cause damage to the equipment, fire or electrical shock.
- Wipe off the plug of the power cord if it should become covered with dust. This can cause a fire.

# **Caution**

- Do not place heavy objects on the AC plug cord, allow heavy objects to drop onto it or allow the AC plug cord to become damaged due to excessive bending. If the AC plug cord becomes damaged, consult a PENTAX Service Center.
- Do not short or touch the output terminals of the product while it is still plugged in.
- Do not plug in the AC plug cord with wet hands. This can cause an electrical shock.
- Do not subject the product to strong impacts or allow it to drop onto a hard surface. This can cause a malfunction.
- Do not use the battery charger to charge batteries other than rechargeable lithium-ion battery D-LI8. This can cause overheating or malfunctions.

# <span id="page-4-0"></span>**Care to be Taken During Handling**

- Take the Worldwide Service Network listing that is included in the package with you when traveling. This will be useful if you experience problems abroad.
- When the camera has not been used for a long time, confirm that it is still working properly, particularly prior to taking important pictures (such as at a wedding or during traveling). Contents of the recording cannot be guaranteed if recording, playback or transferring your data to a computer, etc. is not possible due to a malfunction of your camera or recording media (SD Memory Card), etc.
- The lens on this camera is not interchangeable. The lens is not removable.
- Do not clean the product with organic solvents such as thinner, alcohol or benzene.
- Places of high temperature and humidity should be avoided. Particular care should be taken regarding vehicles, which can become very hot inside.
- Storing the camera where pesticides and chemicals are handled should be avoided. Remove from case and store in a well-ventilated place to prevent the camera from becoming moldy during storage.
- Ensure that the camera is not subjected to substantial vibrations, shocks or pressure as this may cause damage, malfunction, or a loss in waterproof performance. Place the camera on a cushion for protection when the camera is subjected to the vibrations of a motorbike, car, ship, etc. If the camera is subjected to substantial vibrations, shocks or pressure, take your camera to your nearest PENTAX Service Center and have it checked.
- The temperature range in which the camera can be used is 0°C to 40°C (32°F to 104°F).
- The liquid crystal display will become black at a high temperature but will return to normal when normal temperatures are returned to.
- The response speed of the liquid crystal display becomes slow at low temperatures. This is due to the properties of the liquid crystal and is not a fault.
- Periodic checks are recommended every 1 to 2 years in order to maintain high performance.
- If the camera is subjected to rapid temperature changes, condensation may form on the inside and outside of the camera. Therefore put the camera in a bag or plastic bag, and take the camera out when the difference in temperature has subsided.
- Refer to ["Precautions When Using an SD Memory Card" \(p.30\)](#page-31-0) regarding the SD Memory Card.
- Please note that formatting an SD memory card or built-in memory will delete all data; however it may still be possible to recover that data using off-the-shelf data recovery software. Please manage your camera's memory at your own risk.
- Please do not press forcefully on the LCD monitor. This could cause breakage or malfunction.
- Be careful not to sit down with the camera in your back pocket as this may damage the exterior of the camera or the LCD monitor.
- When using a tripod with the camera, be careful not to overtighten the screw in the tripod socket on the camera.
- The AC plug cord supplied with the camera is for exclusive use with the battery charger D-BC8. Do not use it with any other equipment.

#### **Waterproof and Dustproof Function**

- This camera has been proven to comply with JIS Class 8 waterproof performance and Class 5 dustproof performance (IP58).
- To enhance the waterproof performance of the camera, the front of the lens is protected by glass. As any dirt or water on the glass will affect the quality of pictures taken, the glass should be kept clean at all times.
- Do not place the camera directly on the sand at the beach or similar places.
- The camera will sink if dropped in water, so be sure to attach the strap and slip the strap over your wrist when using the camera in or near water.
- Be sure to check that the battery/card cover is securely locked before using the camera in an environment where it is likely to get wet or dirty, such as underwater or at the beach. Water, sand or dirt inside the camera may cause failure of the camera. Wipe off any water or dirt with a dry cloth as soon as possible after using the camera.
- Avoid opening the battery/card cover at the beach or by the sea. Wait until the camera is completely dry before changing the battery or the SD Memory Card. Avoid changing the battery or card where the camera is likely to get wet or dirty, and make sure that your hands are dry.
- If the camera is very dirty or after it has been used in the sea, make sure that it is turned off and the battery/card cover is firmly closed before rinsing it under running tap water or leaving it in a bowl of clean water for a short time (2 or 3 minutes).
- Avoid cleaning with agents such as soap water, mild detergents, and alcohol as this may compromise the waterproof performance of the camera.
- Wipe off any dirt or sand on the waterproof packing or the packing contact surface. The camera's waterproof function may be compromised by loose packing, or cracks or dents in the packing or packing contact surface. If there is any such damage, contact your nearest PENTAX Service Center.
- To maintain the waterproof performance of the camera, you are recommended to change the waterproof packing once a year. Contact your nearest PENTAX Service Center regarding changing the packing. (A charge will be made.)
- Avoid subjecting the camera to substantial vibrations, shocks, or pressure as this may cause a loss in waterproof performance. If the camera is subjected to substantial vibrations, shocks or pressure, take your camera to your nearest PENTAX Service Center and have it checked.
- Avoid getting sunscreen or sun oil on the camera as it may cause discoloration of the surface. If any oil gets on the camera, wash it off immediately with warm water.
- The waterproof function does not apply to the camera's accessories.

# <span id="page-7-0"></span>**Contents**

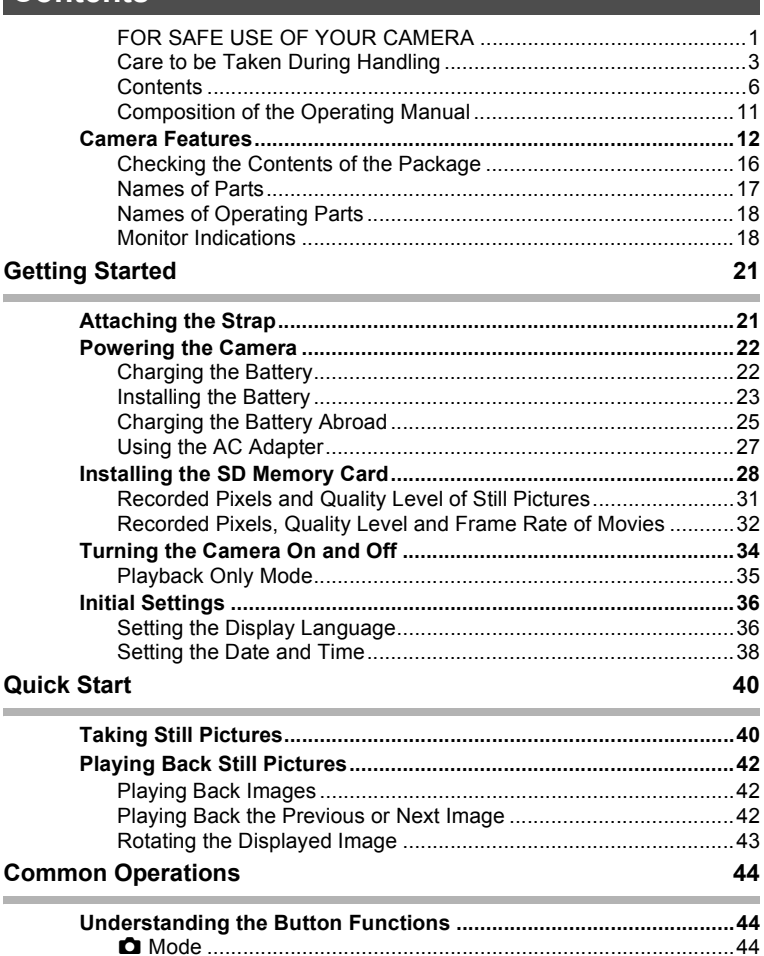

Q [Mode ........................................................................................46](#page-47-0)

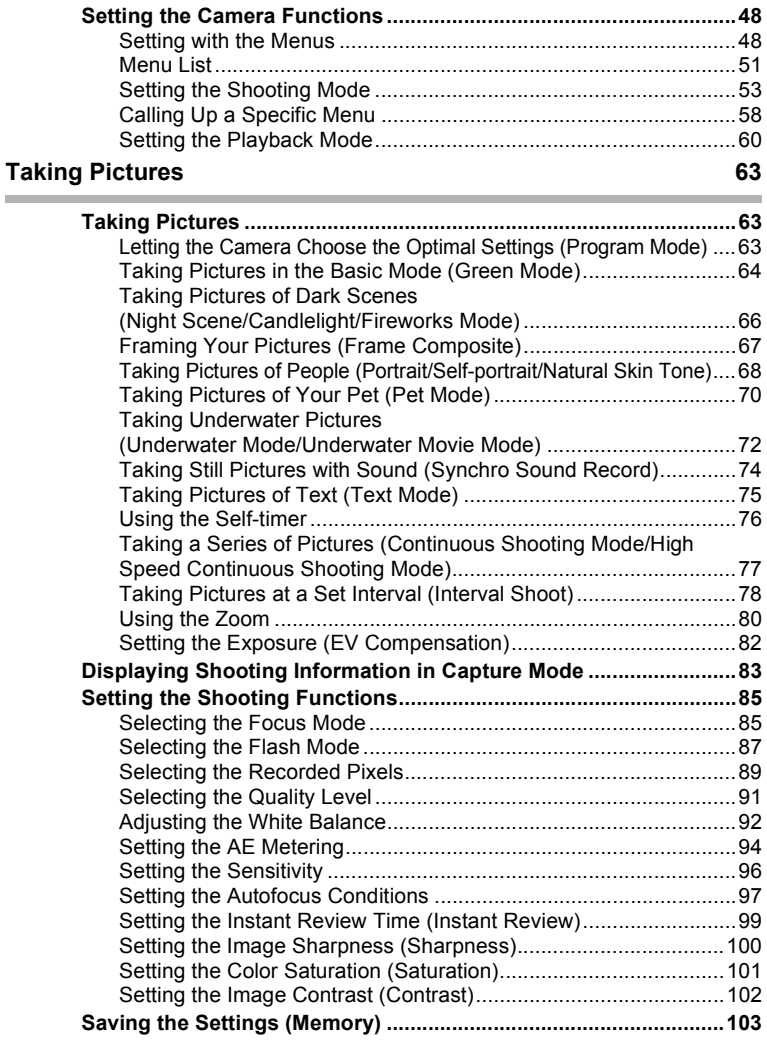

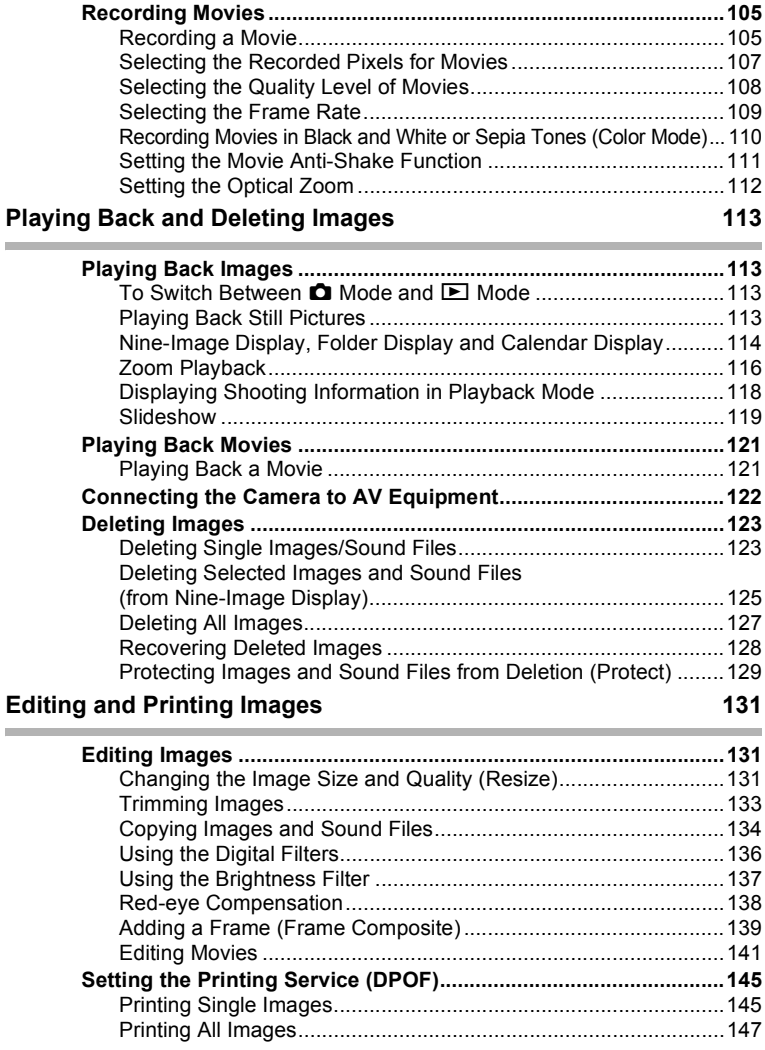

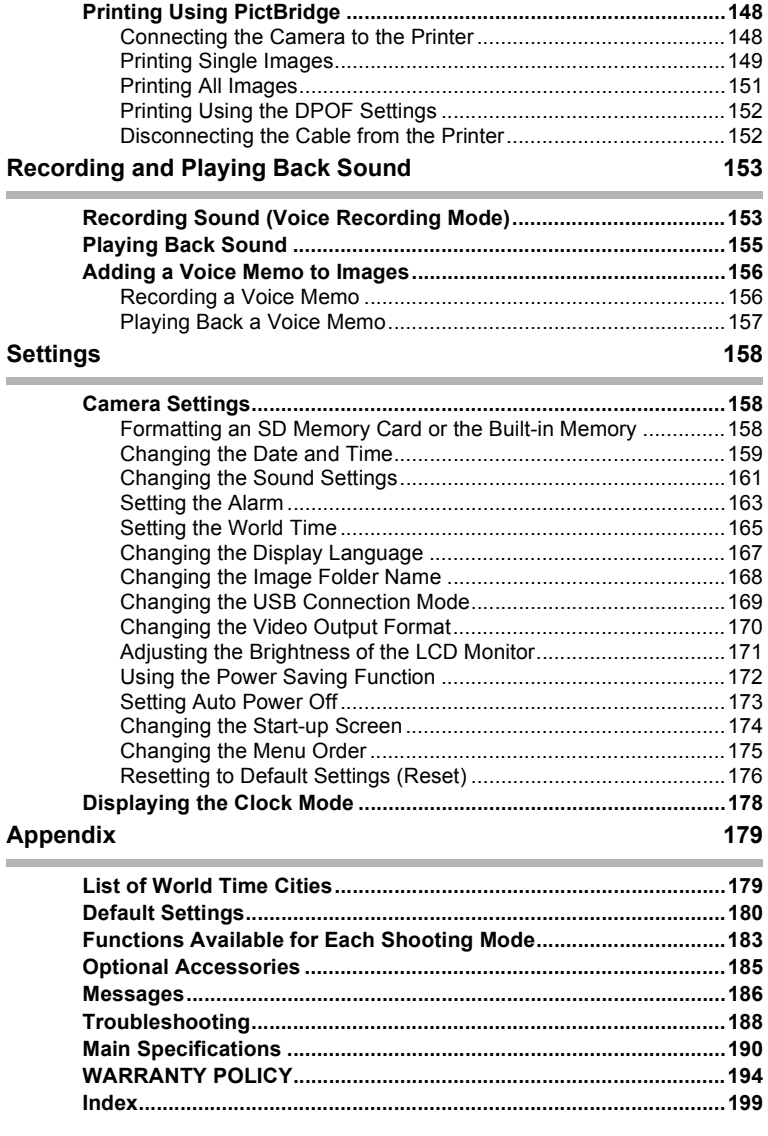

In this manual, the method for operating the four-way controller is shown in illustrations, such as in the one below.

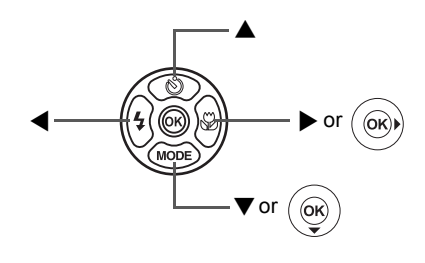

The meanings of the symbols used in this operating manual are explained below.

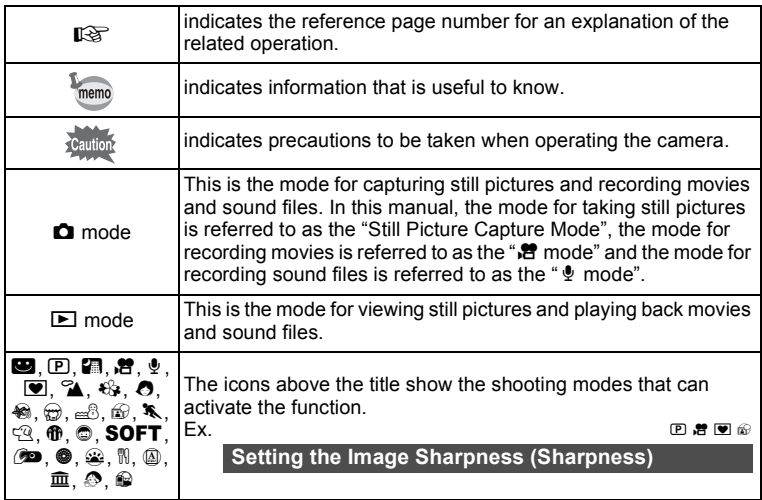

# <span id="page-12-0"></span>**Composition of the Operating Manual**

This operating manual contains the following chapters.

## **1 [Getting Started](#page-22-2) –––––––––––––––––––––––––––––––––––––––––**

This chapter explains what you need to do after purchasing the camera before you start taking pictures. Be sure to read it and follow the instructions.

#### **2 [Quick Start](#page-41-2) ––––––––––––––––––––––––––––––––––––––––––––**

This chapter explains the simplest way to take pictures and play back images. Use it if you want to start taking pictures or playing back images straightaway.

## **3 [Common Operations](#page-45-3) ––––––––––––––––––––––––––––––––––––**

This chapter explains common operations such as the functions of the buttons and how to use the menus. For more details, refer to the respective chapters below.

#### **4 [Taking Pictures](#page-64-3) ––––––––––––––––––––––––––––––––––––––––**

This chapter explains the various ways of capturing images and how to set the relevant functions.

## **5 [Playing Back and Deleting Images](#page-114-4)–––––––––––––––––––––––––**

This chapter explains how to view still pictures and movies on the camera or on a TV and how to delete images from the camera.

## **6 [Editing and Printing Images](#page-132-3) ––––––––––––––––––––––––––––––**

This chapter explains the various ways of printing still pictures and how to edit images with the camera. For information on transferring images to a PC and installing ACDSee for PENTAX, see the supplied "PC Connection Manual". For details on editing and printing images on a PC, see the Help section in the ACDSee for PENTAX software.

## **7 [Recording and Playing Back Sound](#page-154-2) –––––––––––––––––––––––**

This chapter explains how to record sound files or add sound (a voice memo) to an image, and how to play back sound files.

#### **8 [Settings](#page-159-3) –––––––––––––––––––––––––––––––––––––––––––––––**

This chapter explains how to set the camera-related functions.

#### **9 [Appendix](#page-180-2)––––––––––––––––––––––––––––––––––––––––––––––**

This section deals with troubleshooting and lists the optional accessories.

 $\bigcap$ 

2

3

4

5

6

7

8

 $\overline{9}$ 

# <span id="page-13-0"></span>**Camera Features**

In addition to basic picture-taking, the Optio W10 has a variety of shooting modes to suit different situations. This section describes how to make the most of the key features of your camera. Together with the explanations of camera operations, it will enable you to enjoy your camera to the full.

# **Forget Your Worries About Water Getting in the Camera!**

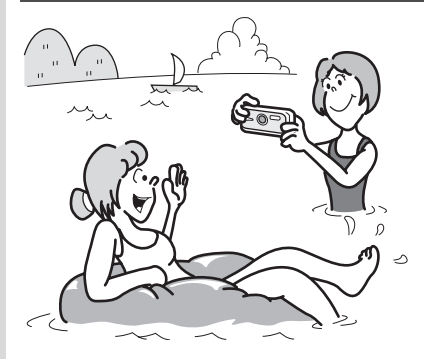

The Optio W10 has high waterproof performance that lets you take pictures continuously for 30 minutes 1.5 m (5 ft.) underwater. The lock mechanism of the battery/card cover is designed for underwater picturetaking. [\(p.72\)](#page-73-1)

- **For taking pictures while snorkeling.**
- **For taking pictures at the pool or while playing in a river or lake.**
- **For taking pictures while enjoying various outdoor activities without worrying about your camera getting a bit dirty. A quick wipe with a wet cloth is all it needs!**

# **Advanced Movie Recording and Picture Taking Functions**

The Optio W10 has an anti-shake function to prevent camera shake during movie recording. ([p.111](#page-112-1)) You can also take pictures while recording a movie. ([p.106](#page-107-0))

 **For recording the action of sporting events as a movie while capturing the winning shot in a picture.**

# **Record Sound Before and After Taking Pictures!**

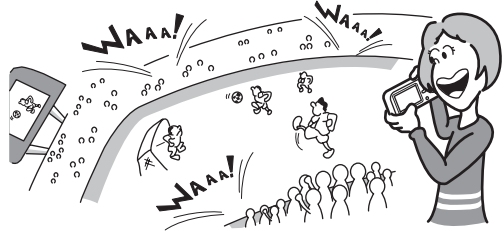

With the Optio W10, not only can you add a voice memo to a still picture, but by switching to Synchro Sound Record mode, the surrounding sounds are automatically captured until you press the shutter release button to take the picture. A total of 20 seconds of sound, 10 seconds before and 10 seconds after the shutter release button is pressed, are saved. [\(p.74\)](#page-75-1)

- **For recording yourself saying "Say cheese!" or "Look at the camera"**
- **For including the cheers of the crowd at exciting moments of a sporting event.**

# **Add Fun Frames to Your Pictures!**

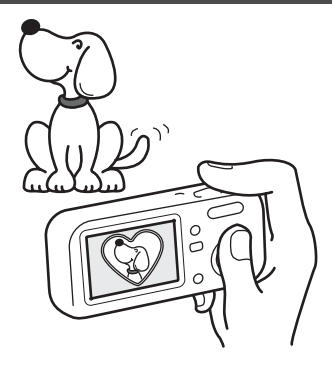

With the Optio W10, you can add a fun frame when taking a picture of a child or your pet, for example. [\(p.67](#page-68-1)) You can also add frames to pictures you have taken. Adjust the position of the subject in the picture or reduce or enlarge the picture size to match the frame shape and size. Now you no longer have to worry about the subject not being aligned in the frame. [\(p.139\)](#page-140-1)

 **For decorating your pictures with a frame.**

# **Easy-to-Navigate Capture and Playback Functions!**

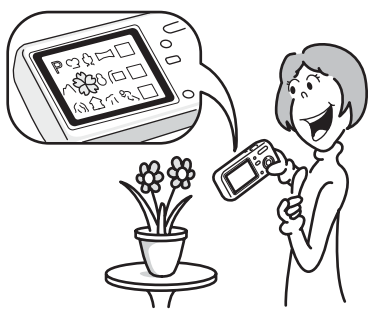

The user-friendly design of the Optio W10 enables easy operation with only a few buttons. Simply by choosing the appropriate icon, you can select Shooting mode [\(p.53\)](#page-54-1) and choose the optimal settings for the situation, or Playback mode [\(p.113,](#page-114-5) [p.131](#page-132-4)) and enjoy the various playback and editing functions. A guide on the LCD monitor lets you check the functions available in each mode and how to use them. [\(p.62\)](#page-63-0)

- **Press the Green button while the Capture Mode Palette or Playback Mode Palette is displayed to display the guide. ([p.62\)](#page-63-0)**
- **Use the Green Mode to take pictures easily using standard settings. ([p.64\)](#page-65-1)**

# **Display Images and Sound Files in Calendar Format!**

With the Optio W10, you can display recorded images and sound files by date in calendar format. [\(p.115\)](#page-116-0) This lets you quickly find the image or sound file you want to play back.

# **Perfect Size for Carrying Around With You!**

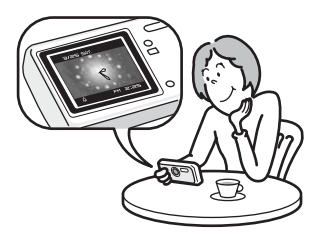

With its compact, stylish design, the Optio W10 is just right to slip into a pocket of your bag or hang round your neck, so you always have it with you, like your cell phone. It has a useful clock function, "Clock Mode" for telling the time too. [\(p.178](#page-179-1))

# **Enjoy Playback and Editing Functions Without a Computer!**

The Optio W10 lets you play back and edit images without having to connect the camera to your computer and transfer the images first. The camera is all you need to take and edit still pictures and movies. ([p.131](#page-132-4)) And no more worries about accidentally deleting images, because now, with the Optio W10, you can recover them again. [\(p.128\)](#page-129-1)

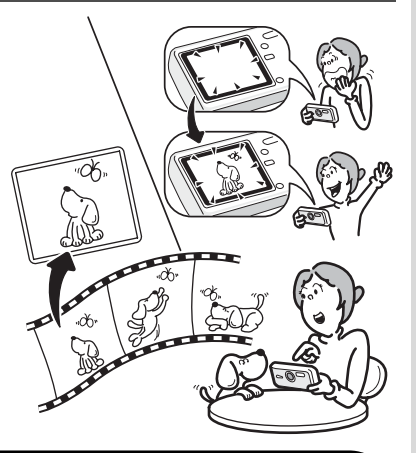

- **The wide range of editing functions includes resizing ([p.131\)](#page-132-5), trimming ([p.133\)](#page-134-1), changing the color ([p.136\)](#page-137-1) and adjusting the brightness. [\(p.137](#page-138-1))**
- **If your subject's eyes appear red in the picture, you can correct them while the image is displayed in Playback mode. ([p.138](#page-139-1))**
- **You can divide a movie into two, stitch two movies together or select a frame from a movie to save as a still picture. ([p.141\)](#page-142-1)**

# <span id="page-17-0"></span>**Checking the Contents of the Package**

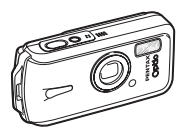

Camera Optio W10

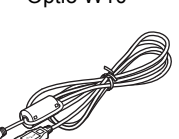

USB cable I-USB7 (\*)

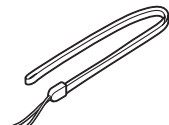

**Strap** O-ST20 (\*)

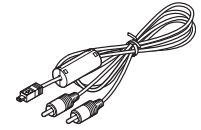

AV cable I-AVC7 (\*)

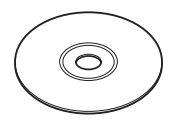

Software (CD-ROM) S-SW48

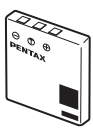

Rechargeable lithium-ion battery D-LI8 (\*)

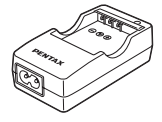

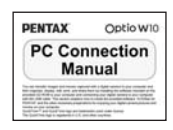

Battery charger D-BC8 (\*)

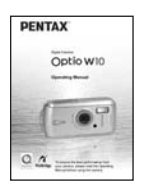

Operating Manual (this manual)

AC plug cord D-CO2 (\*)

PC Connection Manual

Quick Guide

Items marked with an asterisk (\*) are also available as optional accessories. For other optional accessories, refer to ["Optional Accessories" \(p.185\)](#page-186-1).

# <span id="page-18-0"></span>**Names of Parts**

#### **Front**

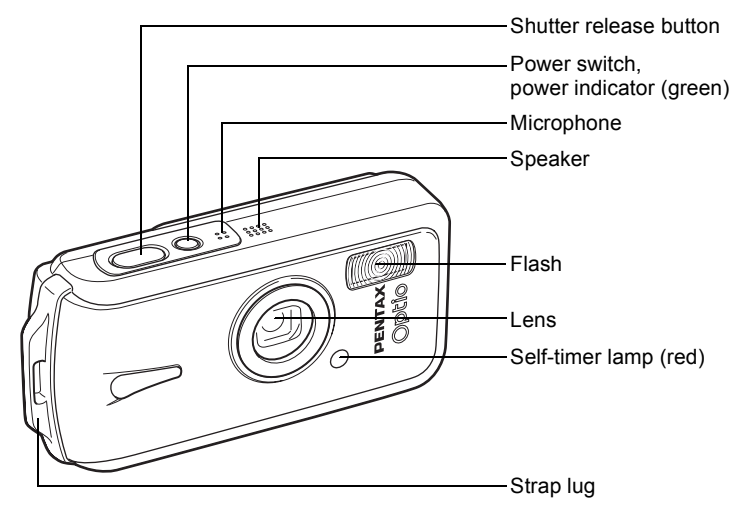

**Back**

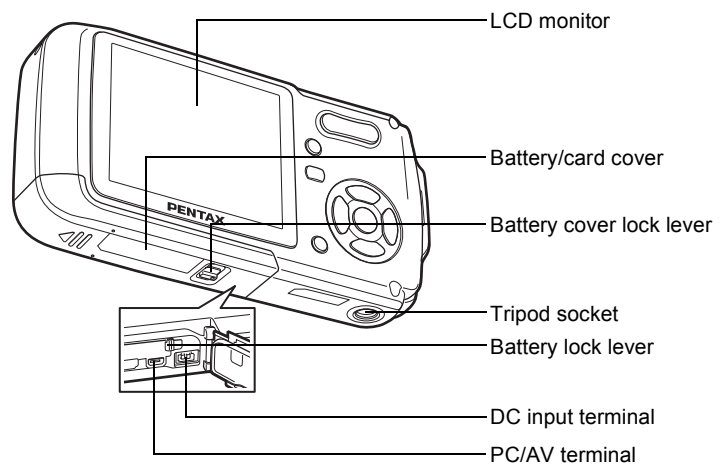

# <span id="page-19-0"></span>**Names of Operating Parts**

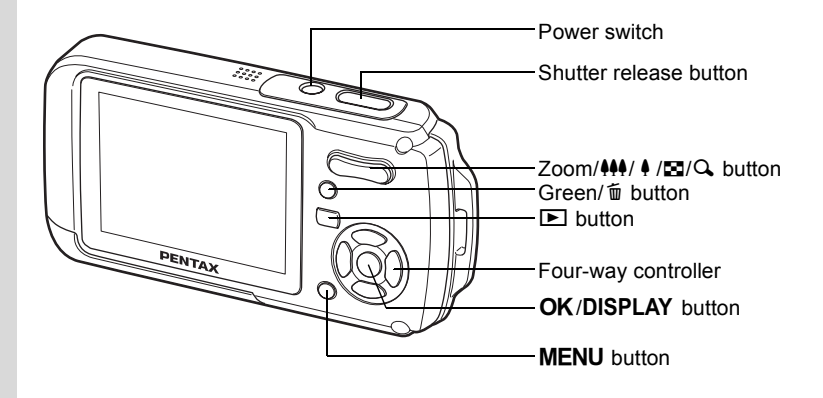

memo

Refer to ["Understanding the Button Functions"](#page-45-4) ([p.44](#page-45-4) - [p.47](#page-48-0)) for an explanation of the function of each button.

# <span id="page-19-1"></span>**Monitor Indications**

#### **Normal Display in Still Picture Capture Mode**

The display shows information such as the shooting conditions.

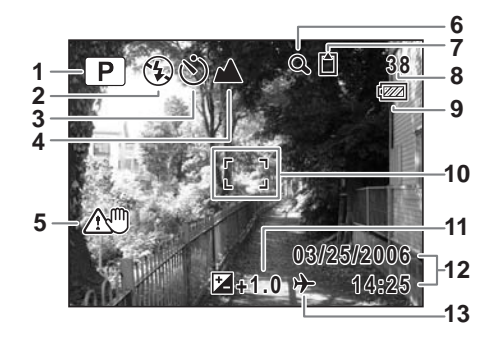

- 
- Flash mode ([p.87](#page-88-1)) capacity
- Drive mode ([p.76](#page-77-1), [p.77](#page-78-1), [p.78](#page-79-1)) **9** Battery indicator [\(p.24\)](#page-25-0)
- Focus mode [\(p.85\)](#page-86-2) **10** Focus frame [\(p.40\)](#page-41-3)
- Camera shake icon [\(p.83](#page-84-1)) **11** EV compensation ([p.82](#page-83-1))
- Digital zoom icon [\(p.80](#page-81-1)) **12** Date and time [\(p.38\)](#page-39-1)
- - + : Built-in memory (without card)
	- : SD Memory Card
	- 윤 : Card is write-protected
- Shooting mode [\(p.53\)](#page-54-1) **8** Remaining image storage
	-
	-
	-
	-
- Memory status ([p.34](#page-35-1)) **13** World time setting [\(p.165\)](#page-166-1)

## **Histogram + Info Display in Still Picture Capture Mode**

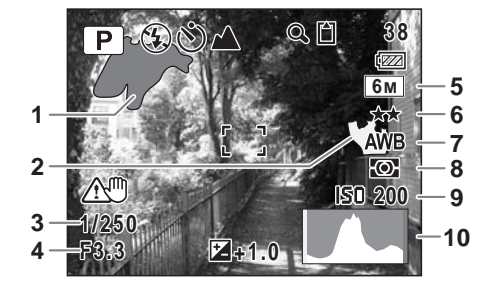

- Bright portion (blinks red) **6** Quality [\(p.91\)](#page-92-1)
- Dark portion (blinks yellow) **7** White balance [\(p.92\)](#page-93-1)
- 
- 
- Recorded pixels [\(p.89\)](#page-90-1) **10** Histogram [\(p.84\)](#page-85-0)
- 
- 
- Shutter speed **8** AE Metering ([p.94](#page-95-1))
- Aperture **9** Sensitivity ([p.96](#page-97-1))
	-

#### <span id="page-20-0"></span>**About the Bright and Dark Portions**

When there is an area in the frame that is so bright it appears white, the indicated area blinks red as a warning. Similarly, when there is an area that is so dark it appears black, the indicated area blinks yellow as a warning.

## **Full Display in Still Picture Playback Mode**

**(All of the display items are displayed here for explanatory purposes.)** The display shows information such as the shooting conditions. A1 to A11 appear when [Normal Display] or [Histogram + Info] is selected. B1 to B10 only appear when [Histogram + Info] is selected. [\(p.118\)](#page-119-1)

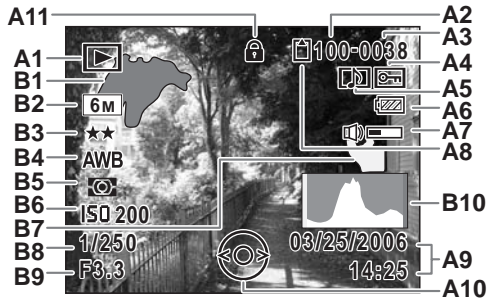

- 
- **A2** Folder number ([p.168](#page-169-1))
- 
- 
- **A5** Voice memo icon [\(p.157\)](#page-158-1) **B3** Quality ([p.91](#page-92-1))
- **A6** Battery indicator [\(p.24\)](#page-25-0) **B4** White balance ([p.92](#page-93-1))
- **A7** Volume icon ([p.157](#page-158-1)) **B5** AE Metering [\(p.94\)](#page-95-1)
- **A8** Memory status [\(p.34\)](#page-35-1)
	- + : Built-in memory (without card)
	-
	- **D** : SD Memory Card **B8** Shutter speed<br>图 : Card is write-protected **B9** Aperture **B** : Card is write-protected
- **A1** Playback mode ([p.60](#page-61-1)) **A10** Four-way controller guide
	-
- **A3** File number **B1** Bright portion (blinks red) [\(p.19\)](#page-20-0)<br>**A4** Protect icon (p.129) **B2** Recorded pixels (p.89)
	- **B2** Recorded pixels [\(p.89\)](#page-90-1)<br>**B3** Quality (p.91)
	-
	-
	-
	-
	- **B7** Dark portion (blinks yellow) [\(p.19\)](#page-20-0)
	-
	-
- **A9** Captured date and time [\(p.38\)](#page-39-1) **B10** Histogram ([p.84](#page-85-0))

In Normal Display, A6 and A9 disappear if no operation is performed in two seconds.

## **Guide Indications**

A guide to available button operations appears on the LCD monitor during operation.

The buttons are indicated as shown below.

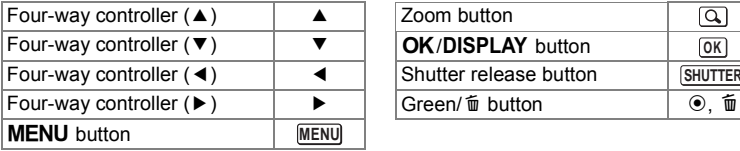

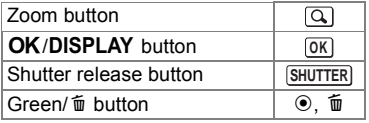

# <span id="page-22-2"></span><span id="page-22-1"></span><span id="page-22-0"></span>**Getting Started Attaching the Strap**

Attach the strap (O-ST20) supplied with the camera.

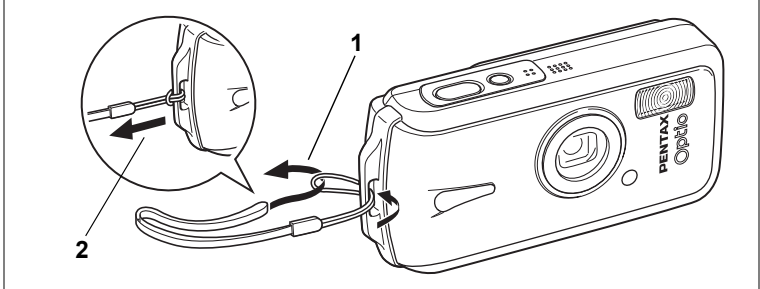

- **1 Pass the narrow end of the strap through the strap lug.**
- **2 Pass the other end of the strap through the loop and pull tight.**

# <span id="page-23-0"></span>**Powering the Camera**

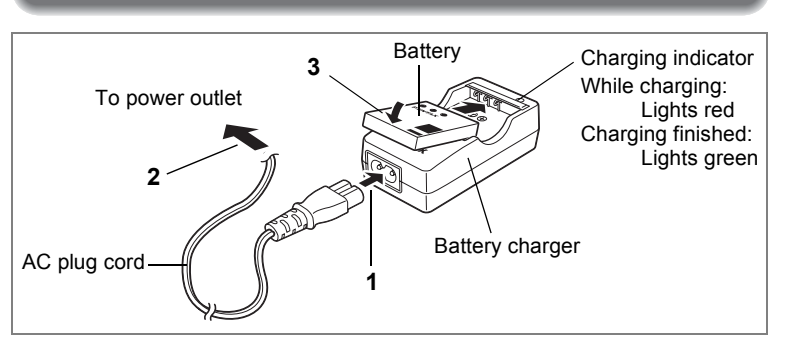

# <span id="page-23-1"></span>**Charging the Battery**

Use the battery charger to charge the battery before using it in the camera for the first time or after a long period of non-use, or when the [Battery depleted] message appears.

- **1 Connect the AC plug cord to the battery charger D-BC8.**
- **2 Plug the AC plug cord into the power outlet.**
- **3 Place the battery in the charger so that the PENTAX logo is visible.**

The charging indicator lights red while the battery is charging and changes to green when charging is finished.

- **4 Remove the battery from the battery charger when charging is finished.**
- memo
- The time required to fully charge the battery is about 100 minutes (max.). The appropriate ambient temperature for charging the battery is 0°C to 40°C (32°F to 104°F). (The charging time may vary depending on the ambient temperature and charging conditions.)
- The battery has reached the end of its service life when it starts to run down soon after being charged. Replace with a new battery.
- 
- Do not use the battery charger to charge batteries other than the rechargeable lithium-ion battery D-LI8, as the charger may overheat or be damaged.
	- If the battery is inserted correctly but the charging indicator fails to light, the battery may be faulty. Replace with a new battery.

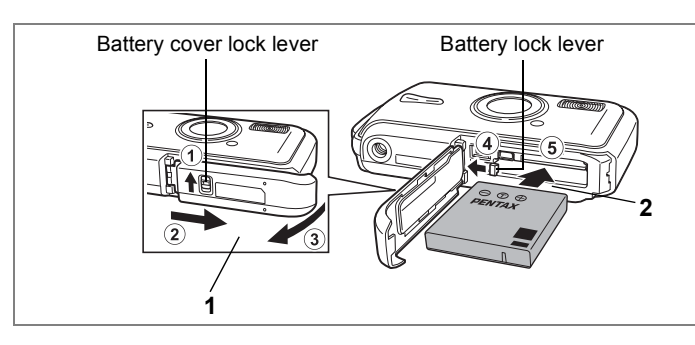

# <span id="page-24-0"></span>**Installing the Battery**

Use the battery that is provided with the camera. Charge the battery before using it in the camera for the first time.

## **1 Open the battery/card cover.**

Press the battery cover lock lever in the direction of  $(1)$ , slide the battery/card cover in the direction of  $(2)$  and flip the cover open in the direction of  $(3)$ .

**2 Using the side of the battery to press the battery lock lever in the direction of** 4**, insert the battery with the side with the PENTAX logo pointing toward the lens.**

Push the battery in until it is locked in place.

# **3 Close the battery/card cover.**

Press the battery cover lock lever in the opposite direction to  $(1)$ . Press it until the red area under the lever cannot be seen.

## **Removing the Battery**

- **1 Open the battery/card cover.**
- **2 Release the battery by using your finger to press the battery lock lever in the direction of** 4**.**

The battery will be ejected. Pull the battery out of the camera.

Do not apply excessive pressure to the front or back of the camera when opening and closing the battery/card cover as this may dislodge the waterproof packing. If the packing is not in the correct position, the waterproof performance of the camera will be compromised.

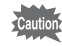

- This camera uses a rechargeable lithium-ion battery D-LI8. Use of any other type of battery may damage the camera and cause malfunction.
- Insert the battery correctly. If the battery is incorrectly oriented, malfunction may result.
- Do not remove the battery while the camera is turned on.
- If you do not intend to use the camera for a long time, remove the battery.
- The date and time may be returned to the default setting if the camera is left without the battery for a long time.
- Allow the camera to dry completely before changing the battery. Avoid changing the battery where the camera is likely to get wet or dirty, and make sure that your hands are dry.

## **• Image Storage Capacity, Movie Recording Time, Sound Recording Time, and Playback Time**

**(at 23**°**C with the LCD monitor on and the battery fully charged)**

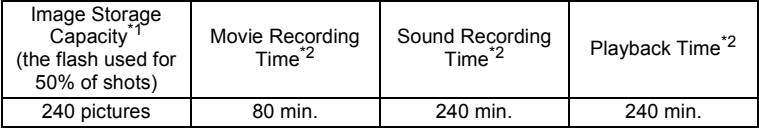

- \*1: Recording capacity shows approximate number of shots recorded during CIPA-compliant testing. (with LCD monitor on, flash used for 50% of the shots, and 23 degrees centigrade) Actual performance may vary according to operating conditions.
- \*2: According to the result of in-house testing.

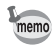

- In general, battery performance may temporarily deteriorate as the temperature decreases.
	- Be sure to take a spare battery with you when traveling abroad or to a cold region, or if you intend to take a lot of pictures.

## <span id="page-25-0"></span>**• Battery Level Indicator**

You can check the battery level by the to indicator on the LCD monitor.

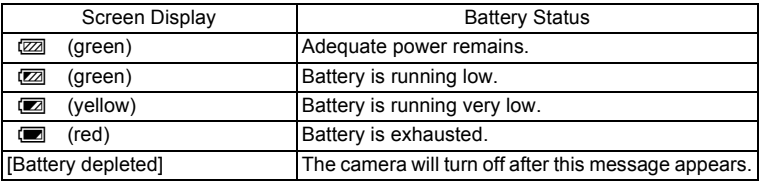

## **Recycling Batteries**

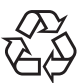

This symbol indicates that the battery is recyclable. Cover the terminals with insulating tape and take the battery to a store displaying this symbol.

Li-ion

# <span id="page-26-0"></span>**Charging the Battery Abroad**

The battery charger supplied with the camera is designed to switch automatically to the voltage (100-240V) and frequency (50Hz, 60Hz) of the electricity supply in the country or region where used.

However, electrical socket shapes differ from country to country. Before traveling abroad, you are advised to check the socket shape in the country of your destination (see ["Main Socket Types in the Major](#page-27-0)  [Countries and Regions of the World" \(p.26\)\)](#page-27-0) and take an appropriately shaped adapter plug with you.

The socket shape does not affect the charging method.

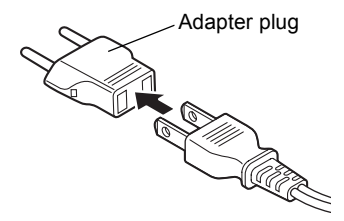

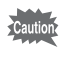

• Use of an off-the-shelf transformer may lead to defective operation.

• Unplug the adapter plug from the power outlet when the battery charger is not in use.

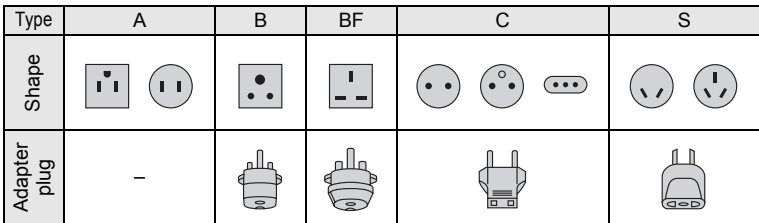

#### <span id="page-27-0"></span>**Main Socket Types in the Major Countries and Regions of the World**

- Getting Started **Getting Started**

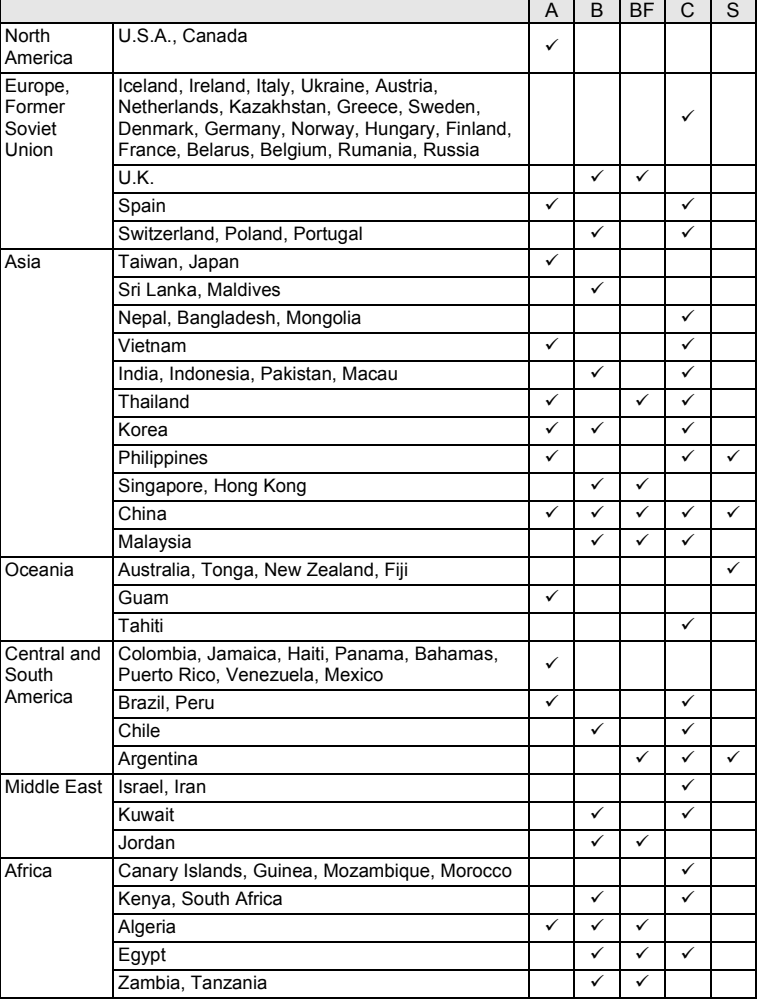

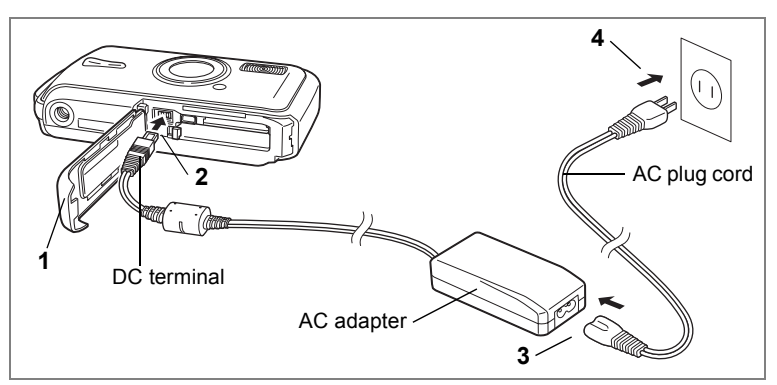

# <span id="page-28-0"></span>**Using the AC Adapter**

Use of the AC adapter kit K-AC8 (optional) is recommended if you intend to use the camera for a long time or connect it to a PC.

- **1 Make sure that the camera is turned off and open the battery/card cover.**
- **2 Connect the DC terminal of the AC adapter to the DC input terminal of the camera with the** 2 **symbol pointed toward the LCD monitor.**
- **3 Connect the AC plug cord to the AC adapter.**

## **4 Plug the AC plug cord into the power outlet.**

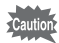

- Make sure that the camera is turned off before connecting or disconnecting the AC adapter.
- Make sure that the AC plug cord and the power cord connecting the AC adapter to the camera are inserted securely. The data may be lost if either becomes disconnected while data is being recorded on the SD Memory Card or the built-in memory.
- Use the AC adapter with due care to avoid fire or electric shock. Be sure to read ["FOR SAFE USE OF YOUR CAMERA" \(p.1\)](#page-2-1) before using the AC adapter.
- Be sure to read the operation manual accompanying the AC adapter kit K-AC8 before using the adapter.
- The battery inside the camera is not charged by connecting the AC adapter to the camera.
- Do not apply excessive pressure to the front or back of the camera when opening and closing the battery/card cover as this may dislodge the waterproof packing. If the packing is not in the correct position, the waterproof performance of the camera will be compromised.

# <span id="page-29-0"></span>**Installing the SD Memory Card**

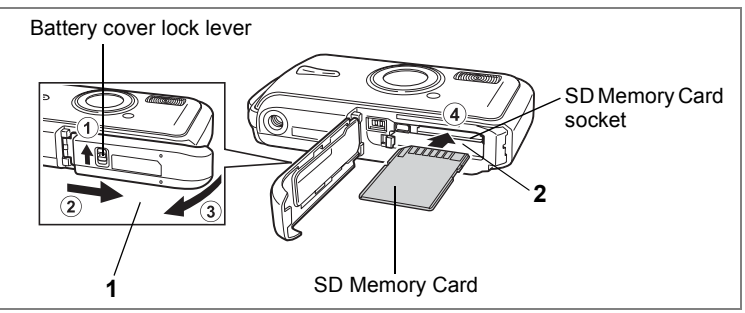

This camera uses an SD Memory Card. Captured images and sound files are saved on the SD Memory Card if a card is inserted in the camera. They are saved in the built-in memory if a card is not inserted. [\(p.34\)](#page-35-2)

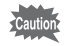

- **Be sure to use this camera to format an SD Memory Card that is unused or has been used on another camera. Refer to ["Formatting an SD Memory Card or the Built-in Memory"](#page-159-4) ([p.158](#page-159-4)) for instructions on formatting.**
	- Make sure that the camera is turned off before inserting or removing the SD Memory Card.
	- Allow the camera to dry completely before changing the SD Memory Card. Avoid changing the card where the camera is likely to get wet or dirty, and make sure that your hands are dry.
	- Do not apply excessive pressure to the front or back of the camera when opening and closing the battery/card cover as this may dislodge the waterproof packing. If the packing is not in the correct position, the waterproof performance of the camera will be compromised.
- memo
- The still picture storage capacity varies depending on the capacity of the SD Memory Card and the selected number of recorded pixels and quality level. [\(p.31](#page-32-0))
- The power indicator blinks while the SD Memory Card is being accessed (data is being recorded or read).

## **Backing Up Data**

The camera may not be able to access data in the built-in memory in the case of a malfunction. Use a computer or other device to back up important data in another location.

# **1 Open the battery/card cover.**

Press the battery cover lock lever in the direction of  $(1)$ , slide the battery/card cover in the direction of  $(2)$  and flip the cover open in the direction of 3.

## **2 Insert the SD Memory Card into the SD Memory Card socket so that the label is facing toward the LCD monitor.**

Push the card in until it clicks. Images and sound may not be recorded correctly if the card is not inserted all the way.

# **3 Close the battery/card cover.**

Press the battery cover lock lever in the opposite direction to  $(1)$ . Press it until the red area under the lever cannot be seen.

## **Removing the SD Memory Card**

- **1 Open the battery/card cover.**
- **2 Push the card into the SD Memory Card socket to eject it.**

Pull the card out.

## <span id="page-31-0"></span>**Precautions When Using an SD Memory Card**

• The SD Memory Card is equipped with a write-protect switch. Setting the switch to LOCK protects the existing data by prohibiting recording of new data, deletion of existing data or formatting of the card.  $\Xi$  appears on the LCD monitor when the card is write-protected.

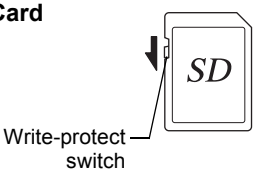

- Care should be taken when removing the SD Memory Card immediately after using the camera, as the card may be hot.
- Do not remove the SD Memory Card or turn the camera off while data is being saved to the card, images or sound files are being played back, or the camera is connected to a computer with the USB cable, as this may cause the data to be lost or the card to be damaged.
- Do not bend the SD Memory Card or subject it to violent impact. Keep it away from water and store away from high temperature.
- Do not remove the SD Memory Card during formatting as this may damage the card and render it unusable.
- The data on the SD Memory Card may be deleted in the following circumstances. PENTAX does not accept any liability for data that is deleted
	- (1) when the SD Memory Card is mishandled by the user.
	- (2) when the SD Memory Card is exposed to static electricity or electrical interference.
	- (3) when the card has not been used for a long time.
	- (4) when the card is ejected or the battery is removed while the data on the card is being recorded or accessed.
- The SD Memory Card has a limited service life. If it is not used for a long time, the data on the card may become unreadable. Be sure to regularly make a backup of important data on a computer.
- Avoid using or storing the card where it may be exposed to static electricity or electrical interference.
- Avoid using or storing the card in direct sunlight or where it may be exposed to rapid changes in temperature or to condensation.
- When using an SD Memory Card with a slow recording speed, recording may stop while you are taking movies even when there is adequate space in the memory, or shooting and playback may take a long time.
- For information on compatible SD Memory Cards, visit the PENTAX website or contact your nearest PENTAX Service Center.

# <span id="page-32-0"></span>**Recorded Pixels and Quality Level of Still Pictures**

Choose the number of pixels (size) and quality level (data compression rate) of still pictures according to how you intend to use the pictures you have taken.

Higher quality levels and numbers of pixels produce clearer images, but the resulting increase in data volume reduces the total number of pictures that can be taken (stored in the camera's built-in memory or on the SD Memory Card).

The quality of the captured photo or printed picture also depends on the quality level, exposure compensation, resolution of the printer and a variety of other factors, so you do not need to select more than the required number of pixels. As a rough guide,  $2M / 1600 \times 1200$  is adequate for making postcard-size prints. Refer to the table below for the appropriate settings according to use.

## **Appropriate Number of Recorded Pixels According to Use**

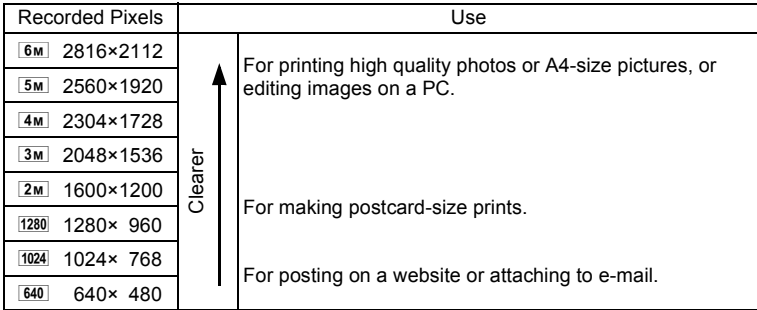

#### The default setting is  $\sqrt{P}$  (2816×2112).

 $\cdot$  1280 (1280×960) can only be set for recorded pixels when  $\circledast$  mode is set.

## **Appropriate Quality Level According to Use**

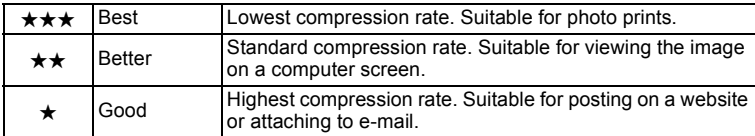

The default setting is  $\star\star$  (Better).

[Selecting the Recorded Pixels](#page-90-1)  $\infty$  p.89

[Selecting the Quality Level](#page-92-1)  $\infty$  p.91

## **Recorded Pixels, Quality Level and Image Storage Capacity (Approximate numbers of pictures)**

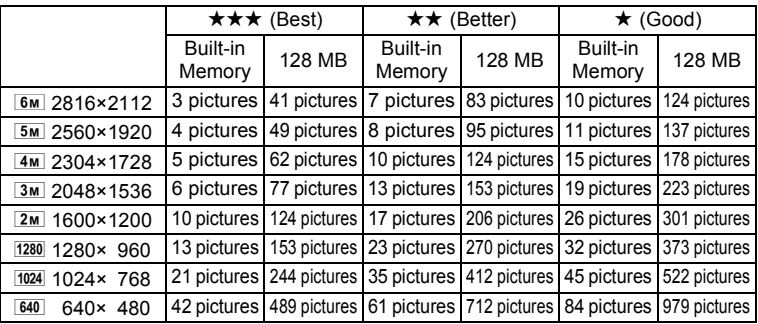

• The above figures may vary depending on the subject, shooting conditions, shooting mode and SD Memory Card, etc.

 $\cdot$  1280 (1280×960) can only be set for recorded pixels when  $\circledR$  mode is set.

# <span id="page-33-0"></span>**Recorded Pixels, Quality Level and Frame Rate of Movies**

Choose the recorded pixels, quality level and frame rate (number of frames per second) according to how you intend to use the movies you have taken.

The higher the number of recorded pixels and quality level, the clearer the details, but the bigger the file size.

The more frames per second, the better the quality of the movie, but the bigger the file size.

Choose the appropriate number of recorded pixels, quality level and frame rate in [Movie] on the  $\Box$  Rec. Mode] menu.

[Selecting the Recorded Pixels for Movies](#page-108-1)  $\infty$  p.107

[Selecting the Quality Level of Movies](#page-109-1)  $\infty$  p.108

[Selecting the Frame Rate](#page-110-1)  $exp.109$ 

Download from Www.Somanuals.com. All Manuals Search And Download.

## **Appropriate Number of Recorded Pixels According to Use**

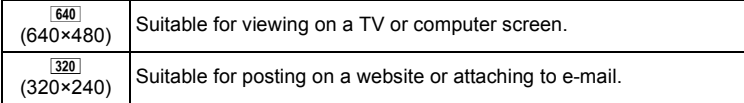

The default setting is  $640$  (640×480).

#### **Appropriate Quality Level According to Use**

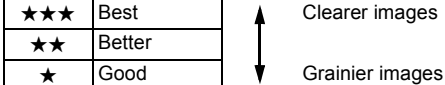

**Clearer images** 

The default setting is  $\star \star \star$  (Best).

#### **Appropriate Frame Rate According to Use**

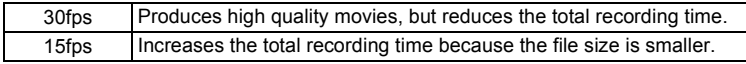

**The default setting is 30fps (frames per second).**

 **Recorded Pixels, Quality Level, Frame Rate and Recording Time (Approximate recording time)**

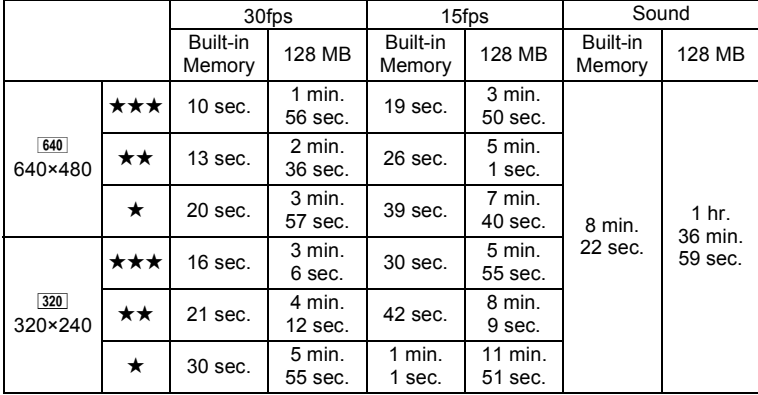

• The above figures are based on PENTAX standard shooting conditions and may vary depending on the subject, shooting conditions and type of SD Memory Card used.

# <span id="page-35-0"></span>**Turning the Camera On and Off**

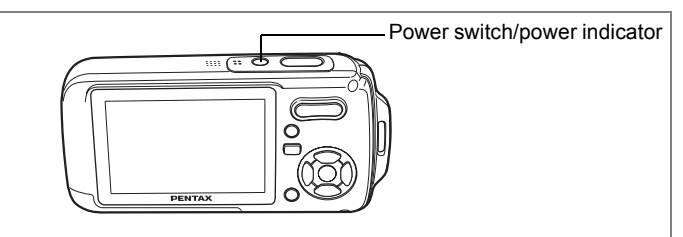

# **1 Press the power switch.**

The camera turns on and the power indicator turns on. If the Initial Setting screen or Date Adjust screen appears when you turn the camera on, follow the procedure on [p.36](#page-37-0) to set the display language and/or current date and time.

# **2 Press the power switch again.**

The camera turns off and the power indicator turns off.

[Taking Pictures](#page-64-4) <sup>1</sup>p.63

## <span id="page-35-2"></span><span id="page-35-1"></span>**Checking the Memory Card**

The memory card is checked automatically when the camera turns on.  $\circledcirc$  appears on the LCD monitor when there is no SD Memory Card inserted in the camera. In this case, images and sound files will be saved in the built-in memory.

 $\mathbb{E}$  appears instead of  $\mathbb{I}$  when the write-protect switch on the SD Memory Card is in the locked position. Images and sound cannot be

recorded when the write-protect switch is locked.

#### Memory status

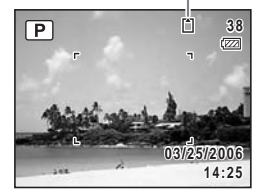
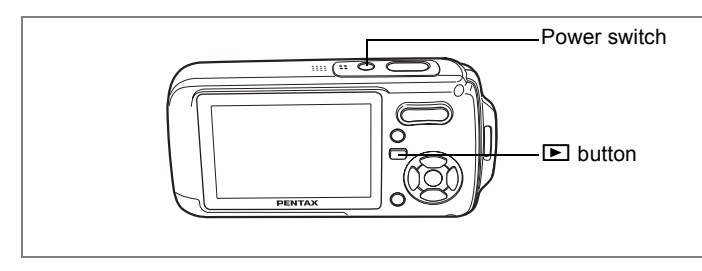

#### **Playback Only Mode**

Use this mode when you want to play back an image or sound file straightaway without taking any more pictures.

Pressing the shutter release button does not change the mode to  $\bullet$ mode.

#### **1** Press the power switch while holding down the  $\blacksquare$ **button.**

The camera turns on in Playback Only Mode.

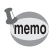

To switch from Playback Only Mode to  $\Box$  mode, turn the camera off and then turn it on again.

[Playing Back Still Pictures](#page-43-0) 188 p.42

Set the language, time, and date after purchasing the camera before you start taking pictures.

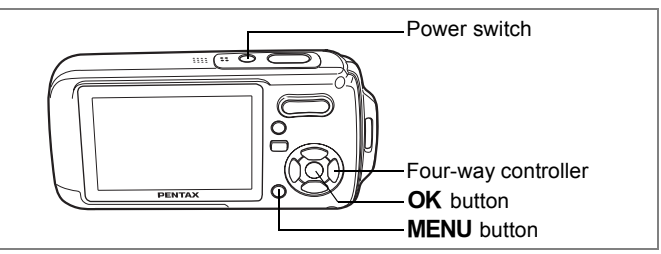

The Initial Setting screen appears when the camera is turned on for the first time. Perform the operations in ["Setting the Display Language"](#page-37-0) below to set the language, and in ["Setting the Date and Time" \(p.38\)](#page-39-0) to set the current date and time.

Go to ["Setting the Date and Time" \(p.38\)](#page-39-0) when the Date Adjust screen appears.

Language, Date, and Time can be changed. Refer to the pages below for instructions.

- To change the language, follow the steps in ["Changing the Display](#page-168-0)  [Language" \(](#page-168-0) $\mathbb{F}$ p.167).
- To change the date and time, follow the steps in ["Changing the Date](#page-160-0)  [and Time" \(](#page-160-0) $\sqrt{np}$ .159).

#### <span id="page-37-0"></span>**Setting the Display Language**

**1 Press the four-way controller (▶).** 

The Language/ 言語 screen appears.

**2 Use the four-way controller (**2345**) to choose the display language.**

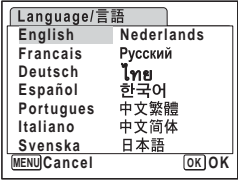

# - Getting Started **Getting Started**

#### **3** Press the OK button.

The Initial Setting screen appears in the selected language. If the desir for [Hometown] and daylight sa appear, press the  $OK$  button a display the [Date Adjust] scree ["Setting the Date and Time" \(p.38\)](#page-39-0). Go to Step 4 in "Setting Home [DST"](#page-39-1) if the desired settings do

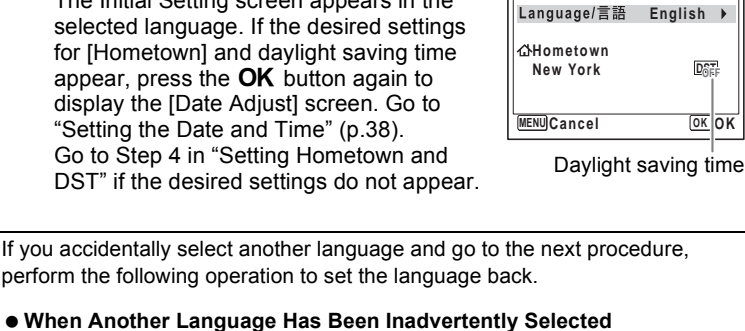

**Initial Setting**

- **1 Press the four-way controller (**5**).**
- **2 Use the four-way controller (** $\triangle \blacktriangledown \blacktriangle \blacktriangleright$ **) to select the** language and press the OK button.

The Initial Setting screen appears in the selected language.

- **When the Screen After Step 3 Appears in Another Language**
- **1** Press the OK button.
- **2 Press the MENU button.**<br>**3 Press the four-way contr**
- **3 Press the four-way controller (**5**).**
- **4 Use the four-way controller (**32**) to select [Language/ 言語1.**
- **5 Press the four-way controller (**5**).** The Language/ 言語 screen appears.
- **6** Use the four-way controller ( $\blacktriangle$  ▼ **4**  $\blacktriangleright$ ) to select the **language.**
- **7** Press the OK button.

The  $[X]$  Setting] menu appears in the selected language.

The language is now switched to your desired language. To reset Hometown and the Date and Time, refer to the pages below for instructions.

- To change Hometown, follow the steps in ["Setting the World Time" \(p.165\)](#page-166-0).
- To change the Date and Time, follow the steps in ["Changing the Date and](#page-160-0)  [Time" \(p.159\)](#page-160-0).

#### <span id="page-39-1"></span>**Setting Hometown and DST**

**4 Press the four-way controller (▼).** 

The frame moves to [Hometown].

**5 Press the four-way controller (**5**).**

The Hometown screen appears.

- **6 Use the four-way controller (**45**) to choose the city.**
- **7 Press the four-way controller (**3**).**

The frame moves to [DST] (Daylight Saving Time).

- **8 Use the four-way controller (** $\blacktriangleleft\blacktriangleright$ **) to select**  $\mathbb{F}$  **(On) or** P **(Off).**
- **9** Press the OK button.

The Initial Setting screen appears.

#### **10** Press the OK button.

The Date Adjust screen appears. Next, set the date and time.

#### <span id="page-39-0"></span>**Setting the Date and Time**

Set the current date and time and the display style.

- **1 Press the four-way controller (**5**).** The frame moves to [mm/dd/yy].
- **2 Use the four-way controller (** $\blacktriangle$  $\blacktriangledown$ **) to choose the date and time display style.**
- **3 Press the four-way controller (**5**).** The frame moves to [24h].
- **4 Use the four-way controller (** $\triangle$  $\blacktriangledown$ **) to select [24h] (24-hour display) or [12h] (12-hour display).**
- **5 Press the four-way controller (**5**).** The frame returns to [Date Style].

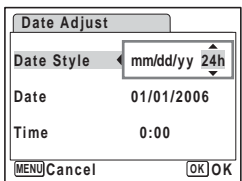

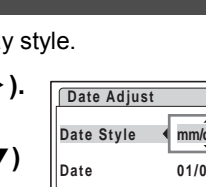

(-) Getting Started **Getting Started**

**OK OK**

**/ / 24h**

#### **6 Press the four-way controller (**3**).**

The frame moves to [Date].

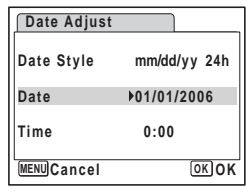

**Date 01/01/2006 Time 0:00**

**Date Adjust**

**Date Style** 

**MENU Cancel**

## **7 Press the four-way controller (**5**).**

The frame moves to the month.

#### **8 Use the four-way controller (** $\triangle$  $\blacktriangledown$ **) to change the month.**

Change the day and year in the same manner. Next, change the time.

If you selected [12h] in Step 4, the setting

switches between am and pm corresponding to the time.

#### **9** Press the OK button.

The setting is set and the camera returns to capture status.

Language, Date, Time, Hometown, and DST can be changed. Refer to the pages below for instructions.

- To change the language, follow the steps in ["Changing the Display](#page-168-0)  Language"  $(m \, \bar{p})$ .
- To change the date and time, follow the steps in ["Changing the Date](#page-160-0)  [and Time" \(](#page-160-0) $\approx$  p.159).
- To change the city or turn DST on and off, follow the steps in "Setting the World Time"  $(m \ge 165)$ .

autio

When the Initial Setting or Date Adjust screen is displayed, you can cancel the setting operation and switch to Capture mode by pressing the **MENU** button. In this case, the Initial Setting screen will appear next time you turn the camera on.

memo

If you press the  $\overline{\text{OK}}$  button in Step 9, the camera clock is reset to 00 seconds. To set the exact time, press the  $OK$  button when the time signal (on the TV, radio, etc.) reaches 00 seconds.

The video output format is set to the format of the country or region selected in [Language/言語] on the Initial Setting screen. You can change the setting. ([p.170](#page-171-0))

#### **Quick Start**

#### <span id="page-41-2"></span>**Taking Still Pictures**

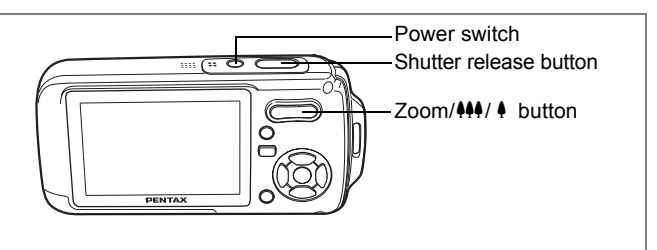

The standard procedure for taking still pictures is described below. The flash fires automatically depending on the light conditions.

#### **1 Press the power switch.**

The camera turns on and is ready to take still pictures. In this manual, this is called Still Picture Capture mode.

**2 Confirm the subject and shooting information on the LCD monitor.**

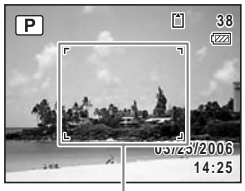

Focus frame

The focus frame in the middle of the LCD monitor indicates the zone of automatic focusing.

You can change the captured area by pressing the Zoom/444/  $\blacklozenge$  button to the left or right.

- $\bullet$  : enlarges the subject
- <span id="page-41-0"></span> $444$  : widens the area that is captured by the camera

#### **3 Press the shutter release button halfway.**

<span id="page-41-1"></span>The focus frame on the LCD monitor turns green if the subject is in focus.

#### **4 Press the shutter release button fully.**

The picture is taken.

The image appears on the LCD monitor for one second (Instant Review) and is saved to the SD Memory Card or built-in memory. ([p.41\)](#page-42-0)

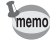

Press the Green button to switch to the Green Mode and let the camera set all the shooting functions automatically. Selecting the Green Mode is the easiest way to ensure that pictures come out well. [\(p.64](#page-65-0))

#### **Using the Shutter Release Button**

The shutter release button works in a two-step action as follows.

#### **Press halfway**

The focus and exposure are locked when the shutter release button is pressed halfway. The green focus frame lights on the LCD monitor when the shutter release button is pressed halfway and the subject is in focus. If the subject is out of focus, the frame will light red.

#### **Press fully**

Press the shutter release button all the way down to take the picture.

[Poor focusing conditions]

The camera may not be able to focus under the following conditions. In this case, lock the focus on an object the same distance away as the subject (by pressing the shutter release button halfway), then aim the camera at your subject and press the shutter release button fully.

- Objects that lack contrast such as a blue sky or white wall
- Dark places or objects, or conditions that prevent light being reflected back
- Horizontal lines or intricate patterns
- Fast moving objects
- When there is an object in the foreground and an object in the background in the same picture
- Strongly reflected light or strong backlighting (bright background)

#### <span id="page-42-0"></span>**Instant Review**

The image appears on the LCD monitor for one second (Instant Review) immediately after it is captured. You can change the Instant Review time. [\(p.99\)](#page-100-0)

You can delete the image during Instant Review by pressing the  $\bar{m}$ button.

#### **Quick Start**

## <span id="page-43-0"></span>**Playing Back Still Pictures**

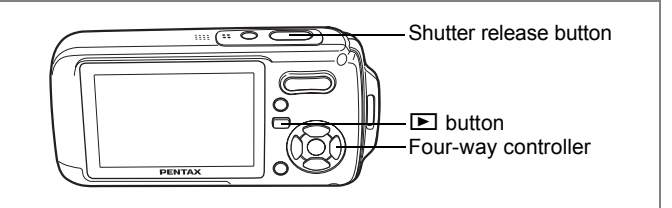

#### **Playing Back Images**

#### **1** Press the **D** button after taking a **picture.**

The image appears on the LCD monitor. In this manual, this is called  $\blacktriangleright$  mode

(Playback mode). Displaying one image in full in  $\boxed{\triangleright}$  mode ( $\boxed{\triangleright}$  mode default setting) is called single-image display.

Press the  $\boxed{\blacktriangleright}$  button again in  $\boxed{\blacktriangleright}$  mode or press the shutter release button halfway to switch to  $\Omega$  mode.

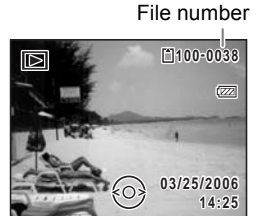

#### <span id="page-43-1"></span>**Playing Back the Previous or Next Image**

#### **1 Press the <b>□** button after taking a picture.

The image appears on the LCD monitor.

#### **2 Press the four-way controller (**45**).**

The previous or next image appears.

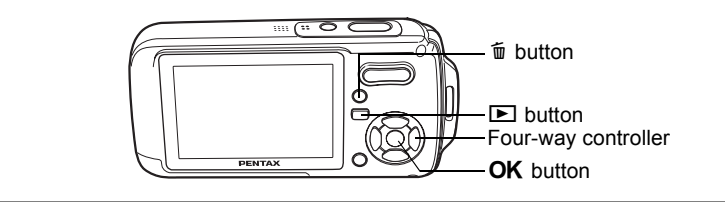

#### <span id="page-44-0"></span>**Rotating the Displayed Image**

- **Press the**  $\Box$  **button after taking a picture.** The image appears on the LCD monitor.
- **2 Press the four-way controller (▼).** The Playback Mode Palette appears.
- **3 Use the four-way controller (▲▼ 4** ▶ to select  $\diamondsuit$  (Image Rotation) and **press the OK button.**

The rotation selection screen (0°, Right 90°, Left 90°, or 180°) appears.

**4 Use the four-way controller (**2345**) to choose the rotation**  direction and press the OK button.

The rotated image appears.

- Movies cannot be rotated.
- Protected images can be rotated, but they cannot be saved in a rotated state.

#### **Deleting the Displayed Image**

memo

Press the  $\bar{w}$  button while the image is displayed to display the Delete screen. Use the four-way controller (A) to select [Delete] and press the  $OK$  button. [\(p.123\)](#page-124-0)

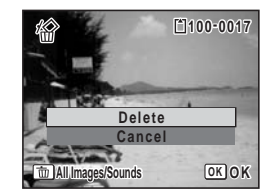

**MENU Cancel OK OK**

## **Common Operations Understanding the Button Functions**

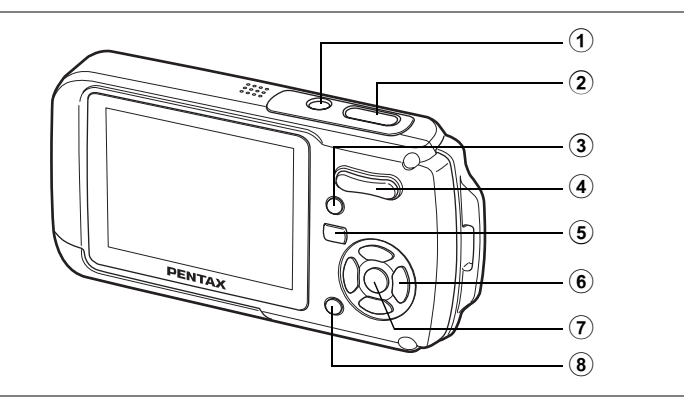

#### $\Omega$  Mode

#### 1 **Power switch**

Turns the camera off. ([p.34\)](#page-35-0)

#### 2 **Shutter release button**

Focuses the camera on the subject when pressed halfway in Still Picture Capture mode. (Except in  $\triangle$ , PF and MF modes) ([p.40\)](#page-41-0) Takes the still picture when pressed down fully. ([p.40](#page-41-1)) Starts and stops movie recording in  $\mathbb{R}$  mode. ([p.105\)](#page-106-0) Starts and stops sound file recording in  $\Phi$  mode. ([p.153](#page-154-0))

#### 3 **Green button**

Switches to the Green Mode. ([p.64](#page-65-0)) Calls up the assigned menu. [\(p.58\)](#page-59-0) Displays an explanation of the function selected on the Capture Mode Palette. [\(p.62\)](#page-63-0) Takes a still picture during movie recording. [\(p.106](#page-107-0))

#### 4 **Zoom/**w**/**x**/**f**/**y **button**

Changes the captured area. ([p.80](#page-81-0))

#### $(5)$   $\blacktriangleright$  button

Switches to the  $\boxed{\triangleright}$  mode. ([p.113\)](#page-114-0)

#### 6 **Four-way controller**

- $(A)$  : Changes the drive mode. ([p.76](#page-77-0), [p.77,](#page-78-0) [p.78\)](#page-79-0)
- $(\blacktriangledown)$  : Displays the Capture Mode Palette. ([p.53](#page-54-0))
- (4) : Changes the flash mode. [\(p.87\)](#page-88-0)
- $(\blacktriangleright)$  : Changes the focus mode. ([p.85](#page-86-0))
- $(A \triangledown)$  : Adjusts MF in MF mode. [\(p.86\)](#page-87-0)

#### $(7)$  **OK/DISPLAY** button

Changes the information displayed on the LCD monitor. ([p.83\)](#page-84-0)

#### 8 **MENU** button

Displays the  $\Box$  Rec. Model menu. ([p.48\)](#page-49-0)

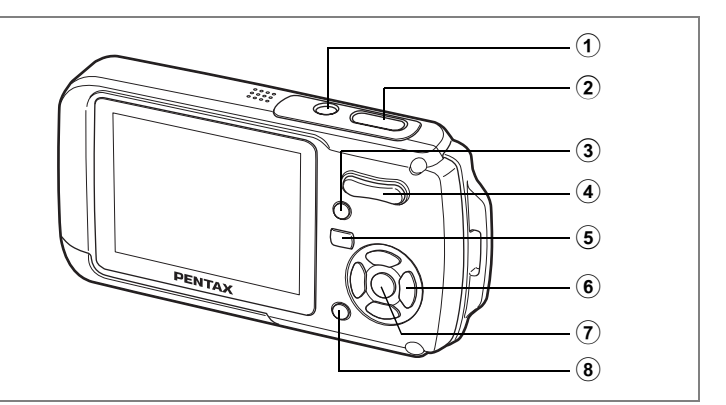

#### Q **Mode**

#### 1 **Power switch**

Turns the camera off. ([p.34\)](#page-35-0)

2 **Shutter release button** Switches to  $\Box$  mode. [\(p.113\)](#page-114-1)

#### 3 **Green/**i **button**

Switches from single-image display to the Delete screen. ([p.123\)](#page-124-1) Switches from nine-image display to the Select & Delete screen. [\(p.125\)](#page-126-0) Displays a guide of the function selected on the Playback Mode Palette. [\(p.62](#page-63-0)) Switches from folder display to the calendar display screen. ([p.115\)](#page-116-0) Switches from calendar display to the folder display screen. ([p.115\)](#page-116-0)

#### 4 **Zoom/**f**/**y **button**

Press **E** during single-image display to change to nine-Image display. Returns to the previous display when  $Q$  is pressed. [\(p.114](#page-115-0)) Enlarges the image when  $\dot{Q}$  is pressed during single-image display. Returns to the previous display when  $\Xi$  is pressed. ([p.116](#page-117-0))

Press **E** during nine-image display to change to folder or calendar display. ([p.115](#page-116-0))

Press  $\overline{Q}$  during folder display to change to nine-image display of the selected folder. ([p.115](#page-116-0))

Press  $Q$  during calendar display to change to nine-image display for the selected date. [\(p.115\)](#page-116-0)

Can be used to adjust the volume during playback of movies or sound files. [\(p.121,](#page-122-0) [p.155\)](#page-156-0)

#### 5 Q **button**

Switches to  $\Box$  mode. [\(p.113\)](#page-114-0)

#### 6 **Four-way controller**

- $(A)$  : Plays back and pauses a movie or sound file. ([p.121](#page-122-0), [p.155](#page-156-0))
- $(\blacktriangledown)$  : Displays the Playback Mode Palette. [\(p.61\)](#page-62-0) Stops a movie or sound file during playback. [\(p.121](#page-122-0), [p.155](#page-156-0))
- $(4)$  : Displays the previous or next image and sound file during single-image display. ([p.42](#page-43-1)) Frame forwards, frame reverses and reverses a movie during playback. [\(p.121](#page-122-0)) Fast forwards, reverses, and moves to the index in sound file playback. ([p.155\)](#page-156-0)
- $(\triangle \triangledown \triangle \triangleright)$  : Moves the display area during zoom display. ([p.116](#page-117-0)) Selects an image in nine-image display, a folder in folder display, and a date in calendar display. ([p.114](#page-115-0), [p.115](#page-116-0)) Moves the image when using the Frame Composite function. [\(p.139\)](#page-140-0)

#### $(7)$  **OK/DISPLAY** button

Changes the information displayed on the LCD monitor. ([p.118\)](#page-119-0) Returns zoom display or nine-image display to single-image display. ([p.114](#page-115-0), [p.116](#page-117-0))

Changes to nine-image display of the selected folder during folder display. ([p.115](#page-116-0))

Changes to single-image display of the selected date during calendar display. ([p.115](#page-116-0))

#### 8 3 **button**

Displays the  $\lceil \mathbf{X} \rceil$  Setting] menu during single-image display. [\(p.48\)](#page-49-1) Returns to single-image display during Playback Mode Palette display. ([p.60](#page-61-0))

Returns zoom display or nine-image display to single-image display. ([p.114](#page-115-0))

Changes to nine-image display of the selected folder during folder display. ([p.115](#page-116-0))

Changes to nine-image display of the selected date during calendar display. ([p.115](#page-116-0))

<span id="page-49-1"></span>To change the camera settings, press the **MENU** button to display the  $\Box$ Rec.Model menu or [X] Setting] menu. Menus for playing back and editing images and sound files are displayed from the Playback Mode Palette.

#### <span id="page-49-0"></span>**Setting with the Menus**

Press the **MENU** button in  $\Omega$  mode to display the  $[\Omega \text{ Rec} \text{Model}]$  menu. Press the **MENU** button in  $\blacksquare$  mode to display the [ $\mathcal{V}_1$  Setting] menu.

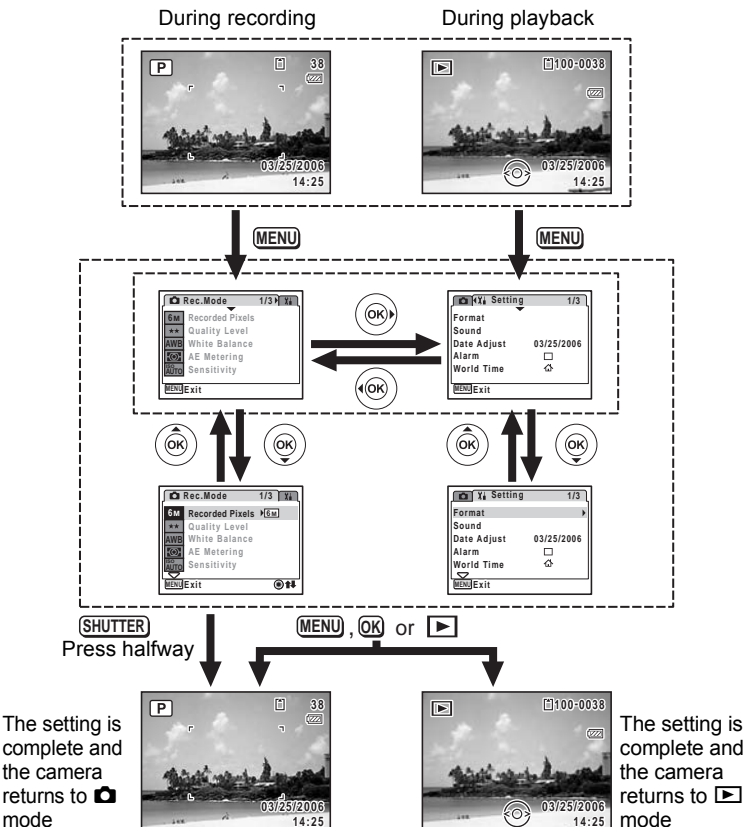

**Common Operations Common Operations**

3

**1/3**

**1/3**

 $\overline{\odot}$ tl

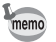

A guide to available button operations appears on the LCD monitor during menu operation.

#### Ex.) To set the [Quality Level] on the [ $\Omega$  Rec.Mode] menu

**1** Press the MENU button in  $\Omega$ **mode.**

The  $[$  **C** Rec. Mode] menu appears.

- **2 Press the four-way controller (**3**).** The frame moves to [Recorded Pixels].
- **3 Press the four-way controller (**3**).** The frame moves to [Quality Level].

**4 Press the four-way controller (**5**).** A pull-down menu appears with the items that can be selected. The pull-down menu displays only those

items that can be selected with the current camera settings.

#### **5** Use the four-way controller ( $\triangle$   $\blacktriangledown$ ) **to change the setting.**

The quality level changes each time the four-way controller ( $\blacktriangle \blacktriangledown$ ) is pressed.

Refer to the following page for instructions on saving settings and canceling changes.

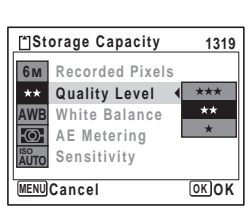

**Rec.Mode**

**6M Recorded Pixels Quality Level White Balance AWB AE** Metering **Sensitivity**

**Recorded Pixels AX** Quality Level  $\rightarrow \rightarrow \rightarrow$ **White Balance AWB Sensitivity**

**MENU Exit**

**Rec.Mode**

**AE** Metering

**MENU Exit**

 **ISO AUTO**

 $\star\star$ 

**6M**

 **ISO AUTO**

#### **To Save the Setting and Start Taking Pictures**

#### **6 Press the shutter release button halfway.**

The setting is saved and the camera returns to capture status. When the shutter release button is pressed fully, the picture is taken.

#### **To Save the Setting and Begin Playback of Images**

#### **6 Press the ▶ button.**

The setting is saved and the camera returns to playback status.

#### **To Save the Setting and Continue with Menu Operations**

#### **6** Press the OK button or the four-way controller (4).

The setting is saved and the screen returns to Step 3.

#### **To Cancel the Changes and Continue with Menu Operations**

#### **6** Press the MFNU button

The changes are canceled and the screen returns to Step 3.

The **MENU** button function differs depending on the screen. Refer to the guide indications.

- : Exits the menu and returns to the original screen. **MENU**
- : Returns to Step 3 with the current setting. **MENU**
- MENU Cancel: Cancels the current selection, exits the menu and returns to Step 3.

#### **Menu List**

This displays the items that can be set with the menus and provides descriptions of each item. See the list of default settings in the Appendix ["Default Settings" \(p.180\)](#page-181-0) to decide whether you want the settings saved when the camera is turned off and whether you want the settings returned to the defaults when the camera is reset.

#### **[**A **Rec.Mode] Menu**

This menu shows the functions related to taking still pictures and recording movies.

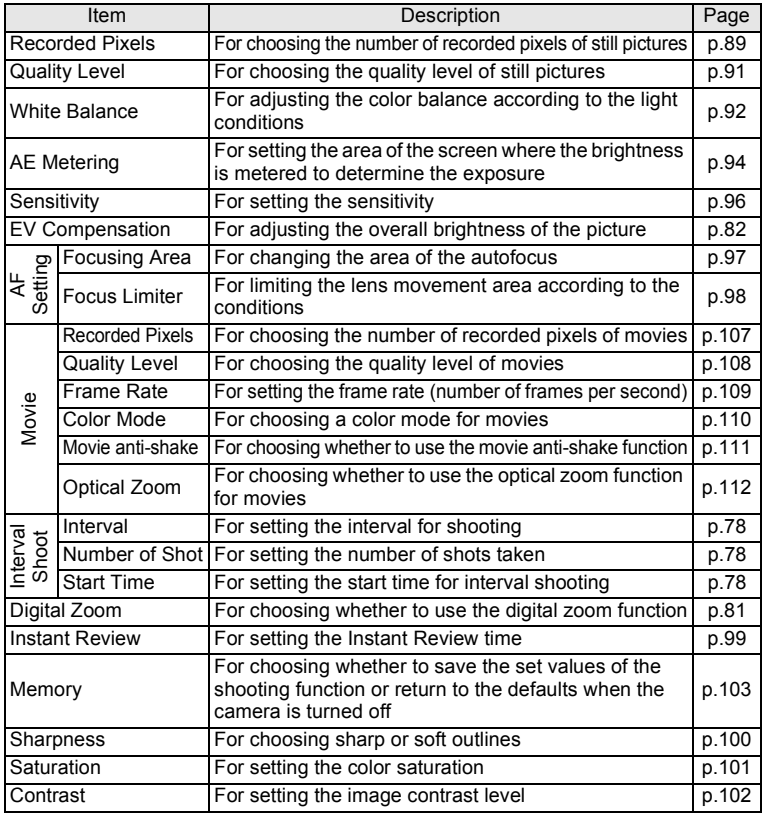

• Use the Green Mode to enjoy easy picture-taking using standard settings, regardless of the settings in the [ $\Box$  Rec. Mode] menu. ([p.64](#page-65-0))

• Assigning frequently used functions to the Green button enables you to go straight to the menu. ([p.58](#page-59-0)) You can also change the order of the menu items, so that you can put frequently used items on top of less used ones. [\(p.175\)](#page-176-0)

#### **[**u **Setting] Menu**

memo

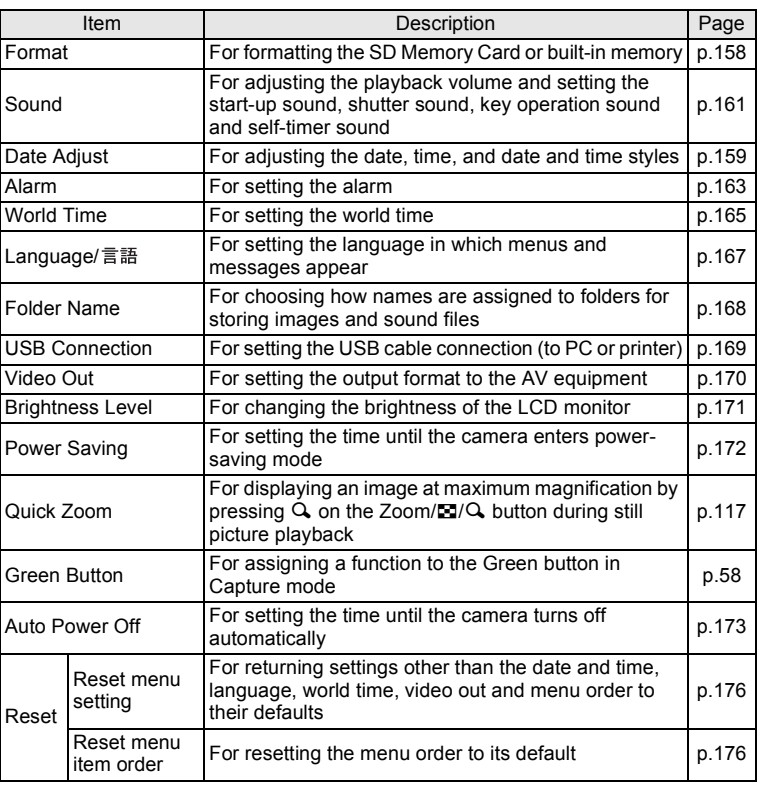

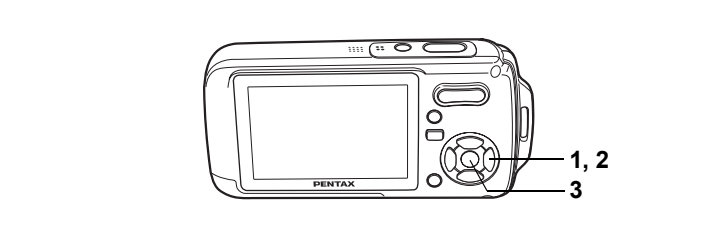

#### <span id="page-54-1"></span><span id="page-54-0"></span>**Setting the Shooting Mode**

The Optio W10 has a variety of shooting modes that let you take pictures or record movies and sound in different situations simply by choosing the right mode for the particular situation from the Capture Mode Palette.

#### **1 Press the four-way controller (▼) in △** mode.

The Capture Mode Palette appears.

#### **2 Use the four-way controller (**2345**) to choose a shooting mode.**

Choose a shooting mode and press the Green button to display a guide of the shooting mode. [\(p.62\)](#page-63-0)

#### **3 Press the OK** button.

The shooting mode is selected and the camera returns to capture status.

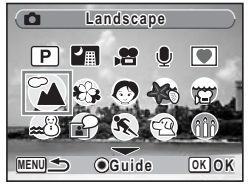

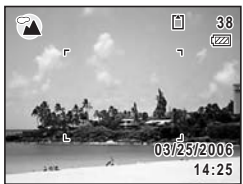

- memo
- In shooting modes other than  $\mathbb{E}$ ,  $\mathbb{H}$ ,  $\Psi$ ,  $\mathbb{E}$  and  $\mathbb{E}$ , the flash, focus, saturation, contrast, sharpness, white balance, etc. are automatically set to the optimal settings for each mode.
- Some functions may not be available or may not function fully depending on the shooting mode. For details, refer to ["Functions](#page-184-0)  [Available for Each Shooting Mode" \(p.183\).](#page-184-0)

There are 25 available shooting modes.

#### 1 R **Program**

The basic picture-taking mode. You can let the camera set the functions or choose various functions yourself. ([p.63](#page-64-0))

#### 2 A **Night Scene**

Ideal for taking night views. It is best to use a tripod in this mode. Use the flash if including people in your picture. ([p.66](#page-67-0))

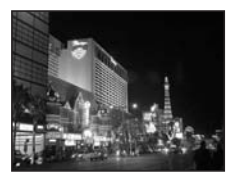

#### 3 C **Movie**

Use this mode for taking movies. Sound is recorded at the same time. ([p.105](#page-106-0))

#### 4 **Voice Recording**

Use this mode to record sound files. Be careful not to cover the microphone on the top of the camera with your hand. [\(p.153](#page-154-1))

#### 5 Y **Frame Composite**

Use this mode to take pictures with a frame. The number of recorded pixels is fixed at  $\frac{3M}{2}$ . ([p.67](#page-68-0))

Use this mode for taking landscape views. The depth of field encompasses a wide area.

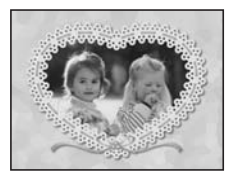

#### 7 < **Flower**

6 q **Landscape**

Use this mode for taking bright, colorful pictures of flowers with soft outlines.

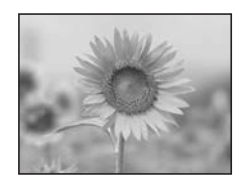

# mon Operations **Common Operations**

Download from Www.Somanuals.com. All Manuals Search And Download.

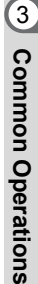

**55**

#### Use this mode for taking pictures underwater. Captures the blueness of the sea. [\(p.72\)](#page-73-0)

0 Q **Underwater Movie** Use this mode to record movies underwater. Captures the blueness of the sea. [\(p.72\)](#page-73-0)

#### $\hat{a}$  and  $\hat{a}$  Surf & Snow

For capturing images with dazzling backgrounds, such as beaches or snowy mountains.

#### b C **Synchro Sound Record**

Automatically records the sound 10 sec. before and after the shutter is released. [\(p.74\)](#page-75-0)

#### $(13)$  **K** Sport

Ideal for taking fast-moving action shots. The camera keeps the moving subject in focus until the shutter release button is pressed.

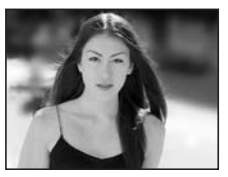

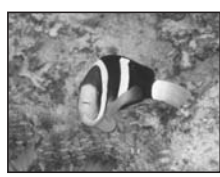

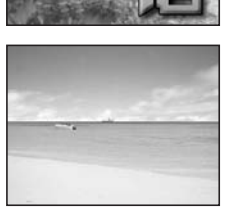

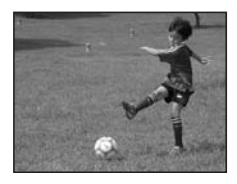

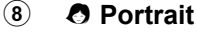

#### Use this mode for taking pictures of people. Gives your subject a bright, healthy look.

**9**  $\otimes$  Underwater

**56**

#### **14** <del>**<u> ①</u> Pet</u>**</del>

Ideal for taking pictures of pets. The camera keeps the moving pet in focus until the shutter release button is pressed. You can select settings according to the color of your pet's coat. ([p.70](#page-71-0))

#### e x **Candlelight**

Ideal for capturing a candlelit atmosphere. ([p.66](#page-67-0))

#### f Q **Kids**

Ideal for taking pictures of children who are moving around. Gives your subject a bright, healthy look.

#### **(17) SOFT** Soft

For taking pictures with soft, blurred outlines.

#### **18 <b>h** Self-portrait

Use this mode to take pictures of yourself or include yourself in pictures. The camera adjusts the focus and color.

#### **19 @** Fireworks

Use this mode to take spectacular pictures of fireworks. It is best to use a tripod as the shutter speed is fixed at 4 sec. ([p.66\)](#page-67-0)

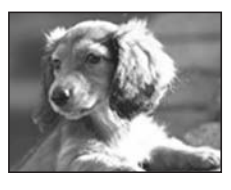

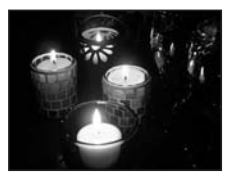

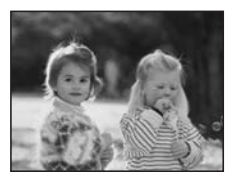

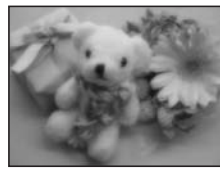

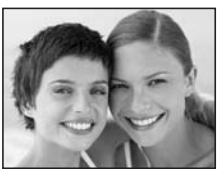

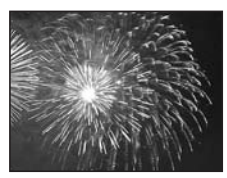

#### 20 **e** Sunset

For taking beautiful pictures of sunsets. This mode can also be used to capture sunrises.

#### **21 W** Food

Use this mode for taking pictures of food. The increased saturation gives pictures a bright, vivid finish.

#### 22 **a** Text

Use this mode to take clear pictures of text. You can change the image to black and white or reverse the colors. [\(p.75\)](#page-76-0)

#### **23** 血 Museum

For taking pictures in museums and art galleries where flash photography is not permitted. Take care to avoid camera shake.

#### 24 **@ Natural Skin Tone**

Adjusts the color and brightness to reproduce skin tone more beautifully than Portrait mode.

#### o R **Report**

For capturing image with fixed 1280×960 pixels for reports.

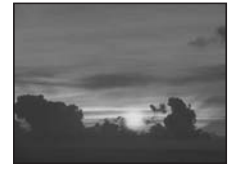

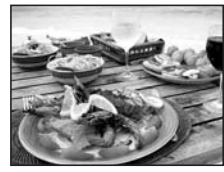

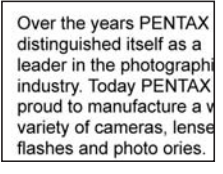

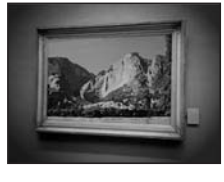

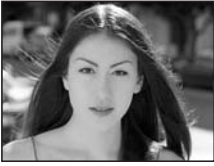

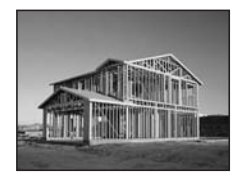

(c) Common Operations **Common Operations**

**57**

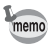

Choose a shooting mode and press the Green button to display a guide of the shooting mode. ([p.62](#page-63-0))

#### <span id="page-59-0"></span>**Calling Up a Specific Menu**

When you assign functions to the Green button, pressing the Green button displays the menus one after another. This is useful for going straight to the setting screens of frequently used functions such as EV Compensation, Sensitivity and White Balance.

- memo
- The following functions can be assigned to the Green button: Green Mode, Recorded Pixels, Quality Level, White Balance, AE Metering, Sensitivity, EV Compensation, Focusing Area, Sharpness, Saturation and Contrast.
	- The default setting is Green Mode in [1] and no function in [2], [3] or [4].
	- The Green Button setting can be returned to the default setting by selecting [Reset] on the [X] Setting] menu.
	- The functions assigned to the Green button can be used in the usual manner on the original menus ( $\Box$  Rec. Mode] and  $\Lambda$  Setting]).
	- You cannot save different settings for the same function on the Green button and on the original menu.

#### <span id="page-59-1"></span>**Assigning a Function to the Green Button**

- **1** Select [Green Button] on the [ $X$ ] Setting] menu.
- **2 Press the four-way controller (▶).**

The Green Button screen appears.

**3 Use the four-way controller (** $\blacktriangle$  $\blacktriangledown$ **) to choose a number.**

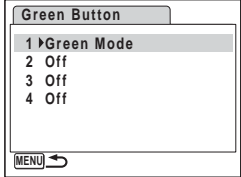

**59**

- **4 Press the four-way controller (**5**).** A pull-down menu appears.
- **5 Choose a function and press the OK** button.
- **6 Repeat Steps 3 to 5 to register the necessary functions.**
- **7** Press the MENU button twice. The camera returns to capture status with the current setting.

<span id="page-60-0"></span>**Using the Green Button**

allocated to [3] and [4].

#### **Press the Green button in**  $\Omega$ **mode.**

The function assigned to [1] in [Green Button] on the  $\lceil \mathbf{X} \rceil$  Setting] menu is called up.

- **3 Change the settings and press the OK** button.
	- The camera returns to capture status.
	- If the Green Mode has been assigned to the Green button, the camera enters the Green Mode one second after the Green button is pressed ([p.64](#page-65-0)).
		- If a function other than the Green Mode has been assigned to the Green button, the camera returns to the original screen if no operation is performed for five seconds after the Green button is pressed.

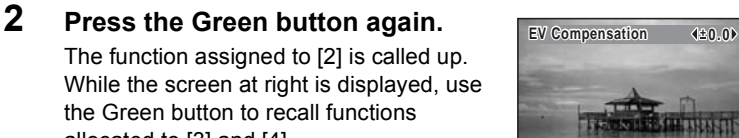

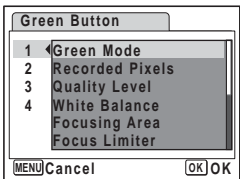

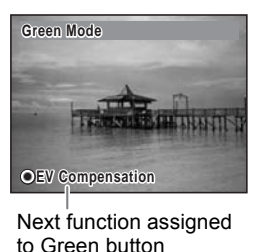

**Recorded Pixels**

#### <span id="page-61-0"></span>**Setting the Playback Mode**

Press the four-way controller  $(\blacktriangledown)$  in Playback mode to display the Playback Mode Palette.

You can display the playback function you want to use simply by using the four-way controller ( $\blacktriangle \blacktriangledown \blacktriangle \blacktriangleright$ ) to choose an icon and pressing the OK button.

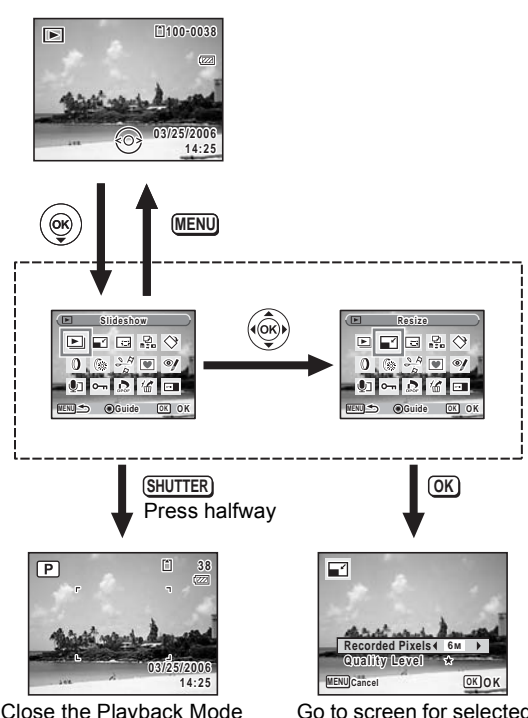

Close the Playback Mode Palette and go to  $\Box$  mode.

Go to screen for selected playback function.

#### <span id="page-62-0"></span>**Playback Mode Palette**

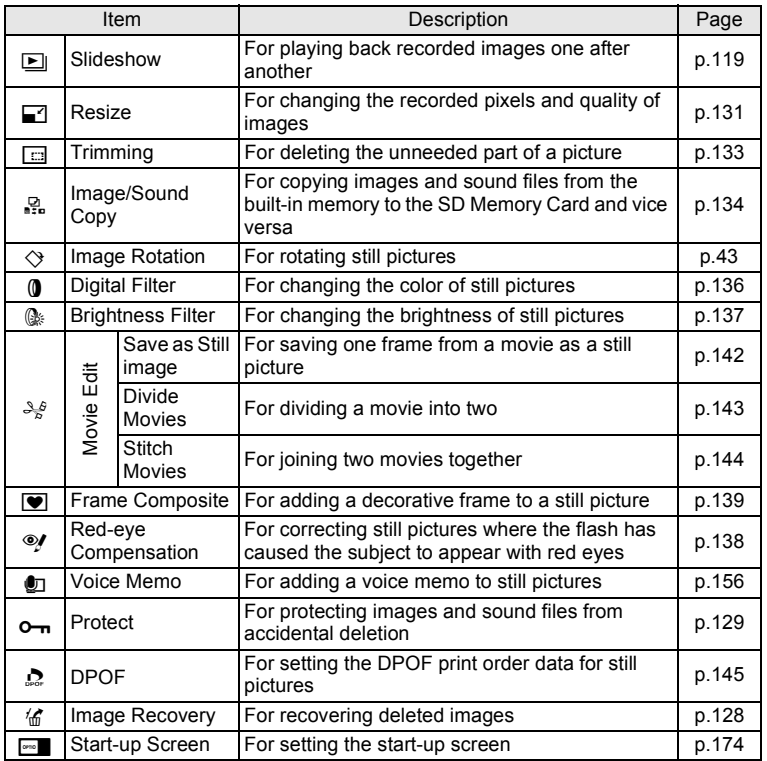

#### <span id="page-63-0"></span>**Viewing a Guide of the Shooting and Playback Modes**

Selecting a mode on the Capture Mode Palette or Playback Mode Palette and pressing the Green button displays an explanation of the selected item.

#### **1 Press the four-way controller (▼) in △ mode.**

The Capture Mode Palette appears.

Press the four-way controller ( $\nabla$ ) in  $\square$  mode to display the Playback Mode Palette.

#### **2 Use the four-way controller (**2345**) to choose a shooting mode.**

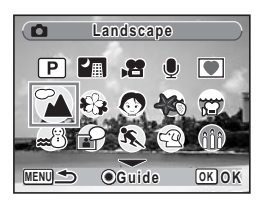

#### **3 Press the Green button.**

A guide of the selected shooting mode appears.

#### **4 Press the OK button.**

The camera returns to capture status with the selected shooting mode.

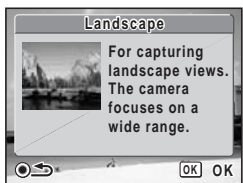

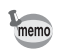

Press the Green button while the guide is displayed to return to the Capture Mode Palette or Playback Mode Palette.

#### **Taking Pictures Taking Pictures**

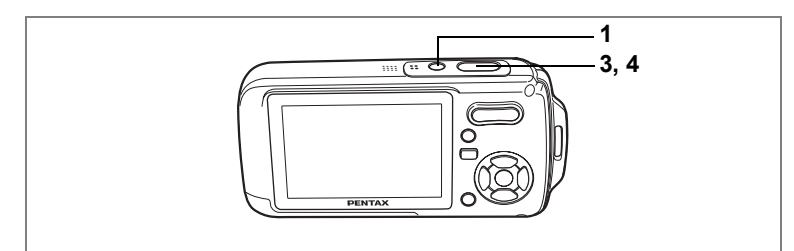

R

#### <span id="page-64-0"></span>**Letting the Camera Choose the Optimal Settings (Program Mode)**

In  **(Program mode), the camera automatically sets the shutter speed** and aperture for taking still pictures. However, you can select other functions such as the flash mode and recorded pixels.

#### **1 Press the power switch.**

The camera turns on and is ready to take still pictures.

#### **2 Set the functions you want to use.**

Refer to ["Setting the Shooting Functions"](#page-86-1)  ([p.85](#page-86-1) - [p.102](#page-103-1)) for details of how to set the functions.

**3 Press the shutter release button halfway.**

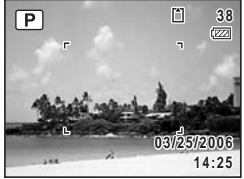

The focus frame on the LCD monitor turns green if the subject is in focus.

#### **4 Press the shutter release button fully.**

The picture is taken.

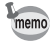

If a shooting mode other than  $E$  mode has been selected, select **P** mode from the Capture Mode Palette. [\(p.53\)](#page-54-1)

[Taking Still Pictures](#page-41-2)  $\infty$ p.40

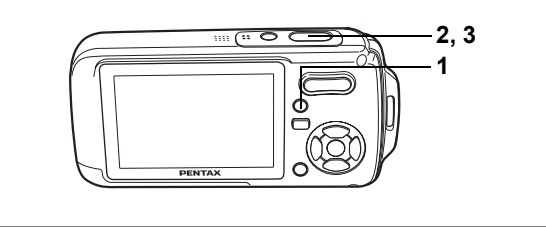

#### <span id="page-65-0"></span>**Taking Pictures in the Basic Mode (Green Mode)**

In the Green Mode, you can enjoy easy picture-taking using standard settings\*, regardless of the settings in the [ $\Box$  Rec. Mode] menu.

#### **1** Press the Green button in  $\Omega$ **mode.**

The camera switches to the Green Mode. Press the Green button again to return to the status before the Green Mode was selected.

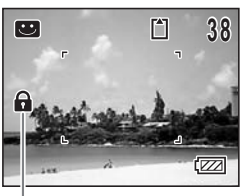

#### **2 Press the shutter release button halfway.**

Key lock icon

The focus frame on the LCD monitor turns green if the subject is in focus.

#### **3 Press the shutter release button fully.**

The picture is taken.

- If any other functions have been assigned to the Green button, the menus appear in sequence each time the button is pressed. [\(p.59](#page-60-0))
- In Green Mode, you cannot change the information displayed on the LCD monitor by pressing the  $OK/DISPLAY$  button.
- You cannot use the [ $\Box$  Rec. Mode] menu or Capture Mode Palette in Green Mode. If you try to display the  $\Box$  Rec. Mode] menu or Capture Mode Palette,  $\theta$  (key lock icon) appears.
- If you switched to  $\blacktriangleright$  mode from Green Mode, you cannot display the  $[X]$  Setting] menu by pressing the **MENU** button. If you try to display the  $[X]$  Setting] menu,  $\theta$  (key lock icon) appears.
- When the camera is turned off in the Green Mode, it turns on in the Green Mode next time the power switch is pressed.

memo

\* The Green Mode settings are as shown below.

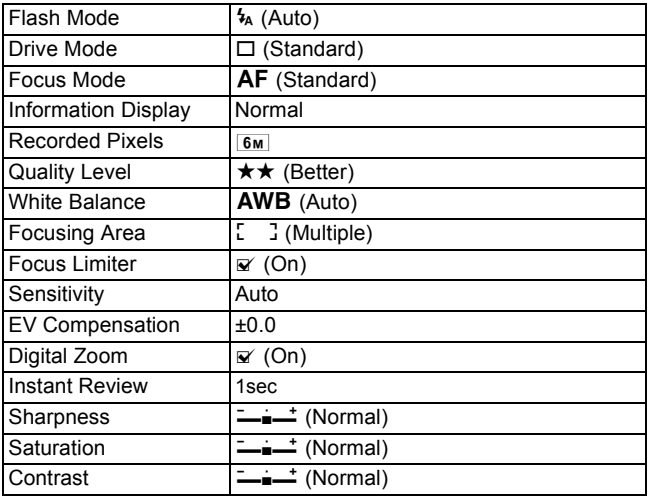

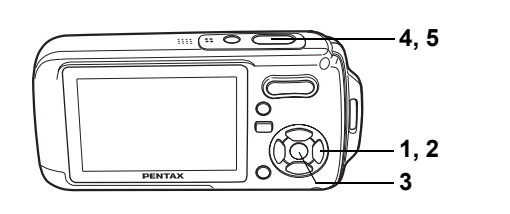

 $A \oplus A$ 

#### <span id="page-67-0"></span>**Taking Pictures of Dark Scenes (Night Scene/Candlelight/Fireworks Mode)**

You can choose settings appropriate for taking pictures of dark scenes, such as nightscapes.

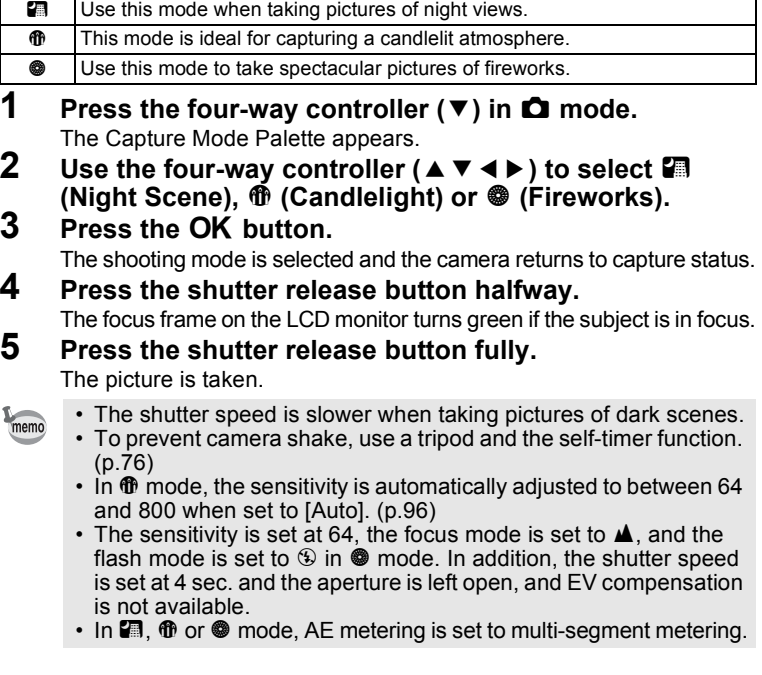

 $\overline{\bullet}$ 

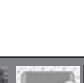

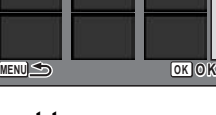

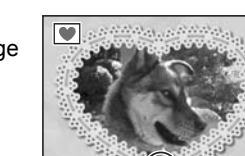

**MENU CK OK OK** 

**7, 8**

**1, 2, 4 3, 5, 6**

<span id="page-68-0"></span>**Framing Your Pictures (Frame Composite)**

In this mode you can take pictures using the frames stored in the camera.

- **1** Press the four-way controller  $(\nabla)$  in  $\Omega$  mode. The Capture Mode Palette appears.
- **2 Use the four-way controller (**2345**) to select** Y **(Frame Composite).**
- **3** Press the OK button. A 9-frame display of the frame selection
- screen appears. **4 Use the four-way controller**   $(A \triangleright A \triangleright)$  to choose the frame you want to use.
- **5** Press the OK button.

The selected frame appears in single-image display. You can choose another frame using either of the following operations.

- Use the four-way controller  $(4)$  to choose a different frame.
- Press the **MENU** button or  $\blacksquare$  on the Zoom/ $\boxtimes$ / $\bigcirc$  button to return to the 9frame display of the frame selection

screen, and then perform Step 4 to choose a different frame.

**6 Press the OK** button.

The frame appears on the screen.

**7 Press the shutter release button halfway.** The focus frame on the LCD monitor turns green if the subject is in focus.

## **8 Press the shutter release button fully.**

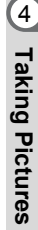

**67**

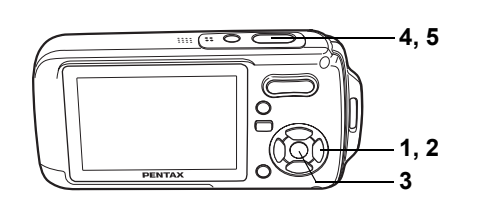

 $\bullet$   $\bullet$ 

#### **Taking Pictures of People (Portrait/Self-portrait/ Natural Skin Tone)**

In  $\bullet$ ,  $\bullet$  or  $\bullet$  mode, Face Recognition AF and Face Recognition AE are activated. Simply point the camera toward your subject's face and the camera automatically recognizes the location of the subject's face, adjusts the focus (using Face Recognition AF) and the exposure (using Face Recognition AE) and allows you to take a picture.

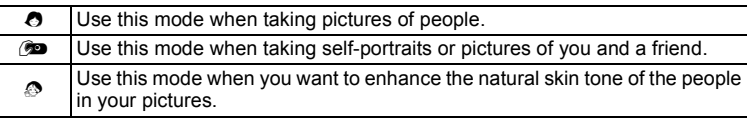

#### **1** Press the four-way controller  $(\nabla)$  in  $\Delta$  mode. The Capture Mode Palette appears.

- **2 Use the four-way controller (** $\triangle \blacktriangledown \blacktriangle \blacktriangleright$ **) to select**  $\heartsuit$ **(Portrait),** > **(Self-portrait) or** z **(Natural Skin Tone).**
- **3 Press the OK** button.

The shooting mode is selected and the camera returns to capture status. When the location of the subject's face is recognized, a yellow focus frame appears on the LCD monitor at the location of the face. As the subject moves, the size and location of the focus frame change to match the location of the subject's face.

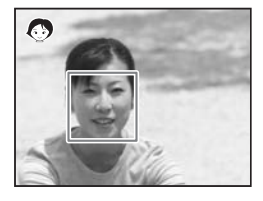

#### **4 Press the shutter release button halfway.** The focus frame on the LCD monitor turns green if the subject is in focus.

**5 Press the shutter release button fully.** The picture is taken.

- If the camera cannot recognize the location of the subject's face, the camera focuses using the normal Focusing Area (Multiple).
- The digital zoom function cannot be used in  $\bullet$ ,  $\bullet$  or  $\bullet$  mode.
- Continuous Shooting cannot be used in  $\bullet$ ,  $\bullet$  or  $\bullet$  mode.

memo

- $\cdot$  In  $\bullet$ ,  $\circledast$  or  $\bullet$  mode, only  $\bullet$ ,  $\circledast$  or  $\bullet$  and the focus frame appear on the LCD monitor. No other shooting information is displayed. In addition, you cannot change the information displayed on the LCD monitor by pressing the OK/DISPLAY button.
- Face Recognition AF and Face Recognition AE may not work if the subject is wearing sunglasses or has part of the face covered or if the subject is not looking toward the camera.
- $\cdot$  In  $\bullet$ ,  $\bullet$  or  $\bullet$  mode, AE metering is set to multi-segment metering.

**70**

## <span id="page-71-0"></span>**Taking Pictures of Your Pet (Pet Mode)**

Use this mode to keep your moving pet in focus while you take the picture and capture the color of your pet's coat. Choose the appropriate icon depending on what color your pet is (closer to black or white or in between).

#### **1 Press the four-way controller (▼) in △ mode.**

The Capture Mode Palette appears.

## **2** Use the four-way controller (▲▼◀▶) to select  $\mathbb{Q}$  (Pet).<br>3 Press the OK\_button

#### **Press the OK button.**

The Pet mode selection screen appears.

#### **4 Use the four-way controller (** $\triangle$  $\blacktriangledown$ **)**  $\mathbf{t}$ **o** select  $\mathbb{R}$ ,  $\mathbb{R}$ ,  $\mathbb{R}$ ,  $\mathbb{R}$ ,  $\mathbb{R}$  or **4**.

There are two types of icons: a cat and dog icon.

(Choosing either the cat or dog icon does not affect the resulting picture. Choose whichever you prefer.)

#### **5** Press the OK button.

The Pet mode is selected and the camera returns to capture status.

#### **6 Press the shutter release button halfway.**

The focus frame on the LCD monitor turns green if the subject is in focus.

The focus frame follows the pet while the shutter release button is pressed halfway.

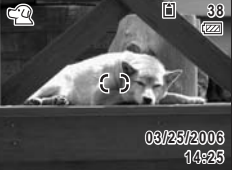

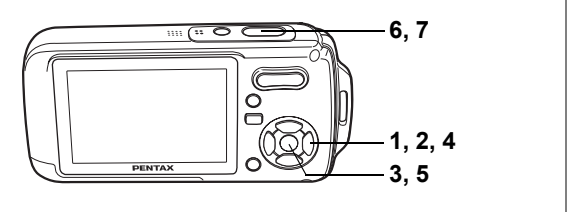

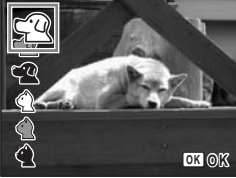

 $\mathfrak{B} \subseteq \mathfrak{B}(\hat{\mathbb{Q}} \in \mathfrak{A})$ 

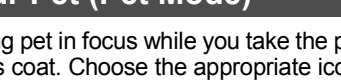

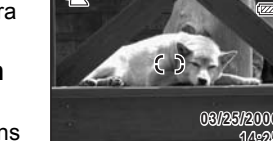
# **7 Press the shutter release button fully.**

The picture is taken.

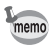

In  $\mathfrak{B}$  mode, AE metering is set to multi-segment metering.

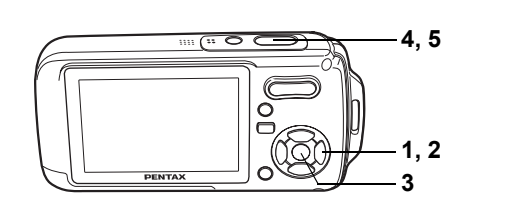

B Q

# **Taking Underwater Pictures (Underwater Mode/Underwater Movie Mode)**

This camera has been proven to comply with JIS Class 8 (IP58) waterproof performance and can be used to take pictures at a depth of 1.5 m continuously for 30 minutes. In addition, this camera complies with JIS Class 5 dustproof performance (IP58).

Use the Underwater mode to take underwater still pictures that capture the blueness of the sea.  $\bigcirc$  Use the Underwater Movie mode to record movies underwater.

# **1 Press the four-way controller (▼) in △ mode.**

The Capture Mode Palette appears.

#### **2** Use the four-way controller (▲▼◀▶) to select <sup>⊛</sup> **(Underwater) or** Q **(Underwater Movie).**

# **3 Press the OK** button.

The shooting mode is selected and the camera returns to capture status. If you selected  $\mathfrak{D}$ , go to Step 5.

# **4 Press the shutter release button halfway.**

The focus frame on the LCD monitor turns green if the subject is in focus.

#### **5 Press the shutter release button fully.**

If you selected  $\triangleleft$ , the picture is taken.

If you selected  $\circledast$ , recording starts. To stop recording, press the shutter release button fully. Perform the same steps as  $\mathbb{R}$  to record movies.

[Recording a Movie](#page-106-0) <sup>13</sup> p.105

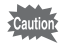

memo

- Before taking pictures underwater, make sure that there is no dirt or sand on the waterproof packing of the battery/card cover and check that the cover is securely locked. ([p.23](#page-24-0))
- Before opening the battery/card cover after using the camera underwater, make sure that there is no water, dirt or sand on the battery/card cover or anywhere on the camera. Wipe the camera before opening the cover.
- In  $\triangleleft$  mode, AE metering is set to multi-segment metering.

[Waterproof and Dustproof Function](#page-6-0)  $\sqrt[12]{2}$ 

- The flash will not discharge in  $\mathfrak D$  mode.
- In  $\circledR$  mode, the default setting for focus mode is **PF** [\(p.85](#page-86-0)). The focus mode can be changed before recording starts.
- When the Focus Mode is set to  $MF$ , you can adjust the focus before recording starts and during recording.
- You can use the optical zoom and digital zoom before recording starts and during recording.
- Changing the LCD monitor display mode by pressing the OK/DISPLAY button while recording a movie will not display the histogram.

[Setting the Optical Zoom](#page-113-0)  $\infty$ p.112

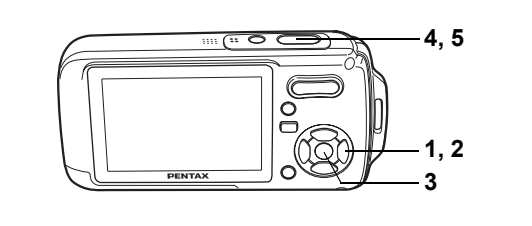

Ð

# **Taking Still Pictures with Sound (Synchro Sound Record)**

A total of 20 seconds, the 10 seconds before and after the shutter release button is pressed fully, of sounds are recorded with the still picture.<br> **1** Press the four-way controller  $(\triangledown)$  in  $\bigcirc$  mode

- **Press the four-way controller (** $\blacktriangledown$ **) in**  $\Box$  **mode.** The Capture Mode Palette appears.
- **2 Use the four-way controller (** $\blacktriangle$  $\blacktriangledown$  $\blacktriangle$  $\blacktriangleright$ **) to select**  $\widehat{\omega}$ **(Synchro Sound Record).**

# **3 Press the OK** button.

The Synchro Sound Record mode is selected and the camera returns to capture status.

#### **4 Press the shutter release button halfway.**

The focus frame on the LCD monitor turns green if the subject is in focus.

#### **5 Press the shutter release button fully.** The picture is taken.

A countdown of the remaining recording time appears on the Instant Review screen.

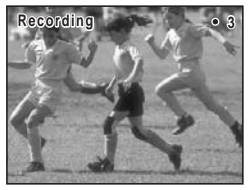

- You can play back sound recorded in Synchro Sound Record mode in the same way as playing a voice memo. [\(p.157](#page-158-0))
	- In Synchro Sound Record mode, the default setting for focus mode is  $PF$  (Pan Focus). ([p.85](#page-86-1))
- Sound recording before taking a picture starts immediately when Synchro Sound Record mode is selected. Ten seconds of sound before the shutter release button is pressed fully are recorded with the still picture. Sound prior to this is not recorded.
- The shutter sound, operation sound, and self-timer sound are muted when the Synchro Sound Record mode is set.
- If you press the shutter release button fully while the camera is recording sound after taking the picture, the camera immediately switches to capture status, so the time that sound is recorded may be reduced.

memo

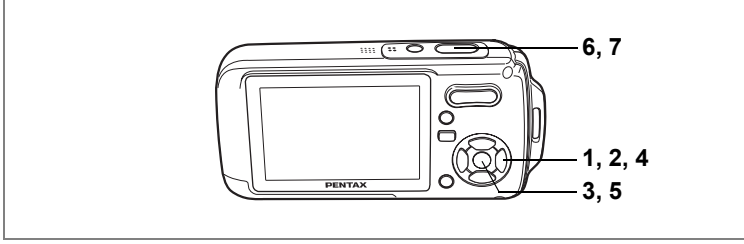

 $\textcircled{\footnotesize{A}}$ 

# **Taking Pictures of Text (Text Mode)**

You can take pictures of text in documents or on a whiteboard so that the text is easy to read. Choose from four text modes.

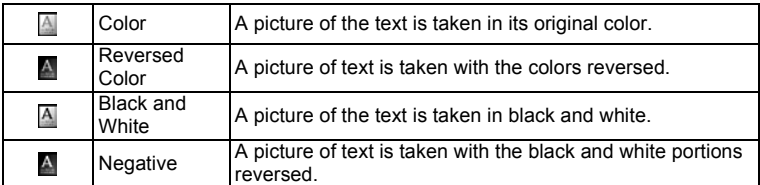

- **1 Press the four-way controller (▼) in △ mode.** The Capture Mode Palette appears.
- **2 Use the four-way controller (** $\triangle \blacktriangledown 4\blacktriangleright$ **) to select**  $\boxed{\triangle}$  **(Text).**<br>**3** Press the OK button
- **Press the OK button.**

The text mode selection screen appears.

- **4** Use the four-way controller (▲ ▼) to select  $\boxed{\mathbb{Z}[\mathbb{Z}]}$ .
- **5** Press the OK button.

memo

The text mode setting is saved and the camera returns to capture status.

**6 Press the shutter release button halfway.** The focus frame on the LCD monitor turns green if the subject is in focus.

**7 Press the shutter release button fully.** The picture is taken.

In  $@$  mode, AE metering is set to multi-segment metering.

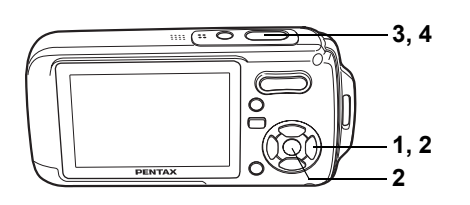

### **B**PACY&O&##6\Q0OSOFT@@@N@m@@

# <span id="page-77-0"></span>**Using the Self-timer**

In Self-timer mode, the picture is taken ten seconds or two seconds after the shutter release button is pressed.

Stabilize the camera with a tripod when taking a picture with the self-timer.

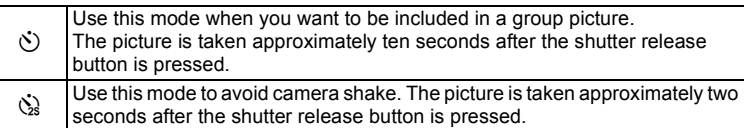

# **1** Press the four-way controller ( $\triangle$ ) in  $\Omega$  mode.<br>2 **Use the four-way controller**

**2 Use the four-way controller (**453**) to select** g **or** Z **and press the OK** button.

The camera is ready to take the picture using the self-timer.

**3 Press the shutter release button halfway.**

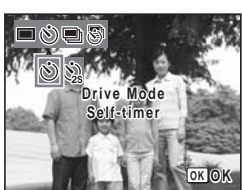

The focus frame on the LCD monitor turns green if the subject is in focus.

#### **4 Press the shutter release button fully.**

The picture is taken ten seconds or two seconds later.

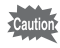

memo

Focusing may be compromised if you move the camera while the self-timer lamp is blinking when taking still pictures.

- In  $\mathbb{R}$  mode, recording will start after ten seconds (or two seconds).
- Press the shutter release button halfway while the self-timer is engaged to stop the countdown and press fully to restart the countdown.
- $\Diamond$  cannot be selected while  $\blacksquare$  is in default setting. Select  $\Diamond$  in another shooting mode and then switch the shooting mode to  $\blacksquare$ .

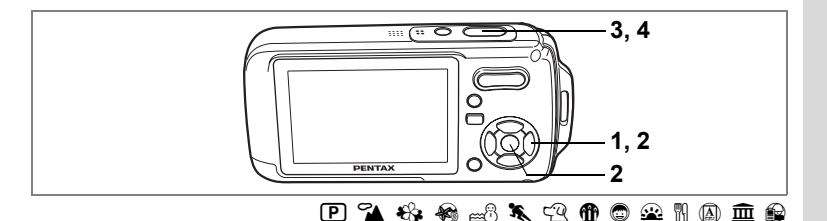

## <span id="page-78-0"></span>**Taking a Series of Pictures (Continuous Shooting Mode/High Speed Continuous Shooting Mode)**

In this mode, pictures are taken continuously for as long as the shutter release button is pressed.

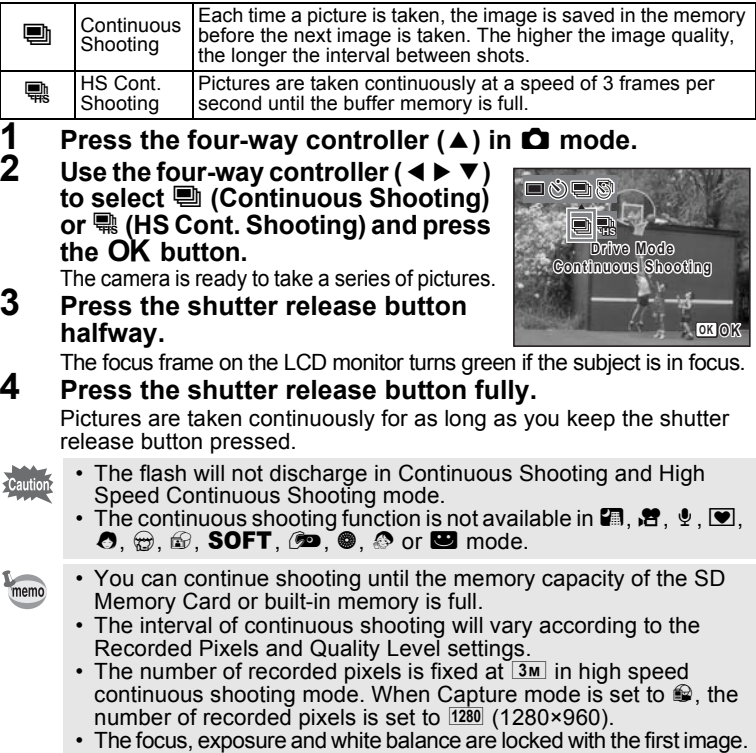

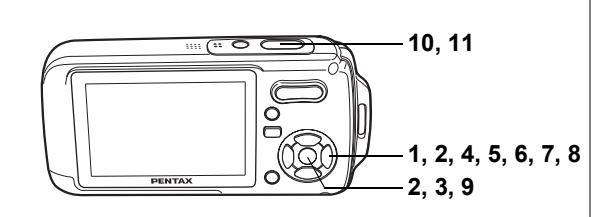

#### $P$  **A**  $\mathbf{A}$  &  $\boldsymbol{O}$  a  $\mathbb{R}$  **x**  $\alpha$  o o soft  $\boldsymbol{O}$  o  $\Omega$  if  $\Omega$  in  $\boldsymbol{O}$  o

# <span id="page-79-0"></span>**Taking Pictures at a Set Interval (Interval Shoot)**

In this mode, a set number of pictures can be taken automatically at a set interval from a set time.

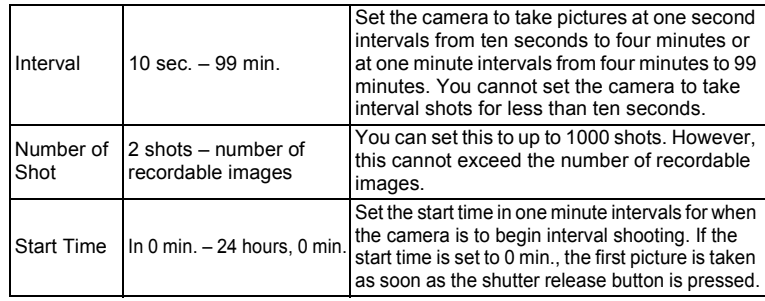

#### **1** Press the four-way controller  $(A)$  in  $\Omega$  mode.

**2 Use the four-way controller (**45**)**  to select  $\bigoplus$  (Interval Shoot) and **press the OK button.** 

> The current interval shoot setting appears for approximately five seconds. To take pictures with the current setting, go to Step 8.

#### **3** Press the OK button while the **setting is displayed.**

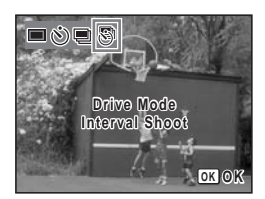

The Interval Shoot setting screen appears. [Interval] is marked with a frame.

- **1 Press the four-way controller (▶).**
- **2** Use the four-way controller (▲ ▼) to **set the minute, then press the fourway controller (**5**).**
- **3** Use the four-way controller (▲ ▼) to **set the seconds, then press the fourway controller (**5**).**

The frame returns to [Interval].

# **5 Press the four-way controller (**3**).**

The frame moves to [Number of Shot].

- **6 Set the number of shots.**
	- **1 Press the four-way controller (▶).**
	- **2 Use the four-way controller (**23**) to set [Number of Shot], then press the four-way controller (**5**).** The frame returns to [Number of Shot].

#### **7** Press the four-way controller  $(\nabla)$ .

The frame moves to [Start Time].

- **8 Set the start time.**
	- **1 Press the four-way controller (▶).**
	- **2 Use the four-way controller (**23**) to set the hour, then press the four-way controller (**5**).**
	- **3 Use the four-way controller (**23**) to set the minute, then press the four-way controller (**5**).**

The frame returns to [Start Time].

# **9 Press the OK button.**

The Interval Shoot setting is saved and the camera returns to capture status.

#### **10 Press the shutter release button halfway.**

The focus frame on the LCD monitor turns green if the subject is in focus.

# **11 Press the shutter release button fully.**

Interval shooting starts.

The camera turns off between shots (during standby). Press the power switch during standby to display the remaining number of pictures and interval on the LCD monitor.

To cancel interval shooting, press the **MENU** button to display the message [Stop interval shooting] and then press the  $\overline{\text{OK}}$  button.

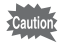

Interval shooting is not available in  $\mathbf{H}, \Psi, \mathbf{W}, \mathbf{w}, \mathbf{w}$ , or  $\mathbf{W}$  mode.

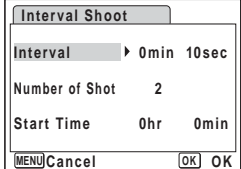

**4** Taking Pictures **Taking Pictures**

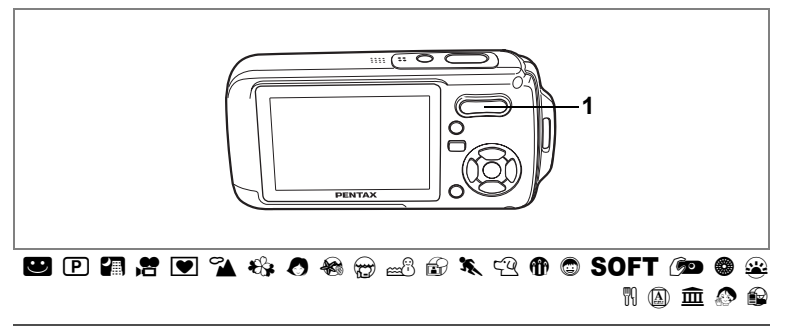

# <span id="page-81-0"></span>**Using the Zoom**

You can use the zoom to change the captured area.

#### **1 Press the Zoom/** $M/$  button in  $\Omega$ **mode.**

- $\bullet$  Tele : enlarges the subject
- 444 Wide : widens the area that is captured by the camera

The zoom bar indicates the current level of magnification.

When the digital zoom function is set to  $\Box$ (Off), you can take pictures at up to three times magnification using the optical zoom. When the digital zoom function is set to  $\mathbf{v}$ (On), you can combine it with the optical zoom to enlarge the subject to a maximum magnification equivalent to 12 times.

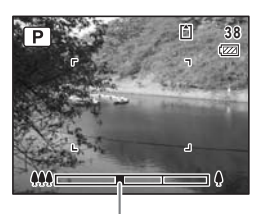

Zoom bar

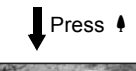

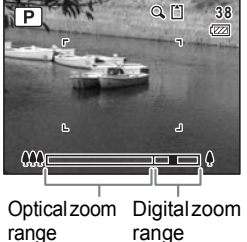

- You are recommended to use a tripod to prevent camera shake when taking pictures at a high magnification rate.
- Pictures taken in the digital zoom range appear grainier than pictures taken in the optical zoom range.

memo

4 Taking Pictures **Taking Pictures**

#### <span id="page-82-0"></span>**Setting the Digital Zoom**

The digital zoom is set to  $\mathbf{v}$  (On) in the default settings. To take pictures using only the optical zoom, set the digital zoom to  $\Box$  (Off).

**1 Press the MENU button in**  $\Omega$  **mode.** 

The  $[$  Rec. Mode] menu appears.

- **2 Use the four-way controller (**23**) to select [Digital Zoom].**
- **3 Use the four-way controller (**45**)**  to select  $\mathbf{F}$  (On) or  $\Box$  (Off).

The selected setting is saved.

#### **4** Press the MENU button halfway. The setting is complete and the camera

returns to capture status.

[Saving the Digital Zoom Function Setting](#page-104-0) 188 p.103

The digital zoom function cannot be used in  $\bullet$ .  $\bullet$  or  $\bullet$  mode.

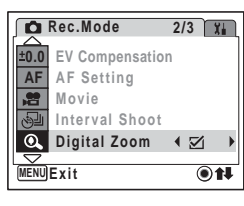

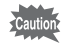

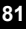

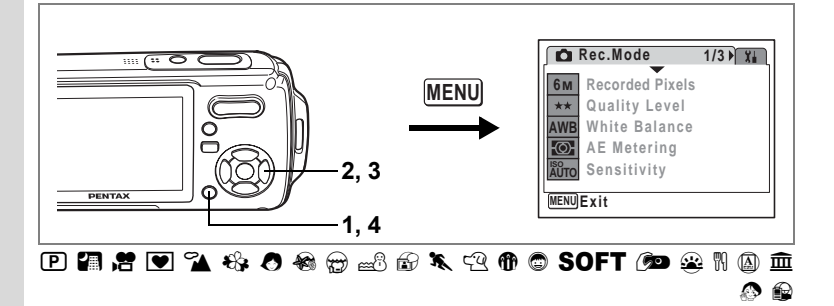

# <span id="page-83-0"></span>**Setting the Exposure (EV Compensation)**

You can adjust the overall brightness of the picture. Use this function to take pictures that are intentionally overexposed or underexposed.

- **1** Press the MENU button in **C** mode. The  $[$  Rec. Mode] menu appears.
- **2 Use the four-way controller (** $\blacktriangle$  $\blacktriangledown$ **) to select [EV Compensation].**
- **3 Use the four-way controller (**45**) to select the EV value.**

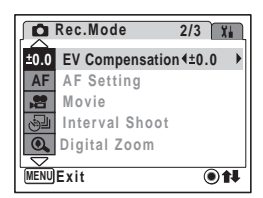

The selected EV value is saved.

To brighten, select a positive (+) value. To darken, select a negative (–) value.

You can choose the EV setting in the range of –2.0 EV to +2.0 EV in 1/3 EV steps.

#### **4** Press the MENU button.

The setting is complete and the camera returns to capture status.

- memo
- If you use the EV compensation function frequently, you can save time by assigning it to the Green button. [\(p.58\)](#page-59-0)
- When the histogram is displayed, bright portions and dark portions are indicated on the LCD monitor, enabling you to check the exposure. [\(p.84\)](#page-85-0)
- The EV compensation function cannot be used in  $\bullet$  or  $\bullet$  mode.

[Saving the EV Compensation Value](#page-104-0)  $\infty$  p.103

# <span id="page-84-0"></span>**Displaying Shooting Information in Capture Mode**

memo

The LCD monitor display changes in the following sequence each time you press the  $OK/DISPLAN$  button: Normal Display, Histogram + Info, No Icons, Backlight Off.

For details of each display mode, refer to ["Monitor Indications" \(p.18\)](#page-19-0).

- All the camera buttons function as normal even when the backlight is off. Press the shutter release button to take pictures as normal.
	- $\mathbb{C}^{\mathbb{D}}$  appears when camera shake is likely to occur. To prevent camera shake, use a tripod and the self-timer function. ([p.76\)](#page-77-0)
	- $\cdot$  In  $\bullet$ ,  $\bullet$  or  $\bullet$  mode, only  $\bullet$ ,  $\bullet$  or  $\bullet$  and the focus frame appear on the LCD monitor. No other shooting information is displayed. In addition, you cannot change the information displayed on the LCD monitor by pressing the  $\overline{OK}/\overline{DISPLAY}$  button.

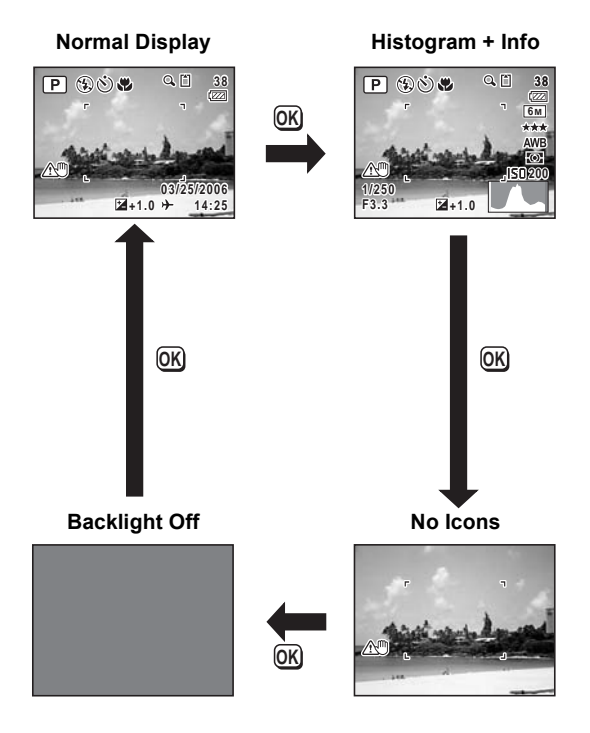

#### <span id="page-85-0"></span>**Using the Histogram**

A histogram shows the brightness distribution of an image. The horizontal axis represents brightness (dark at the left and bright at the right) and the vertical axis represents the number of pixels. The shape of the histogram

before and after shooting tells you whether the brightness and

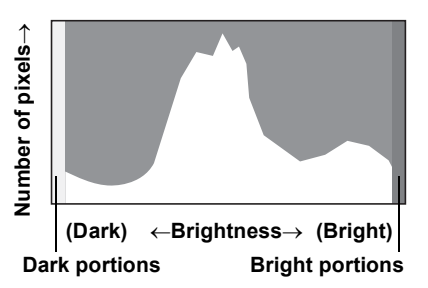

contrast are correct or not, and lets you decide if you need to use EV compensation and take the picture again.

[Setting the Exposure \(EV Compensation\)](#page-83-0) <sup>1</sup>/<sub>0</sub> p.82

#### **Understanding Brightness**

If the brightness is correct, the graph peaks in the middle. If the image is too dark, the peak is on the left side, and if it is too bright, the peak is on the right side.

**Dark image Correct image Bright image** 

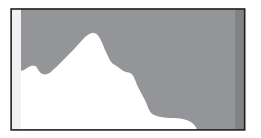

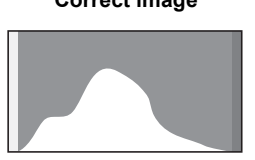

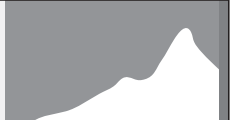

When the image is too dark, the part to the left is cut off (dark portions) and when the image is too bright, the part to the right is cut off (bright portions).

Bright portions blink red on the LCD monitor and dark portions blink yellow.

[Displaying Shooting Information in Capture Mode](#page-84-0) <sup>188</sup> p.83 [Displaying Shooting Information in Playback Mode](#page-119-0) <sup>1</sup>p.118

#### **Understanding Contrast**

The graph peaks gradually for images in which contrast is balanced. The graph peaks on both sides but sinks in the middle for images with a large difference in contrast and low amounts of mid-level brightness.

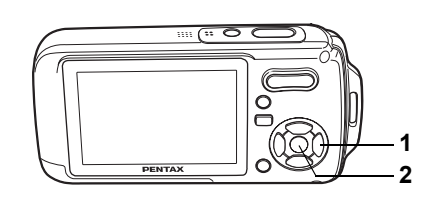

#### $\blacksquare$  Paracy  $\lambda\otimes\bullet$  . The set  $\blacksquare$

# <span id="page-86-0"></span>**Selecting the Focus Mode**

#### **Focus Mode**

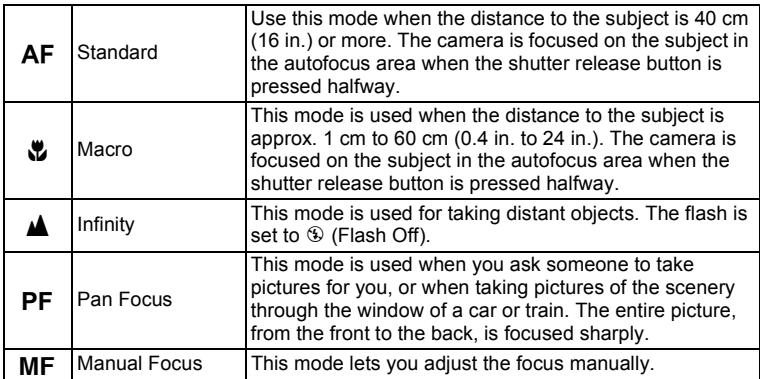

#### <span id="page-86-1"></span>**1 Press the four-way controller (**5**)**   $\mathbf{\hat{a}}$  mode.

The focus mode changes each time the button is pressed. You can also change the setting using the four-way controller ( $\blacktriangle \blacktriangledown$ ).

# **2 Press the OK button.**

The Focus Mode setting is saved and the camera returns to capture status.

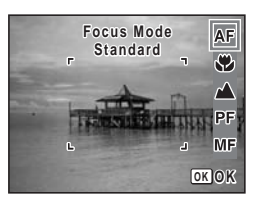

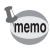

- $\cdot$  In  $\otimes$  mode, the focus mode is set to  $\blacktriangle$ .
- In  $\blacksquare$  mode, you can only select  $AF$  and  $\clubsuit$ .

[Saving the Focus Mode](#page-104-0)  $\infty$  0.103

#### <span id="page-87-0"></span>**Manual Focus**

The procedure for setting the focus manually ( $\mathbf{MF}$ ) is described below.

- **1 Press the four-way controller (**5**) in** A **mode.**
- **2 Use the four-way controller (**5**) to**  select MF and press the OK button.

The central portion of the image is magnified to fill the screen of the LCD monitor when focusing.

#### **3 Press the four-way controller**   $(47)$ .

The **MF** indicator appears on the LCD monitor to indicate the approximate distance to the subject. Use the four-way controller ( $\blacktriangle \blacktriangledown$ ) to adjust the focus using the indicator as a guide.

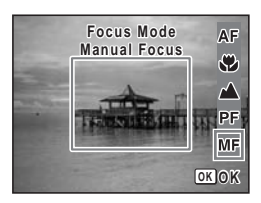

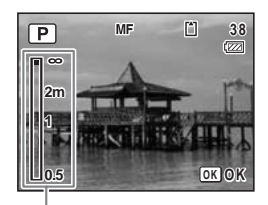

**MF** indicator

- $\triangle$ : for distant focus
- 3 : for closer focus

### **4 Press the OK button.**

The focus is fixed and the camera returns to capture status. In addition, the focus position is fixed five seconds after you remove your finger from the four-way controller  $(1)$ .

After the focus is fixed, you can press the four-way controller  $(\blacktriangleright)$  again to display the  $\overline{\text{MF}}$  bar and readjust the focus.

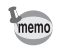

To switch from MF to another focus mode, press the four-way controller  $(\triangleright)$  while the MF bar is displayed.

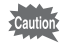

Capture mode and drive mode cannot be changed while the MF bar is displayed.

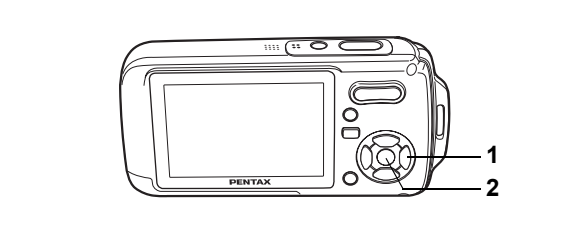

 $\blacksquare$  P a  $\blacksquare$   $\Omega$  &  $\clubsuit$  o  $\spadesuit$   $\mathbb{R}$   $\mathbb{Z}$  o  $\spadesuit$   $\blacksquare$   $\blacksquare$   $\blacksquare$   $\blacksquare$   $\blacksquare$   $\blacksquare$   $\blacksquare$   $\blacksquare$ z R

# <span id="page-88-0"></span>**Selecting the Flash Mode**

#### **Flash Modes**

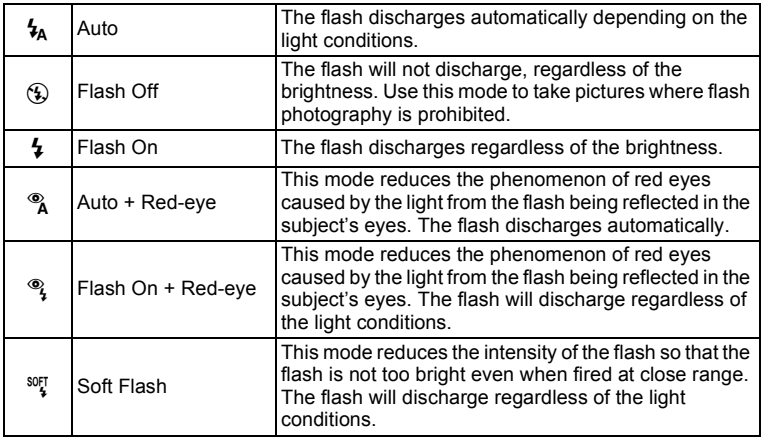

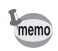

- The flash will not discharge ( $\circledast$  Flash Off) in  $\bullet$ ,  $\circledast$  or  $\bullet$  mode, or when the drive mode is set to  $\blacksquare$  or  $\clubsuit$ , or the focus mode is set to  $\blacktriangle$ .
- A pre-flash discharges when using the red-eye reduction function.
- In  $\blacksquare$  mode, you can only select  $\lambda$  or  $\mathcal{D}$ .

#### **1 Press the four-way controller (**4**)**   $\mathbf{\hat{a}}$  mode.

The flash mode changes each time the button is pressed. You can also change the setting using the four-way controller ( $\blacktriangle \blacktriangledown$ ).

**2 Press the OK button.** 

The camera returns to capture status with the selected flash mode.

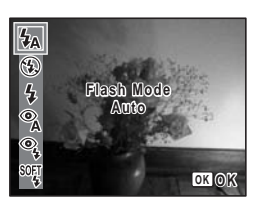

[About the red-eye phenomenon] -

Taking pictures using the flash may cause the subject's eyes to appear red in the resulting picture. This phenomenon occurs when the light from the flash is reflected in the subject's eyes. It can be reduced by illuminating the area around the subject or moving closer to the subject and zooming out to a wider angle. Setting the flash mode to  $\infty$  (Auto + Red-eye) or  $\infty$  (Flash On + Red-eye) is also an effective way of reducing red eyes.

If the subject's eyes appear red despite such precautions, they can be corrected by the red-eye compensation function [\(p.138\)](#page-139-0).

[Saving the Flash Mode](#page-104-0)  $\infty$ p.103

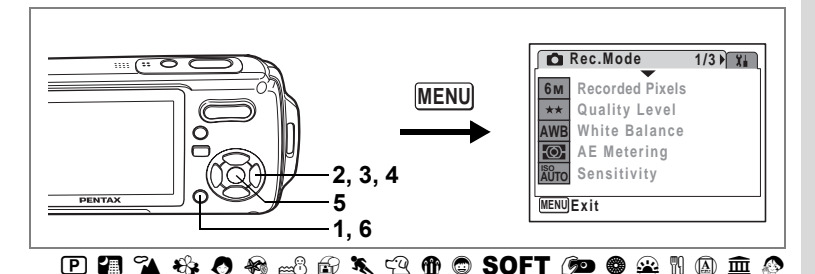

# <span id="page-90-0"></span>**Selecting the Recorded Pixels**

You can choose from seven recorded pixels settings for still pictures. The larger your recorded pixels, the clearer the details will appear when you print your picture. As the quality of the printed picture also depends on the image quality, exposure control, resolution of the printer and other factors, you do not need to select more than the required number of recorded pixels.  $2m$  (1600×1200) is adequate for making postcard-size prints. The more pixels there are, the larger the picture and the bigger the file size. The data volume also varies depending on the quality level setting [\(p.91\)](#page-92-0).

#### **Recorded Pixels**

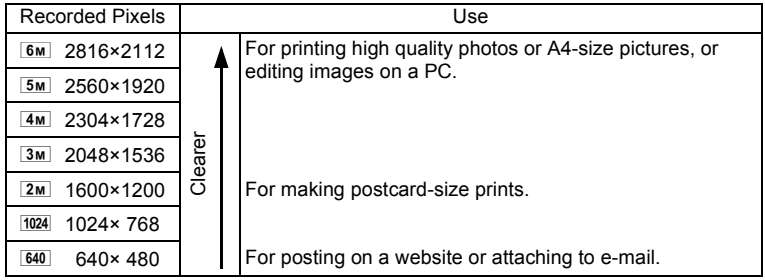

# **1 Press the MENU button in**  $\Omega$  **mode.**

The  $[$  Rec. Mode] menu appears.

#### **2 Use the four-way controller (**23**) to select [Recorded Pixels].**

**3 Press the four-way controller (**5**).**

A pull-down menu appears.

- **4 Use the four-way controller (** $\triangle$  $\blacktriangledown$ **) to change the number of recorded pixels.**
- **5** Press the OK button.

The Recorded Pixels setting is saved.

# **6** Press the MENU button.

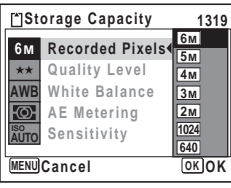

The camera returns to capture status with the current setting.

- When shooting mode is set to  $\blacksquare$ , the number of recorded pixels is set to  $\frac{3M}{2}$  and quality level is set to  $\star\star$ .
- When drive mode is set to  $\mathbb R$  the number of recorded pixels is set to  $\overline{3M}$ , and when Capture mode is set to  $\mathcal{Q}$ , the number of recorded pixels is set to  $1280$  (1280×960).
- If you use the [Recorded Pixels] function frequently, you can save time by assigning it to the Green button. [\(p.58\)](#page-59-0)

[Recorded Pixels and Quality Level of Still Pictures](#page-32-0) <sup>186</sup> p.31

memo

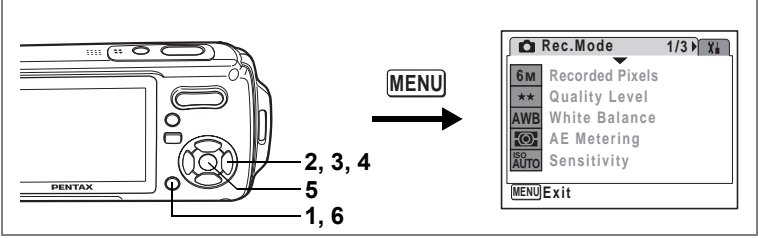

#### $\tt{P}$  **a**  $\tt{A}$  o  $\tt{A}$  a  $\tt{B}$  o  $\tt{x}$  o  $\tt{A}$  o soft  $\tt{P}$  o  $\tt{Q}$  if  $\tt{P}$  a  $\tt{P}$  and  $\tt{P}$  a

# <span id="page-92-0"></span>**Selecting the Quality Level**

You can select the quality (compression rate) of still pictures.

The more stars, the lower the compression rate and the clearer the picture, but the file size becomes larger. The recorded pixels setting also affects the file size ([p.89](#page-90-0)).

#### **Quality Level**

memo

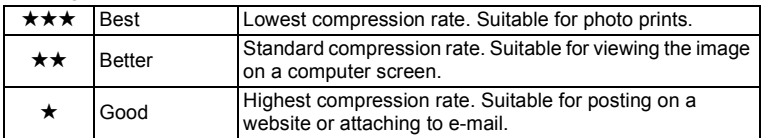

# **1 Press the MENU button in**  $\Omega$  **mode.**

The  $[$  Rec. Mode] menu appears.

- 2 **Use the four-way controller (** $\triangle$  $\triangledown$ **) to select [Quality Level].**<br>3 **Press the four-way controller (** $\triangleright$ **)**
- **3 Press the four-way controller (**5**).** A pull-down menu appears.
- **4 Use the four-way controller (** $\triangle$  $\blacktriangledown$ **) to change the quality level.**
- **5** Press the OK button. The Quality Level setting is saved.
- **6** Press the MENU button.

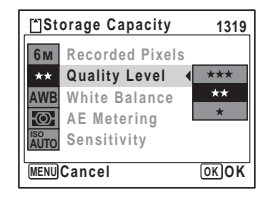

The camera returns to capture status with the current setting.

- If you use the [Quality Level] function frequently, you can save time by assigning it to the Green button. [\(p.58\)](#page-59-0)
	- Quality level is set at  $\star\star$  when shooting mode is set to  $\blacksquare$ .

[Recorded Pixels and Quality Level of Still Pictures](#page-32-0)  $\infty$  p.31

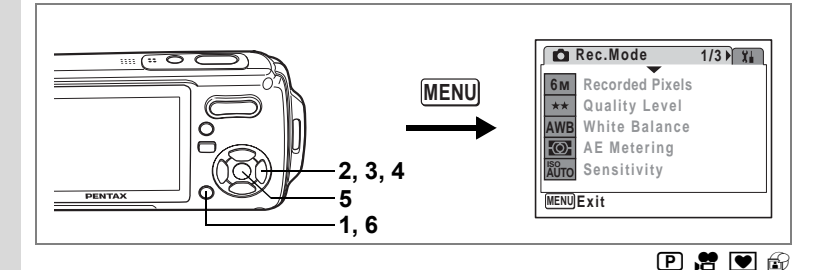

# <span id="page-93-0"></span>**Adjusting the White Balance**

You can take pictures in natural colors by adjusting the white balance according to the light conditions at the time of shooting.

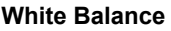

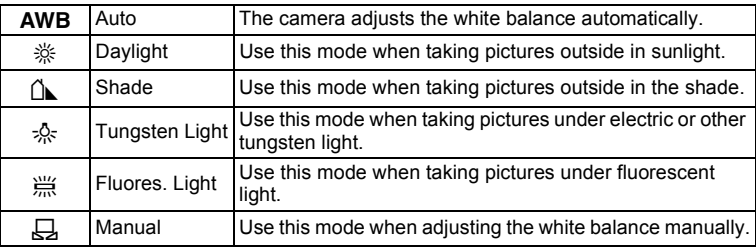

# **1** Press the MENU button in **Q** mode.

The  $[$  **C** Rec. Mode] menu appears.

- **2 Use the four-way controller (**23**) to select [White Balance].**
- **3 Press the four-way controller (**5**).** The White Balance screen appears.
- **4 Use the four-way controller (** $\blacktriangle$  $\blacktriangledown$ **) to change the setting.**

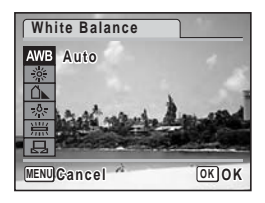

# **5** Press the OK button.

The White Balance setting is saved.

# **6** Press the MENU button.

The camera returns to capture status with the current setting. Refer to ["Manual Setting"](#page-94-0) below for instructions on adjusting the white balance manually.

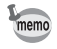

If you use the [White Balance] function frequently, you can save time by assigning it to the Green button. ([p.58](#page-59-0))

[Saving the White Balance](#page-104-0)  $\approx$  p.103

#### <span id="page-94-0"></span>**Manual Setting**

Have a blank sheet of white paper or similar material ready.

- **1 In the White balance screen, use the four-way controller**   $(\triangle \blacktriangledown)$  to select  $\boxdot$  (Manual).
- **2 Point the camera at the blank sheet of paper or other material so that it fills the frame displayed in the center of the screen.**

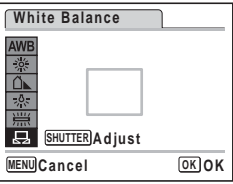

**3 Press the shutter release button fully.**

The white balance is automatically adjusted.

**4 Press the OK button.** 

The setting is saved and the screen returns to the  $\Box$  Rec. Model.

### **5** Press the MENU button.

The camera returns to capture status.

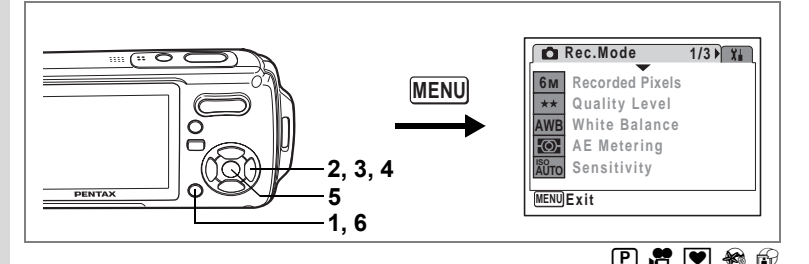

# <span id="page-95-0"></span>**Setting the AE Metering**

You can set the area of the screen where the brightness is metered to determine the exposure.

#### **AE metering**

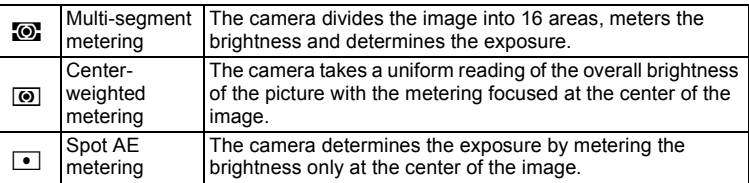

#### **1 Press the MENU button in**  $\Omega$  **mode.**

The  $\Box$  Rec. Mode] menu appears.

# 2 **Use the four-way controller (** $\blacktriangle$  $\blacktriangledown$ **) to select [AE Metering].**<br>3 **Press the four-way controller (** $\blacktriangleright$ **)**

#### **3 Press the four-way controller (**5**).**

A pull-down menu appears.

- **4** Use the four-way controller (▲▼) **to select the AE Metering setting.**
- **5 Press the OK button.**

The AE Metering setting is saved.

# **6** Press the **MENU** button.

The camera returns to capture status with the current setting.

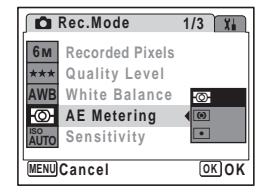

4

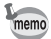

- When the shutter release button is pressed halfway, the brightness is metered and the exposure is determined.
- When the subject is outside the focusing area and you want to use spot AE metering, aim the camera at the subject and press the shutter release button halfway to lock the exposure, then compose your picture again and press the shutter release button fully.
- If you use the [AE Metering] function frequently, you can save time by assigning it to the Green button. ([p.58](#page-59-0))
- $\cdot$  in Fi,  $\mathbf{u}$ ,  $\mathbf{e}_i$ ,  $\mathbf{e}_j$ ,  $\mathbf{e}_i$ ,  $\mathbf{x}$ ,  $\mathbf{e}_i$ ,  $\mathbf{0}$ ,  $\mathbf{e}_j$ , Soft,  $\mathbf{e}_j$ ,  $\mathbf{e}_i$ ,  $\mathbf{e}_i$ ,  $\mathbf{e}_i$ ,  $\mathbf{e}_i$ ,  $\mathbf{e}_i$ ,  $\mathbf{e}_i$ ,  $\mathbf{e}_i$ ,  $\mathbf{e}_i$ ,  $\mathbf{e}_i$ ,  $\mathbf{e}_i$  $\widehat{\mathbf{\Xi}}$ ,  $\widehat{\mathbf{\Theta}}$  or  $\widehat{\mathbf{\Xi}}$  mode, AE metering is set to multi-segment metering.

[Saving the AE Metering](#page-104-0)  $\infty$  p.103

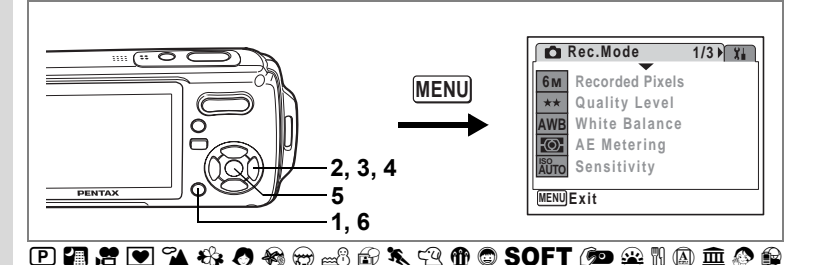

# <span id="page-97-0"></span>**Setting the Sensitivity**

You can select the sensitivity to suit the brightness of the surroundings.

#### **Sensitivity**

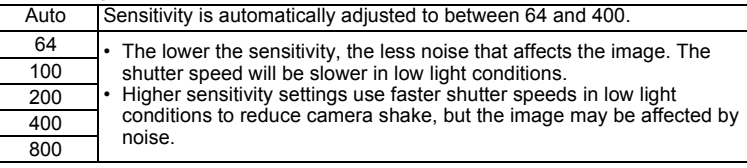

### **Press the MENU button in**  $\Omega$  **mode.**

The  $[$  **C** Rec. Mode] menu appears.

- **2 Use the four-way controller (▲ ▼) to select [Sensitivity].**<br>3 **Press the four-way controller (▶).** 
	- **3 Press the four-way controller (**5**).**
		- A pull-down menu appears.
- **4 Use the four-way controller (** $\triangle$  $\blacktriangledown$ **) to change the sensitivity.**
- **5** Press the OK button. The Sensitivity setting is saved.

#### **6** Press the **MENU** button.

 $\overline{\mathbf{a}}$ **Rec.Mode 1/3 Recorded Pixels Auto 6M 64** \*\*\* **Quality Level 100 AWB White Balance 200** स्ळि **AE Metering 400 ISO Sensitivity 800 AUTO MENU Cancel OK OK**

The camera returns to capture status with the current setting.

- When set to [Auto] with the shooting mode set to  $\mathbf{\Phi}$  or  $\mathbf{\mathcal{D}}$ , the sensitivity is automatically adjusted to between 64 and 800.
	- Sensitivity is set at 64 when shooting mode is set to  $\bullet$ . Other values cannot be set.
	- If you use the [Sensitivity] function frequently, you can save time by assigning it to the Green button. ([p.58](#page-59-0))

[Saving the Sensitivity](#page-104-0) <sup>1</sup> p.103

4

memo

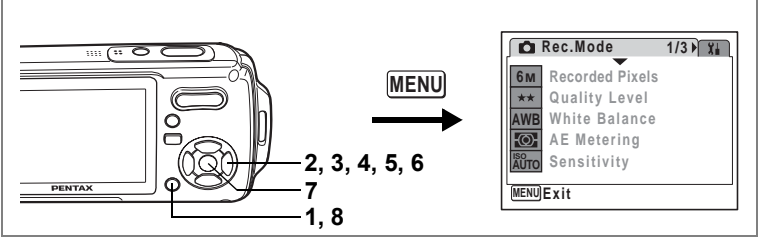

 $P$  a  $P$   $\Omega$  &  $\oplus$   $\oplus$   $\mathbb{R}$   $\oplus$   $\mathbb{R}$   $\oplus$   $\mathbb{S}$  of t  $\oplus$   $\mathbb{R}$   $\oplus$   $\oplus$   $\oplus$ 

# **Setting the Autofocus Conditions**

You can set various conditions for autofocus.

#### **Setting the Focusing Area**

You can change the autofocus area (Focusing Area).

#### **Focusing Area**

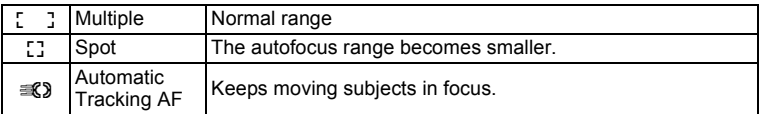

#### **1 Press the MENU button in**  $\Omega$  **mode.**

The  $[$  **C** Rec. Mode] menu appears.

- **2 Use the four-way controller (▲ ▼) to select [AF Setting].**
- **3 Press the four-way controller (**5**).** The AF Setting screen appears.
- **4 Use the four-way controller (**23**) to select [Focusing Area].**
- **5 Press the four-way controller (**5**).** A pull-down menu appears.
- **6 Use the four-way controller (** $\blacktriangle$  $\blacktriangledown$ **) to change the AF setting.**

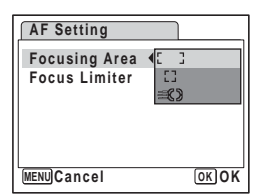

(4) Taking Pictures **Taking Pictures**

# **7** Press the OK button.

The AF Setting is saved.

#### **8** Press the **MENU** button twice.

The camera returns to capture status with the current setting.

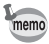

- In  $\blacksquare$ ,  $\clubsuit$  and  $\spadesuit$  mode, [Focusing Area] can only be set to  $\spadesuit$   $\Box$  $(Multiply)$  or  $L^1(Spot)$ .
- In  $\bullet$ .  $\bullet$  and  $\bullet$  mode, [Focusing Area] is set to  $\ddots$  J (Multiple).
- If you use the [Focusing Area] function frequently, you can save time by assigning it to the Green button. [\(p.58\)](#page-59-0)

#### **Setting the Focus Limiter**

You can limit the lens movement range according to the conditions. Set the [Focus Limiter] to  $\mathbf{v}$  (On) to limit the focus to far distances from normal range during normal shooting and to close distances during macro shooting. This enables faster focusing.

# **1 Press the MENU button in**  $\Omega$  **mode.**

The  $[$  Rec. Mode] menu appears.

- **2 Use the four-way controller (▲ ▼) to select [AF Setting].**
- **3 Press the four-way controller (**5**).**

The AF Setting screen appears.

- **4 Use the four-way controller (**23**) to select [Focus Limiter].**
- **5 Use the four-way controller (**45**)**  to select  $\mathbf{F}$  (On) or  $\Box$  (Off).

The Focus Limiter setting is saved.

#### **6** Press the MENU button twice. The camera returns to capture status with the current setting.

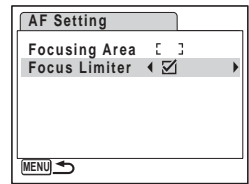

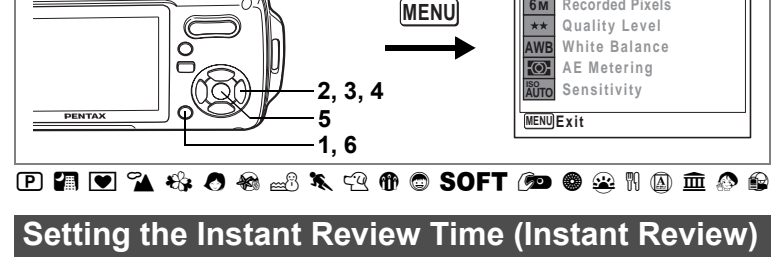

You can choose the Instant Review time (the length of time the image is displayed immediately after capture) from 0.5sec, 1sec, 2sec, 3sec, 5sec and Off (no display).

- **1 Press the MENU button in**  $\Omega$  **mode.** The  $[$  Rec. Mode] menu appears.
- **2 Use the four-way controller (**23**) to select [Instant Review].**
- **3 Press the four-way controller (**5**).** A pull-down menu appears.
- **4 Use the four-way controller (** $\triangle$  $\blacktriangledown$ **) to change the display time.**
- **5** Press the OK button.

The Instant Review setting is saved.

**6** Press the MENU button.

The camera returns to capture status with the current setting.

[Instant Review](#page-42-0)  $\infty$  p.41

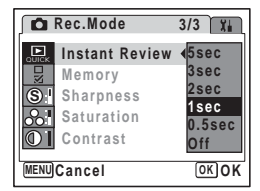

**Rec.Mode** 

**6M Recorded Pixels**

**1/3**

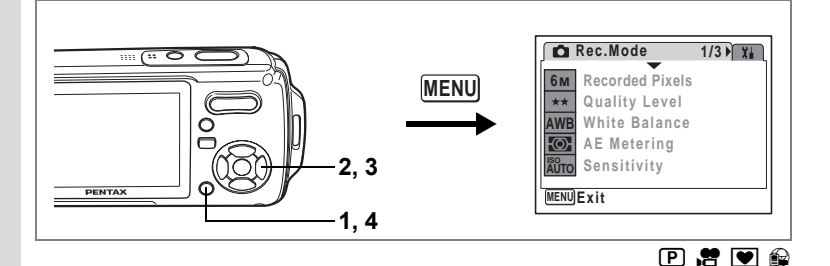

# **Setting the Image Sharpness (Sharpness)**

You can give the image sharp or soft outlines.

# **1** Press the MENU button in  $\Omega$  mode.

The  $[$  Rec. Mode] menu appears.

# **2** Use the four-way controller (▲▼) to select [Sharpness].<br>3 Use the four-way controller (◀▶)

#### **3 Use the four-way controller (**45**) to change the sharpness level.**

The following setting is saved.

- $\frac{1}{2}$ (Soft)
- $\div$ (Normal)
- فت (Hard)

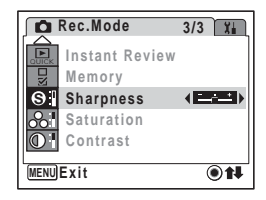

#### **4** Press the MENU button.

The Sharpness setting is saved and the camera returns to capture status.

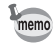

If you use the [Sharpness] function frequently, you can save time by assigning it to the Green button. [\(p.58\)](#page-59-0)

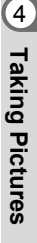

**101**

#### **D 岩** 田 **Ca** Rec.Mode **MENU Exit 1/3 6M Recorded Pixels Quality Level White Balance AE Metering Sensitivity AWB ISO AUTO MENU 2, 3 1, 4**

# **Setting the Color Saturation (Saturation)**

You can set the color saturation.

**1 Press the MENU button in**  $\Omega$  **mode.** 

The  $[$  Rec. Mode] menu appears.

- **2 Use the four-way controller (**23**) to select [Saturation].**
- **3 Use the four-way controller (**45**) to change the saturation level.**

The following setting is saved.

- $\frac{1}{2}$  (Low)
- ٹن ڈ (Normal)
- ند (High)

# **4** Press the MENU button.

The Saturation setting is saved and the camera returns to capture status.

memo

If you use the [Saturation] function frequently, you can save time by assigning it to the Green button. [\(p.58\)](#page-59-0)

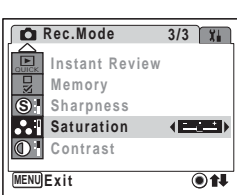

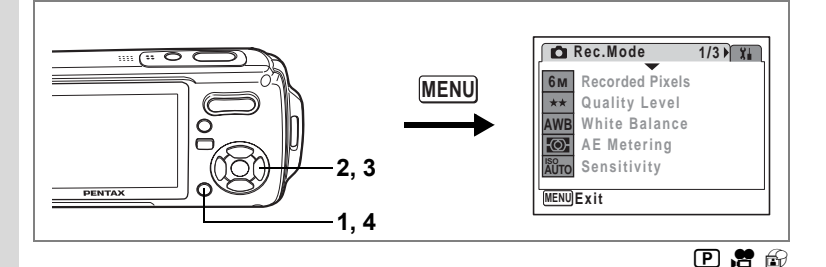

# **Setting the Image Contrast (Contrast)**

You can set the image contrast level.

# **1 Press the MENU button in**  $\Omega$  **mode.**

The  $[$  Rec. Mode] menu appears.

# **2** Use the four-way controller (▲▼) to select [Contrast].<br>3 Use the four-way controller (◀▶)

#### **3 Use the four-way controller (**45**) to change the contrast level.**

The following setting is saved.

- المسندة (Low)
- ٹنڈ ک (Normal)
- ند (High)

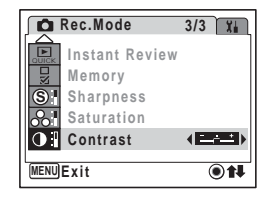

#### **4** Press the MENU button.

The Contrast setting is saved and the camera returns to capture status.

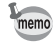

Taking Pictures **Taking Pictures**

> If you use the [Contrast] function frequently, you can save time by assigning it to the Green button. [\(p.58\)](#page-59-0)

<span id="page-104-0"></span>The Memory function is for saving the current camera settings when the camera is turned off.

For some camera settings, the Memory function is always set to  $\mathbf{v}$  (On) (the settings are saved when the camera is turned off), while for others you can choose on or off (to choose whether the settings are saved or not when the camera is turned off). The items which can be set to  $\mathbf{v}$  (On) or  $\Box$  (Off) in the Memory function are shown in the table below. (Items not listed here will be saved in the selected settings when the camera is turned off.) If you select  $\mathbf{F}'$  (On), the settings will be saved in the status they were in immediately before the camera was turned off. If you select  $\Box$  (Off), the settings will be reset to the defaults when the camera is turned off. The table below also shows whether the Memory default setting for each item is on or off.

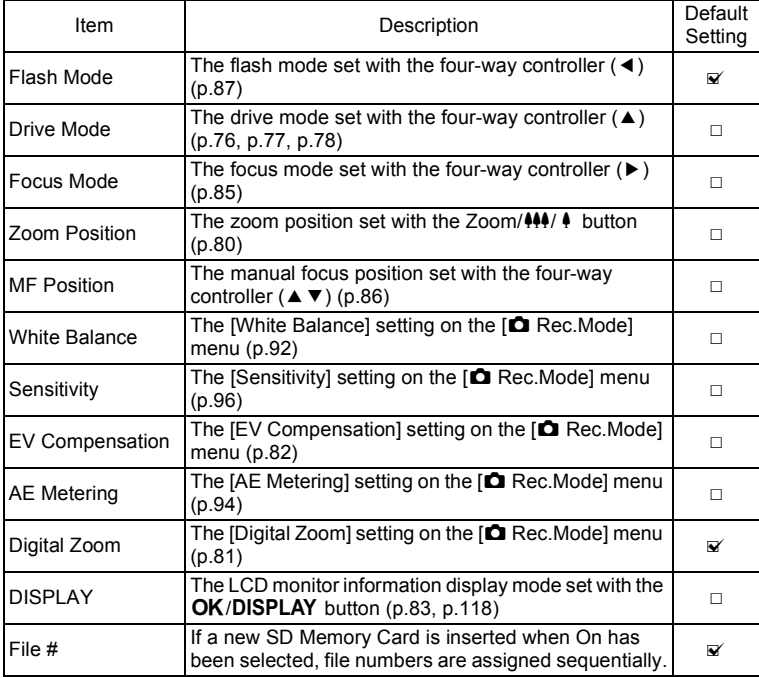

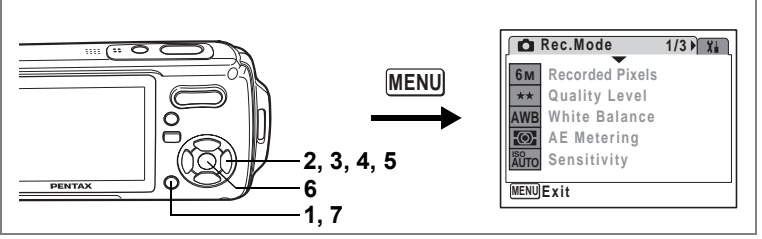

**1 Press the MENU button in**  $\Omega$  **mode.** 

The  $[$  Rec. Mode] menu appears.

**2 Press the four-way controller (**23**) to select [Memory].**

**Memory**

**Flash Mode Drive Mode Focus Mode Zoom Position MF Position White Balance**

**MENU Cancel**

**OK OK**

 $\mathbf{r}$ 

**1/2**

 $\sqrt{2}$ 

 $\Box$  $\Box$ П  $\Box$  $\Box$ 

**3 Press the four-way controller (**5**).**

The Memory screen appears.

- **4 Use the four-way controller (** $\triangle$  $\blacktriangledown$ **) to choose an item.**
- **5 Use the four-way controller (**45**)**  to select  $\mathbf{F}$  (On) or  $\Box$  (Off).
- **6 Press the OK** button.

The Memory setting is saved.

**7** Press the MENU button.

The camera returns to capture status with the current setting.

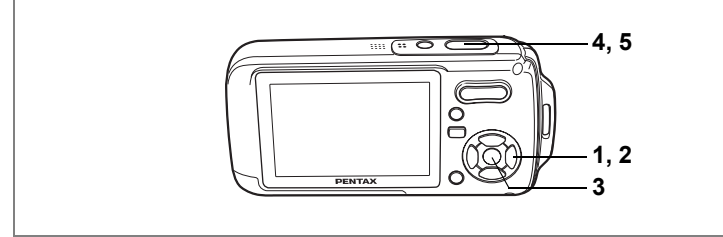

 $\mathbf{e} \otimes$ 

(4) Taking Pictures **Taking Pictures**

# <span id="page-106-0"></span>**Recording a Movie**

This mode enables you to record movies. Sound is recorded at the same time.

- **1 Press the four-way controller (▼) in △ mode.** The Capture Mode Palette appears.
- **2 Use the four-way controller (**2345**) to select** C **(Movie).**

# **3 Press the OK** button

 $\mathbf{E}$  mode is selected and the camera returns to capture status.

The following information appears on the LCD monitor.

- **1** Movie mode icon
- **2** Recording indicator (blinks during recording)
- **3** Recording time
- **4** Movie anti-shake function icon
- **5** Still picture capture icon ([p.106](#page-107-0))

You can change the captured area by pressing the Zoom/ $\frac{444}{4}$  button to the left or right.

- $\bullet$  : enlarges the subject
- 444 : widens the area that is captured by the camera

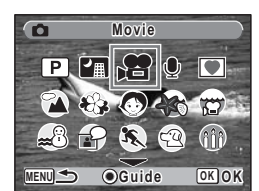

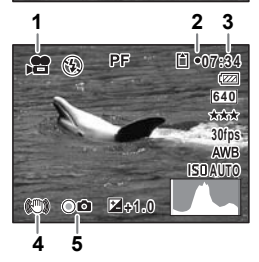

### **4 Press the shutter release button fully.**

Recording starts.

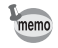

- The flash will not discharge in  $\mathbb{R}$  mode.
- $\cdot$  In  $\mathbb{R}$  mode, the default setting for focus mode is PF, ([p.85](#page-86-0)). The focus mode can be changed before recording starts.
- When the Focus Mode is set to  $MF$ , you can adjust the focus before recording starts and during recording.
- You can use the optical zoom and digital zoom before recording starts and during recording.
- Changing the LCD monitor display mode by pressing the OK/DISPLAY button while recording a movie will not display the histogram.

[Setting the Optical Zoom](#page-113-0) <sub>188</sub> p.112

# **5 Press the shutter release button fully.**

Recording stops.

[Playing Back Movies](#page-122-0)  $\sqrt{np}$ .121

#### **Keeping the Shutter Release Button Pressed**

If you keep the shutter release button pressed for more than one second, recording will continue for as long as you keep the button pressed. Shooting stops when you take your finger off the shutter release button.

#### <span id="page-107-0"></span>**Taking Still Pictures During Movie Recording (Still picture capture)**

Press the Green button during movie recording to take still pictures while continuing to record the movie. After the Green button is pressed, a still picture is taken and stored.

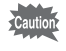

When the battery level indicator is at  $\Box$  (battery is exhausted), the flash will not discharge when taking still pictures during movie recording.
## **107**

# **7** Press the OK button.

The Recorded Pixels setting is saved.

### **8** Press the MENU button twice.

The camera returns to capture status with the current setting.

[Recorded Pixels, Quality Level and Frame Rate of Movies](#page-33-0) <sup>186</sup> p.32

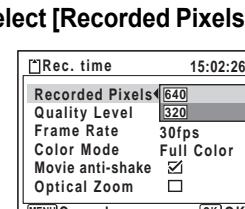

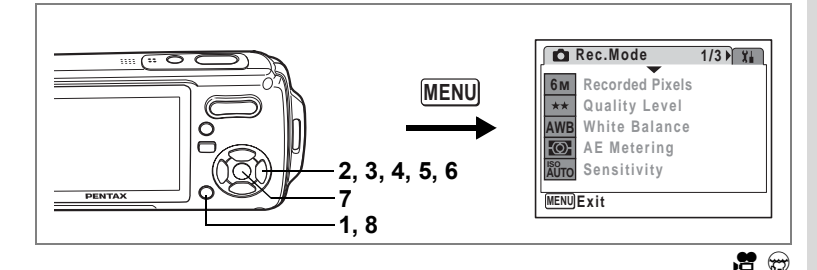

## **Selecting the Recorded Pixels for Movies**

You can choose from two recorded pixels settings for movies: 640 and **320** 

The more pixels there are, the clearer the details and the bigger the file size. The data volume also varies depending on the quality level and frame rate settings. ([p.32](#page-33-0))

#### **Recorded Pixels for Movies**

 $\boxed{640}$  (640×480) Suitable for viewing on a TV or computer screen.  $\boxed{320}$  (320×240) Suitable for posting on a website or attaching to e-mail.

## **1 Press the MENU button in**  $\Omega$  **mode.**

The  $[$  Rec. Mode] menu appears.

- **2 Use the four-way controller (** $\blacktriangle$  $\blacktriangledown$ **) to select [Movie].**<br>**3** Press the four-way controller ( $\blacktriangleright$ )
- **3 Press the four-way controller (**5**).**

The Movie screen appears.

- **4** Use the four-way controller ( $\blacktriangle$   $\blacktriangledown$ ) to select [Recorded Pixels].<br>5 Press the four-way controller ( $\blacktriangleright$ )
- **5 Press the four-way controller (**5**).**

A pull-down menu appears.

- **6 Use the four-way controller (** $\blacktriangle$  $\blacktriangledown$ **) to change the number of recorded pixels.**
	-

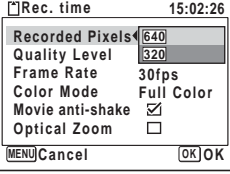

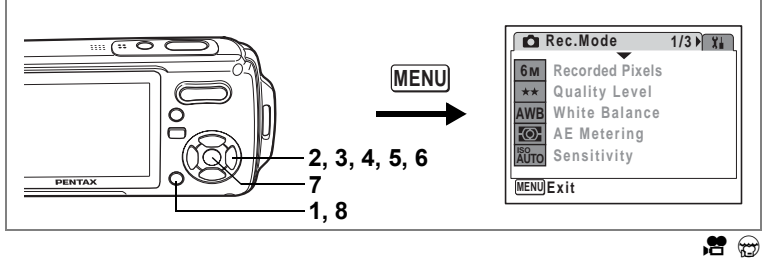

### **Selecting the Quality Level of Movies**

You can set the quality level of movies. The higher the quality level, the clearer the details and the bigger the file size.

**Quality level of movies**

|     | Good          | Grainier images |
|-----|---------------|-----------------|
| ★★  | <b>Better</b> |                 |
| ★★★ | <b>Best</b>   | Clearer images  |
|     |               |                 |

## **1 Press the MENU button in**  $\Omega$  **mode.**

The  $[$  Rec. Mode] menu appears.

- **2 Use the four-way controller (** $\blacktriangle$  $\blacktriangledown$ **) to select [Movie].<br><b>3** Press the four-way controller ( $\blacktriangleright$ ).
	- **3 Press the four-way controller (**5**).**

The Movie screen appears.

- **4 Use the four-way controller (▲ ▼) to select [Quality Level].**
- **5 Press the four-way controller (**5**).** A pull-down menu appears.
- **6 Use the four-way controller (** $\blacktriangle$  $\blacktriangledown$ **) to change the quality level.**
- **7** Press the OK button. The Quality Level setting is saved.

## **8** Press the MENU button twice.

The camera returns to capture status with the current setting.

[Recorded Pixels, Quality Level and Frame Rate of Movies](#page-33-0) <sup>186</sup> p.32

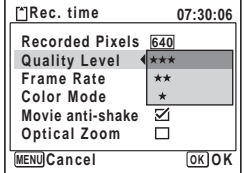

#### **Rec.Mode 1/3 6M Recorded Pixels MENU Quality Level White Balance AWB** ক্ত **AE Metering 2, 3, 4, 5, 6 Sensitivity 7 MENU Exit 1, 8**

## **Selecting the Frame Rate**

You can choose from two frame rates (number of frames per second) for movies: 30fps (frames per second) and 15fps. The more frames per second, the better the quality of the movie, but the file size becomes larger.

**1 Press the MENU button in**  $\Omega$  **mode.** 

The  $[$  Rec. Mode] menu appears.

- **2 Use the four-way controller (** $\triangle$  $\blacktriangledown$ **) to select [Movie].**
- **3 Press the four-way controller (**5**).**

The Movie screen appears.

- **4** Use the four-way controller (▲▼) to select [Frame **Rate].**
- **5 Press the four-way controller (**5**).** A pull-down menu appears.
- **6 Use the four-way controller (** $\triangle$  $\blacktriangledown$ **) to select [30fps] or [15fps].**
- **7** Press the OK button.

The Frame Rate setting is saved.

**8** Press the MENU button twice.

The camera returns to capture status with the current setting.

[Recorded Pixels, Quality Level and Frame Rate of Movies](#page-33-0) <sup>188</sup> p.32

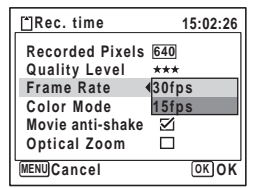

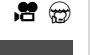

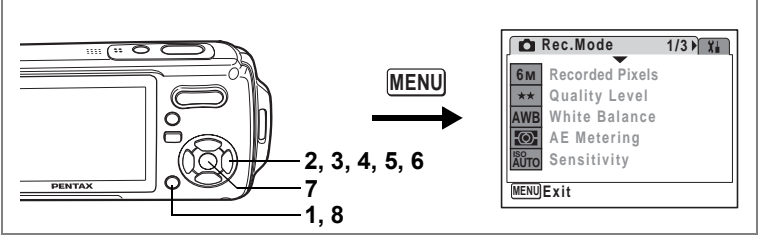

 $\mathbf{e} \otimes$ 

#### **Recording Movies in Black and White or Sepia Tones (Color Mode)**

You can set the color mode to black and white or sepia, as well as full color, when recording a movie.

- **1 Press the MENU button in**  $\Omega$  **mode.** The  $[$  Rec. Mode] menu appears.
- **2 Use the four-way controller (**23**) to select [Movie].**
- **3 Press the four-way controller (**5**).**

The Movie screen appears.

- **4** Use the four-way controller (▲ ▼) to select [Color **Mode].**
- **5 Press the four-way controller (**5**).** A pull-down menu appears.
- **6 Use the four-way controller (** $\blacktriangle$  $\blacktriangledown$ **) to choose a color.**
- **7** Press the OK button.

The Color Mode setting is saved.

**8** Press the **MENU** button twice. The camera returns to capture status with the current setting.

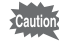

The color mode setting cannot be changed after a movie is recorded.

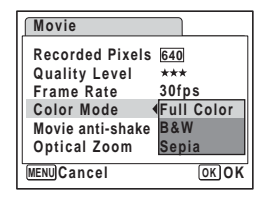

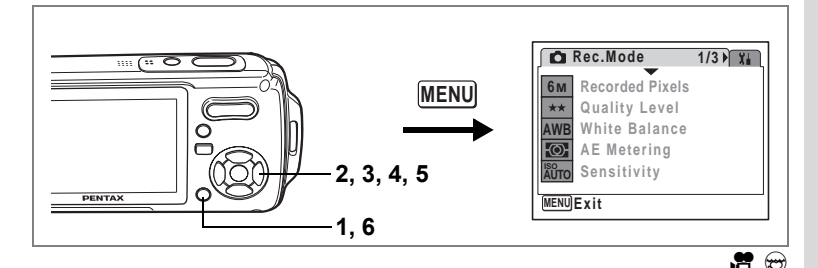

## **Setting the Movie Anti-Shake Function**

In  $\mathbb{B}$  and  $\oplus$  mode, you can use the Movie anti-shake function to prevent camera shake.

**1 Press the MENU button in**  $\Omega$  **mode.** 

The  $\Box$  Rec. Mode] menu appears.

- **2 Use the four-way controller (** $\triangle$  $\blacktriangledown$ **) to select [Movie].**
- **3 Press the four-way controller (**5**).** The Movie screen appears.
- **4** Use the four-way controller (▲ ▼) to select [Movie anti**shake].**
- **5 Use the four-way controller (**45**)**  to select  $\mathbf{v}$  (On) or  $\Box$  (Off).

The Movie anti-shake setting is saved.

**6** Press the MENU button twice.

The camera returns to capture status with the current setting.

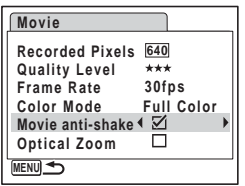

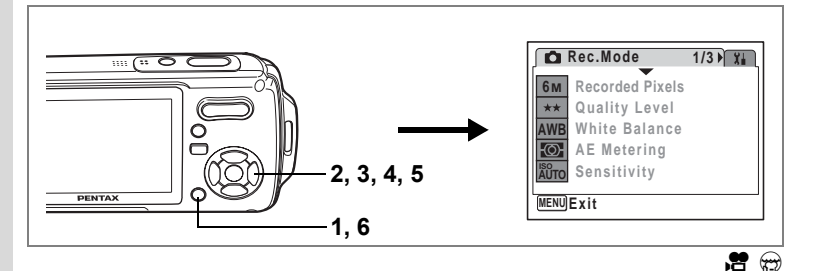

## **Setting the Optical Zoom**

You can set whether or not to use the optical zoom during movie recording.

**1 Press the MENU button in**  $\Omega$  **mode.** 

The  $\Box$  Rec. Mode] menu appears.

- **2 Use the four-way controller (** $\triangle$  $\blacktriangledown$ **) to select [Movie].**
- **3 Press the four-way controller (**5**).**

The Movie screen appears.

- **4 Use the four-way controller (▲ ▼) to select [Optical Zoom].**
- **5 Use the four-way controller (**45**)**  to select  $\mathbf{F}$  (On) or  $\Box$  (Off).

The Optical Zoom setting is saved.

**6** Press the MENU button twice.

The camera returns to capture status with the current setting.

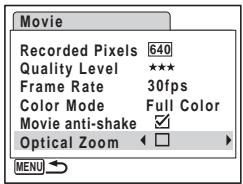

### **To Switch Between** A **Mode and** Q **Mode**

In this manual, the capture mode, such as for taking still pictures, is referred to as  $\Box$  model. The playback mode, such as for displaying captured images on the LCD monitor, is referred to as  $[$   $\blacktriangleright$  mode]. In  $\blacktriangleright$ mode, you can perform simple editing operations on the images that are played back.

Follow the procedure below to switch between  $\Box$  mode and  $\Box$  mode.

**To Switch from <b>△** Mode to ▶ Mode

**1** Press the **D** button. The camera switches to  $\blacktriangleright$  mode.

**To Switch from** Q **Mode to** A **Mode**

**1** Press the **D** button or shutter release button halfway. The camera switches to  $\Box$  mode.

### **Playing Back Still Pictures**

Refer to ["Playing Back Images" \(p.42\)](#page-43-0) for instructions.

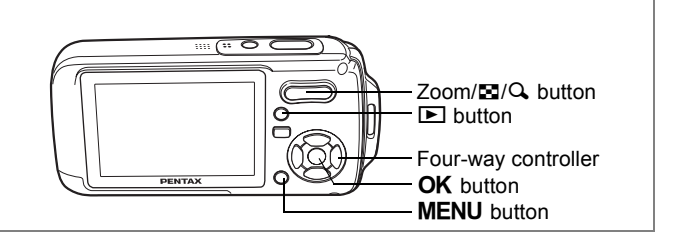

### **Nine-Image Display, Folder Display and Calendar Display**

#### **Nine-Image Display**

You can display nine thumbnails of captured images at a time.

#### **1 In**  $\boxed{>}$  mode, press **<b>** $\boxed{>}$  on the Zoom/ f**/**y **button.**

A page consisting of nine thumbnail images appears. The displayed images change nine at a time page by page.

Use the four-way controller ( $\blacktriangle \blacktriangledown \blacktriangle \blacktriangleright$ ) to move the frame. When 10 or more images have been saved, if you choose image  $(1)$ 

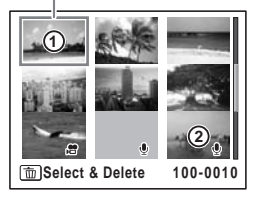

Frame

and press the four-way controller ( $\blacktriangle \blacktriangleleft$ ), the previous page appears. Similarly, if you choose image  $(2)$  and press the four-way controller  $(\nabla \blacktriangleright)$ , the next page appears.

The icons that appear on the images indicate the following:

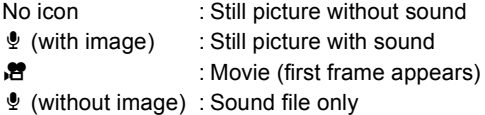

Press the OK button, MENU button or  $Q$  on the Zoom/ $\boxtimes$ / $Q$  button to switch to single-image display of the selected image. Press the  $\Box$  button to switch to  $\Box$  mode.

#### **Switching to Folder Display or Calendar Display**

In nine-image display, press  $\blacksquare$  on the Zoom/ $\blacksquare/\lozenge$  button to switch to folder display or calendar display. Press the Green button to switch between folder display and calendar display.

## **1** In  $\Box$  mode, press  $\Box$  on the Zoom/ $\Box$ / $\Box$  button.

The screen changes to nine-image display.

#### **2 Press** f **on the Zoom/**f**/**y **button.**

The screen changes to folder display or calendar display.

#### **Folder display**

The list of folders with recorded images and sound files appears.

Use the four-way controller ( $\blacktriangle \blacktriangledown \blacktriangle \blacktriangleright$ ) to move the frame.

Press the  $\overline{OK}$  button or  $Q$  on the Zoom/ $\overline{Q}$ / Q button to switch to nine-image display.

#### Frame **SUN MON TUE WED THU FRI SAT 1 2 3 4 5 6 8 9 10 11 7 12 13 14 15 16 17 18 19 20 21 22 23 24 25 26 27 28 29 30 31**  $\circ$  $\Box$ **2006. 03 006.**

**Calendar display**

memo

Recorded images and sound files are displayed by date in calendar format. The first image recorded on a date is displayed for that date on the calendar.

 $\bullet$  appears for dates on which a sound file was first recorded.

Use the four-way controller ( $\blacktriangle \blacktriangledown \blacktriangle \blacktriangleright$ ) to move the frame.

Press  $Q$  on the Zoom/ $E/JQ$  button to

display the images for a date in nine-image display.

Select a date and press the  $\overline{OK}$  button to switch to single-image display of the first image recorded on that date.

- Press the **MENU** button in folder display or calendar display to switch to normal nine-image display.
- Press the  $\Box$  button or half-press the shutter release button in folder display or calendar display to switch to  $\Box$  mode.

(v) Playing Back and Deleting Images **Playing Back and Deleting Images**

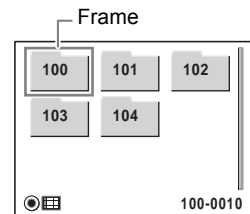

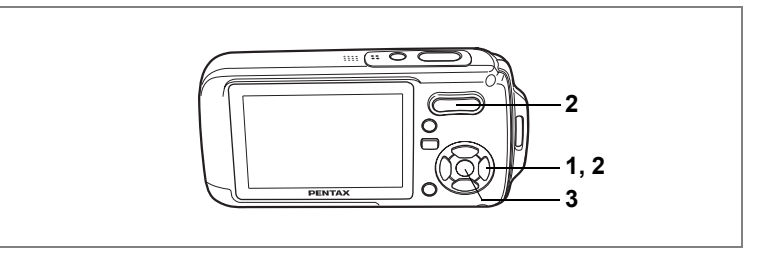

### **Zoom Playback**

You can magnify an image up to eight times. A guide showing the center of the magnified portion of the image appears on the LCD monitor during zoom playback.

#### **1** Enter the  $\boxed{\blacktriangleright}$  mode and use the four-way controller **(**45**) to choose the image you want to magnify.**

#### **2 Press**  $Q$  on the Zoom/FI/ $Q$ **button.**

The image is magnified ( $×1.1$  to  $×8$ ). Holding down  $Q$  on the Zoom/ $Q$  button changes the magnification continuously. You can use the guide at the bottom left of the screen to check which portion of the image is magnified.

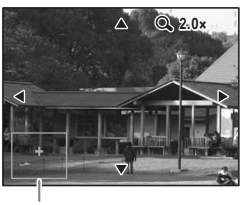

Guide

#### **The following operations can be performed while the magnified image is displayed.**

Four-way controller ( $\blacktriangle \blacktriangledown \blacktriangle \blacktriangleright$ ) Moves the position to be magnified

- $Zoom/\mathbf{F}/Q$  button  $(Q)$  Makes the image bigger (max.  $\times 8$ )
- $Zoom/E/Q$  button ( $E$ ) Makes the image smaller (min. ×1.1)

### **3** Press the OK button.

The image returns to single-image display.

- Movies cannot be magnified.
	- The guide does not appear if the LCD monitor display mode is set to "No Icons".

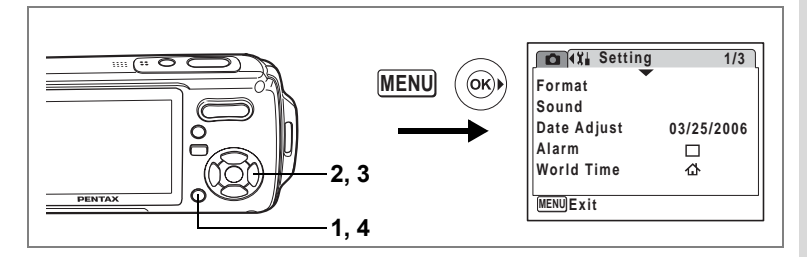

#### **Setting the Quick Zoom Function**

When the Quick Zoom function is enabled, you can display an image at maximum magnification ( $\times$ 8) simply by pressing Q on the Zoom/ $\blacksquare$ /Q button once.

#### **1** Press the MENU button in  $\Box$  mode.

The [X] Setting] menu appears.

- **2 Use the four-way controller (**23**) to select [Quick Zoom].**
- **3 Use the four-way controller (**45**)**  to select  $\mathbf{F}$  (On) or  $\Box$  (Off).
	- $\mathbf{v}$  : Jumps to  $\times$ 8 magnification
	- $\Box$  : Pressing Q on the Zoom/ $\Box/\Box$  button once magnifies the image in stages from ×1.1 to ×8.0

#### **4** Press the MFNU button

The camera returns to  $\blacktriangleright$  mode.

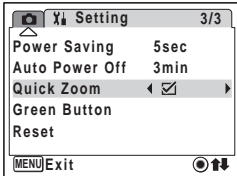

### **Displaying Shooting Information in Playback Mode**

Shooting information can be displayed on the LCD monitor in  $\blacktriangleright$  mode. Pressing the OK/DISPLAY button changes the display mode. Refer to [p.20](#page-21-0) for details of each display mode.

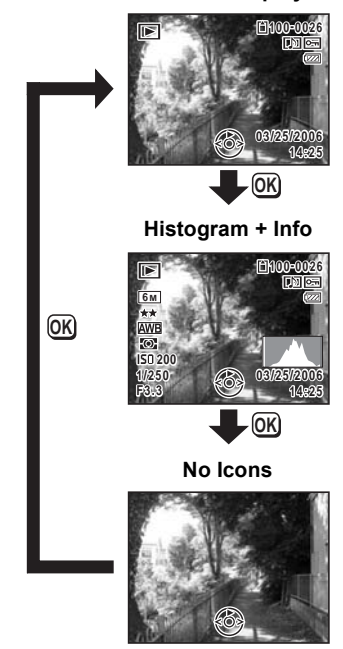

**Normal Display**

[Displaying Shooting Information in Capture Mode](#page-84-0) 186 p.83

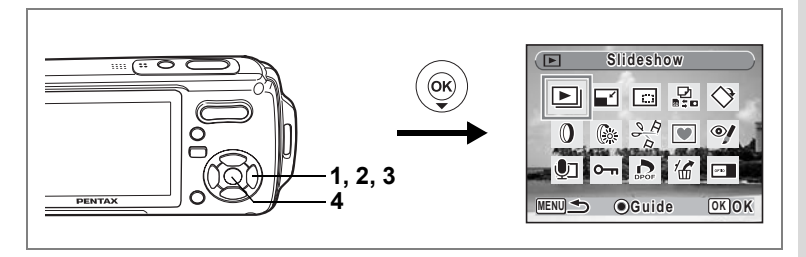

## **Slideshow**

You can play back recorded images one after another.

- **1 Enter the <b>** mode and use the four-way controller **(**45**) to choose an image to start the slideshow with.**
- **2 Press the four-way controller (▼).** The Playback Mode Palette appears.
- **3 Use the four-way controller (▲▼◀▶) to select <b>□ (Slideshow).**
- **4** Press the **OK** button twice.

The slideshow starts.

Pressing the OK button during the slideshow pauses the slideshow. To resume the slideshow, press the  $\overline{OK}$  button while the slideshow is paused.

**5** Press any button other than the OK button or the power **switch.**

The slideshow stops.

#### **Setting the Slideshow Conditions**

You can set the playback interval and also a screen effect and sound effect for when one image changes to the next.

- **1** Press the four-way controller  $(\nabla)$  in  $\boxed{\triangleright}$  mode. The Playback Mode Palette appears.
- **2 Use the four-way controller (** $\triangle$  $\blacktriangledown$  $\blacktriangle$  $\blacktriangleright$ **) to select**  $\boxdot$ **(Slideshow).**

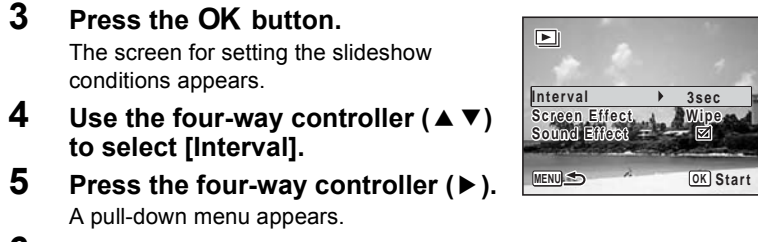

**6 Use the four-way controller (**23**) to change the interval and press the** 4 **button.**

You can choose from 3sec, 5sec, 10sec, 20sec, and 30sec.

**7 Use the four-way controller (**23**) to select [Screen Effect].** After selecting [Screen Effect], press the four-way controller  $(\blacktriangleright)$ . A pulldown menu appears with the following items that can be selected. Use the four-way controller ( $\blacktriangle \blacktriangledown$ ) to select an item and press the **OK** button.

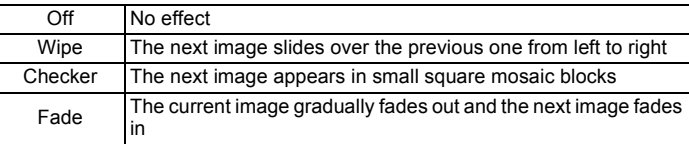

# **8 Use the four-way controller (▲▼) to select [Sound Effect].**<br>9 **Use the four-way controller (**4 ▶) to select  $\mathbf{x}'$  (On) or  $\Box$  (Off)

#### Use the four-way controller ( $\blacktriangleleft\blacktriangleright$ ) to select  $\blacktriangleright$  (On) or  $\Box$  (Off).

Except when the screen effect is set to Off, you can choose  $\mathbb{F}$  (On) or  $\Box$  (Off) for the sound that is played when one image changes to the next.

### **10** Press the OK button.

The slideshow starts using the selected interval and effect.

- The slideshow will continue until you press any button other than the  $\overline{\text{OK}}$  button or the power switch.
- Movies or pictures with sound will normally be played through to the end before the next picture is played back, regardless of the interval setting. However, pressing the four-way controller ( $\blacktriangleright$ ) while playing back a movie or a picture with sound skips to the next image.
- Sound files made in Voice Recording mode are not played back in the slideshow.

[Connecting the Camera to AV Equipment](#page-123-0) <sup>1</sup> p.122

memo

**120**

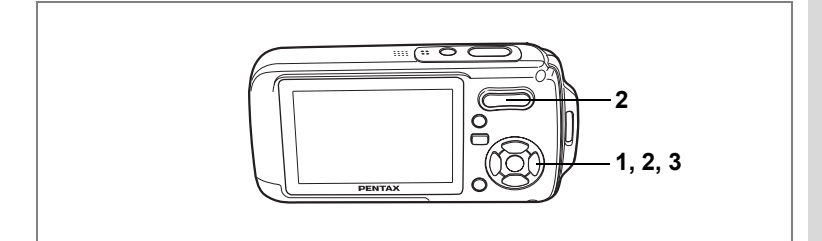

## **Playing Back a Movie**

You can play back the movies you have taken. Sound is played back at the same time.

**1 Enter the ▶ mode and use the four-way controller (**45**) to choose the movie you want to play back.**

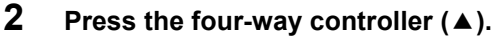

Playback starts.

**The following operations can be performed during playback.**

Four-way controller (4) Reverse playback Four-way controller (2) Pause Zoom/ $\frac{44}{7}$  button ( $\frac{4}{7}$ ) Increases the volume  $Zoom/$  **44** button ( $444$ ) Reduces the volume

**The following operations can be performed while playback is paused.**

Four-way controller (4) Frame reverse

Four-way controller  $(\triangleright)$  Frame forward

Four-way controller  $(4)$  Releases the Pause function (Play)

#### **3 Press the four-way controller (**3**).**

Playback stops.

**00:30**

**12000** 

**Q.** 

**14:25**

**03/25/2006 3/25/2006**

## <span id="page-123-0"></span>**Connecting the Camera to AV Equipment**

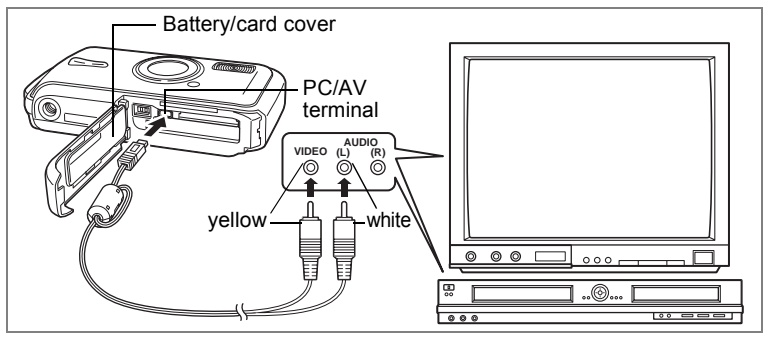

By using the AV cable, you can capture and play back images on equipment with a video IN jack, such as a TV. Make sure the camera and TV are turned off before connecting the camera to the TV.

- **1 Open the battery/card cover and connect the AV cable to the PC/AV terminal.**
- **2 Connect the other ends of the AV cable (yellow: video, white: audio) to the AV device's video input terminal and audio input terminal.**

When using stereo sound equipment, insert the sound terminal into the L (white) terminal.

#### **3 Turn the AV device on.**

When the device that the camera is connected to and the device that plays back images are different, turn both devices on.

When viewing images on AV equipment with multiple video input terminals (such as a TV), refer to the operation manual of the device and select the video input terminal to which the camera is connected.

#### **4 Turn the camera on.**

- You are recommended to use the AC adapter kit K-AC8 (optional) if you intend to use the camera for a long time.
- Depending on the country or region, images and sound files may fail to be played back if the video output format is set different from the one in use there. If this happens, change the video output format setting. [\(p.170](#page-171-0))
- The camera LCD monitor turns off while the camera is connected to AV equipment.
- Volume cannot be adjusted with the zoom button while the camera is connected to AV equipment.

memo

#### Download from Www.Somanuals.com. All Manuals Search And Download.

## **Deleting Images**

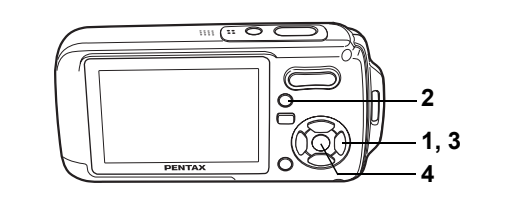

Delete images and sounds with mistakes or that are unnecessary.

#### **When images or sounds are inadvertently deleted**

Deleted images and sounds can be recovered with the Optio W10. [\(p.128](#page-129-0)) Deleted images and sounds can be recovered even if the camera has been turned off after deletion as long as the SD memory card has not been removed. However, deleted images and sounds cannot be recovered after operations to write data such as taking pictures, recording movies, protecting images, saving DPOF settings, resizing images, or trimming images have been performed.

## **Deleting Single Images/Sound Files**

You can delete single images and sound files one at a time.

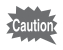

memo

Protected images and sound files cannot be deleted. ([p.129](#page-130-0))

- **1 Enter the**  $\blacktriangleright$  **mode and use the four-way controller (**45**) to choose the image/sound file you want to delete.**
- **2 Press the** i **button.** The confirmation screen appears.
- **3** Use the four-way controller ( $\blacktriangle$   $\blacktriangledown$ ) **to select [Delete].**
- **4 Press the OK** button. The image or sound file is deleted.

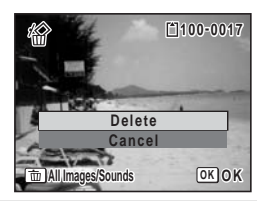

If you press the  $\tilde{w}$  button during Instant Review, the screen in Step 2 appears, enabling you to delete the image you have just taken. [\(p.43](#page-44-0))

[Recovering Deleted Images](#page-129-0) <sup>13</sup> p.128

#### **Deleting a Sound File**

If sound has been recorded with an image [\(p.156\)](#page-157-0), you can delete the sound without deleting the image.

- **1 Enter the <b>** $\boxed{>}$  mode and use the four-way controller **(**45**) to choose an image with sound.**
- **2 Press the** i **button.**

The confirmation screen appears.

- **3 Use the four-way controller (** $\blacktriangle$  $\blacktriangledown$ **) to select [Delete Sound].**
- **4 Press the OK button.**

The sound file is deleted.

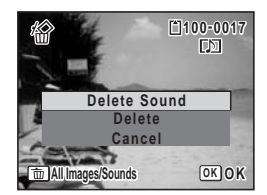

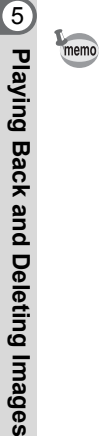

Select [Delete] in Step 3 above to delete both the image and sound file.

**125**

## $\blacktriangleright$  appears on the selected images and

sound files.

If you select an image and press  $Q$  on the

 $Zoom/E/Q$  button, the selected image appears in single-image display for as long as the button is pressed, enabling you to check whether you really want to delete it or not. (The display returns to the nine-image display when you release the button.) However, protected images cannot be displayed in single-image display.

### **Deleting Selected Images and Sound Files (from Nine-Image Display)**

You can delete several images/sound files selected from the nine-image display at once.

Protected images and sound files cannot be deleted.

#### **1 In**  $\boxed{>}$  mode, press **<b>** $\boxed{>}$  on the Zoom/ f**/**y **button.**

Nine thumbnail images appear.

**2 Press the** i **button.**

autio

 $\Box$  appears on the images and sound files.

**3 Use the four-way controller (**2345**) to choose the images and sound files that you want to delete and press the OK button.** 

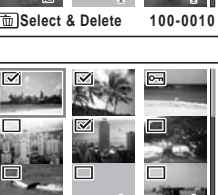

**MENU Cancel Delete OK**

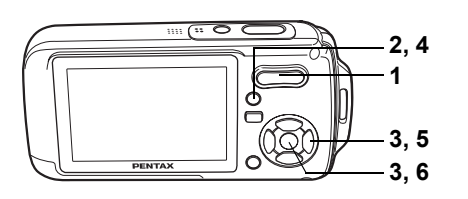

**4 Press the** i **button.**

A confirmation dialog appears.

- **5** Use the four-way controller (▲ ▼) **to select [Select & Delete].**
- **6** Press the OK button.

The selected images and sound files are deleted.

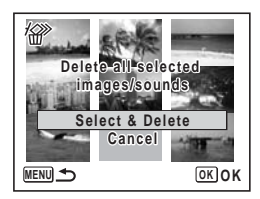

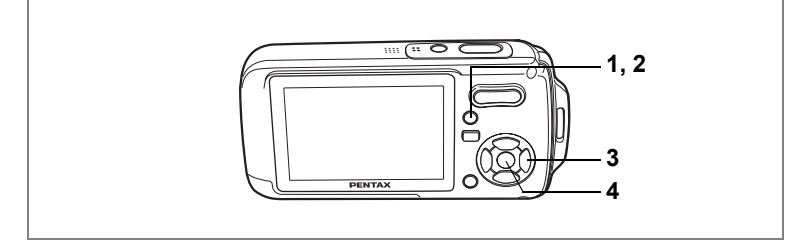

## **Deleting All Images**

You can delete all the images and sound files at once.

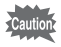

Protected images and sound files cannot be deleted. ([p.129](#page-130-0))

#### **1 Press the**  $\overline{m}$  **button in**  $\overline{m}$  **mode.**

A confirmation dialog appears.

**2 Press the** i **button.**

A confirmation dialog appears.

- **3 Use the four-way controller (** $\blacktriangle$  $\blacktriangledown$ **) to select [Delete All].**
- **4 Press the OK button.**

All the images and sound files are deleted.

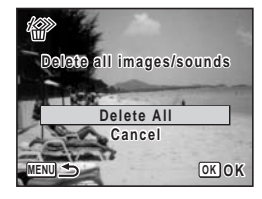

[Recovering Deleted Images](#page-129-0)  $\infty$ p.128

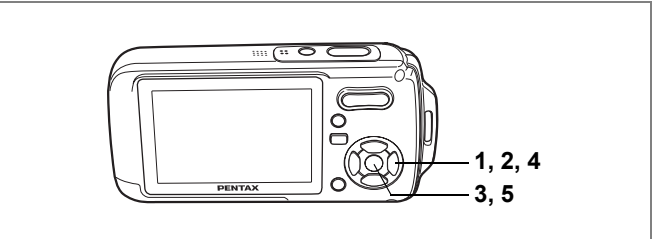

### <span id="page-129-0"></span>**Recovering Deleted Images**

You can recover images or sound files that were taken with this camera and then deleted.

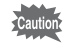

After deleting an image, once the camera has been turned off after deletion or operations to write data such as taking pictures, recording movies, protecting images, saving DPOF settings, resizing images, or trimming images have been performed and the SD memory card is removed, the message "No image to be processed" appears in Step 3 and the deleted images and sound files cannot be recovered.

- **1** After deleting a file, press the four-way controller  $(\blacktriangledown)$ . The Playback Mode Palette appears.
- **2 Use the four-way controller (▲▼◀▶) to select <sup>7</sup> (Image Recovery).**
- **3** Press the OK button.

The number of recoverable images appears.

**4 Use the four-way controller (** $\triangle$  $\blacktriangledown$ **) to select [Recover].**

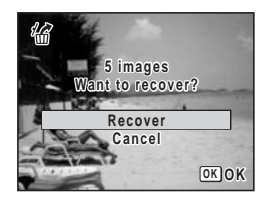

**5** Press the OK button.

Deletion of the images is cancelled and the files are recovered.

Recovered images and sound files have the same file name as before they were deleted.

memo

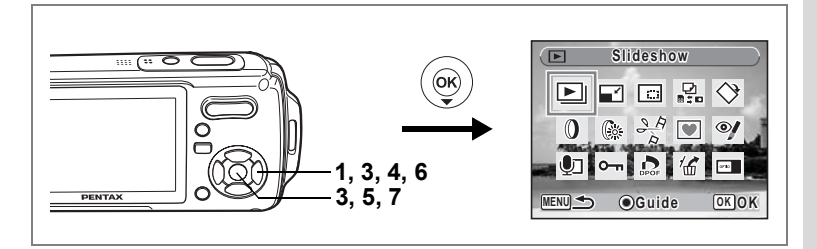

#### <span id="page-130-0"></span>**Protecting Images and Sound Files from Deletion (Protect)**

You can protect stored images and sound files from being accidentally deleted.

- **1** Press the four-way controller ( $\nabla$ ) in  $\boxed{\blacktriangleright}$  mode. The Playback Mode Palette appears.
- **2 Use the four-way controller (** $\blacktriangle \blacktriangledown \blacktriangle \blacktriangleright$ **) to select**  $\circ$ **--- (Protect).**<br>3 **Press the OK** button
	- **Press the OK button.** The screen for selecting [Select image/ sound] or [All Images/Sounds] appears.
- **4 Use the four-way controller (** $\triangle$  $\blacktriangledown$ **) to select [Select image/sound].**

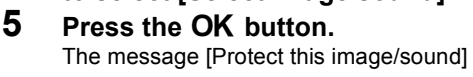

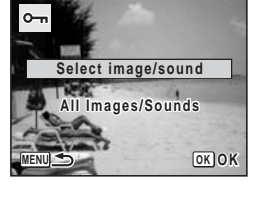

appears.

To protect another image or sound file, use the four-way controller  $(4)$  to select another image or sound file.

- **6 Use the four-way controller (** $\blacktriangle$  $\blacktriangledown$ **) to select [Protect].**
- **7** Press the OK button. The selected image or sound file is protected.

memo

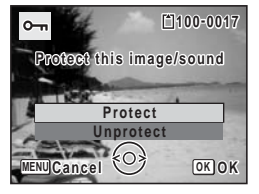

- To cancel the Protect setting, select [Unprotect] in Step 6.
- $\cdot$   $\equiv$  appears below the file number on protected images and sound files during playback.

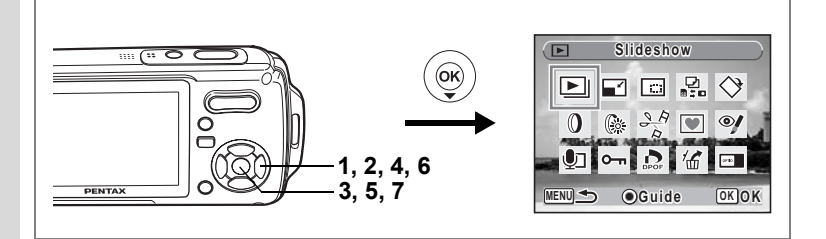

#### **Protecting All Images and Sound Files**

- **1** Press the four-way controller  $(\nabla)$  in  $\boxed{\triangleright}$  mode. The Playback Mode Palette appears.
- **2 Use the four-way controller (** $\triangle \blacktriangledown \blacktriangle \blacktriangleright$ **) to select**  $O_{\square}$ **(Protect).**

#### **3 Press the OK** button.

The screen for selecting [Select image/ sound] or [All Images/Sounds] appears.

**4 Use the four-way controller (** $\triangle$  $\blacktriangledown$ **) to select [All Images/Sounds].**

#### **5** Press the OK button.

The screen for selecting [Protect] or [Unprotect] appears.

**6 Use the four-way controller** ( $\blacktriangle$   $\blacktriangledown$ ) **to select [Protect].**

#### **7 Press the OK** button.

All the images and sound files are protected.

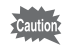

Protected images and sound files will be deleted when the SD Memory Card or built-in memory is formatted.

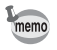

To cancel the Protect setting on all your images and sound files, select [Unprotect] in Step 6.

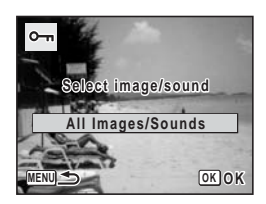

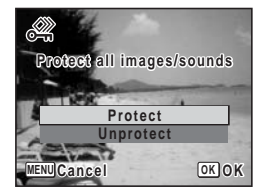

## **Editing and Printing Images Editing Images**

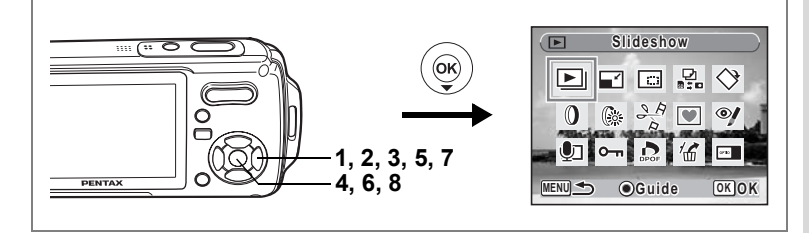

## **Changing the Image Size and Quality (Resize)**

By changing the size and quality of a selected image, you can make the file size smaller than the original. You can use this function to continue taking pictures when the SD Memory Card or built-in memory is full, by making the images smaller and overwriting the original images to make more space available.

- memo
- Movies cannot be resized.
- You cannot select a larger resolution or higher quality than that of the original image.
- **1 Enter the**  $\boxed{\blacktriangleright}$  **mode and use the four-way controller (**45**) to choose the image you want to resize.**
- **2 Press the four-way controller (▼).**

The Playback Mode Palette appears.

- **3 Use the four-way controller (** $\blacktriangle \blacktriangledown \blacktriangle \blacktriangleright$ **) to select**  $\Box$ **(Resize).**
- **4** Press the OK button.

The screen for choosing the size and quality appears.

**5 Select [Recorded Pixels] and [Quality Level].**

Use the four-way controller  $(4)$  to choose the size and quality.

Use the four-way controller ( $\blacktriangle \blacktriangledown$ ) to switch between [Recorded Pixels] and [Quality Level].

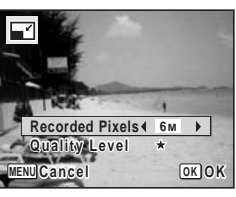

6

**Editing and Printing Images**

Editing and Printing Images

### **6** Press the OK button.

A confirmation dialog for overwriting the image appears. [Save as] is the only available option for protected images.

- **7 Use the four-way controller (** $\triangle$  $\blacktriangledown$ **) to select [Overwrite] or [Save as].**
- **8** Press the OK button.

The resized image is saved.

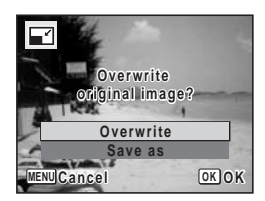

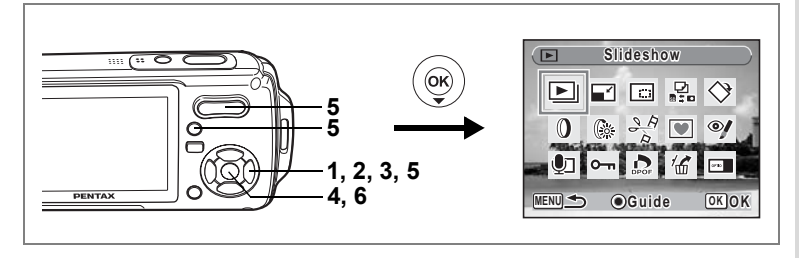

### **Trimming Images**

You can delete the unwanted part of a picture and save the trimmed image as a separate image.

- **1** Enter the  $\blacktriangleright$  mode and use the four-way controller **(**45**) to choose the image you want to trim.**
- **2 Press the four-way controller (▼).** The Playback Mode Palette appears.
- **3 Use the four-way controller (** $\blacktriangle \blacktriangledown \blacktriangle \blacktriangleright$ **) to select**  $\Box$ **(Trimming).**
- **4 Press the OK** button. The Trimming screen appears.
- **5 Choose the trimming conditions.**

 $Z$ oom/ $E = /Q$  button

Changes the size of the trimmed section

#### Four-way controller ( $\blacktriangle \blacktriangledown \blacktriangle \blacktriangleright$ )

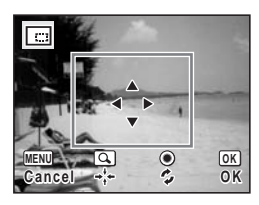

Moves the trimming position up, down, left and right Green button Rotates the trimming frame

#### **6** Press the OK button.

The trimmed image is saved with a new file name.

The trimmed image is saved in the same quality as the original image. The number of recorded pixels is selected automatically according to the size of the trimmed section.

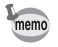

Movies cannot be trimmed.

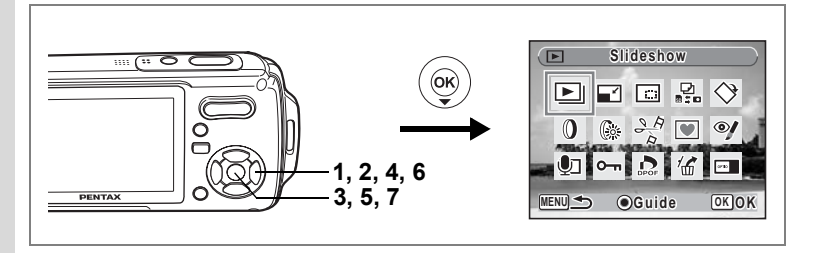

### **Copying Images and Sound Files**

You can copy images and sound files from the built-in memory to the SD Memory Card and vice versa. This function can only be selected when an SD Memory Card has been inserted in the camera.

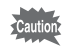

Make sure that the camera is turned off before inserting or removing the SD Memory Card.

- **1** Press the four-way controller  $(\nabla)$  in  $\boxed{\triangleright}$  mode. The Playback Mode Palette appears.
- **2 Use the four-way controller (** $\triangle \blacktriangledown 4\blacktriangleright$ **) to select**  $\frac{12}{25}$ **(Image/Sound Copy).**
- **3** Press the OK button.

The copying method selection screen appears.

#### **To Copy Files from the Built-in Memory to the SD Memory Card**

All the images and sound files in the built-in memory are copied to the SD Memory Card at once. Before copying the images, make sure that there is enough space in the SD Memory Card.

- **4 Use the four-way controller (** $\triangle$  $\blacktriangledown$ **)**  $\mathbf{t}$ **b** select  $[\n\bullet] \rightarrow \boxed{30}$ .
- **5** Press the OK button.

All the images and sound files are copied.

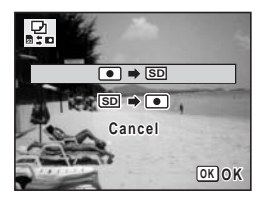

#### **To Copy Files from the SD Memory Card to the Built-in Memory**

Selected images and sound files from the SD Memory Card are copied to the built-in memory one at a time.

- **4** Use the four-way controller (▲ ▼)  $\mathbf{t}$ **o** select  $[\overline{SD} \rightarrow \overline{O}]$ .
- **5** Press the OK button.
- **6 Use the four-way controller (**45**) to select the file you want to copy.**

### **7 Press the OK button.**

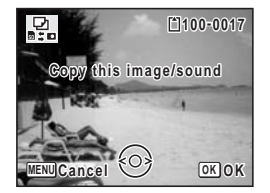

The selected image/sound file is copied.

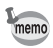

- If sound has been recorded with the image, the sound file is copied with the image.
- When a file is copied from the SD Memory Card to the built-in memory, it is assigned a new file name.

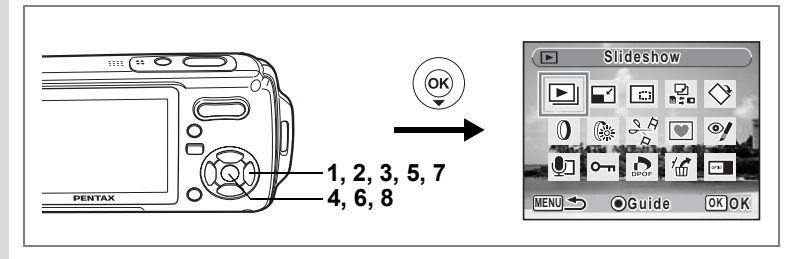

## **Using the Digital Filters**

This function lets you edit selected images with digital filters to change the color, etc.

You can choose from nine filters: B&W, sepia, red, pink, purple, blue, green, yellow and soft.

**1** Enter the  $\blacktriangleright$  mode and use the four-way controller **(**45**) to choose the image you want to edit.**

#### **2 Press the four-way controller (▼).** The Playback Mode Palette appears.

**3 Use the four-way controller (▲▼ ◀ ▶) to select <b>O (Digital Filter).**

#### **4** Press the OK button. The digital filter selection screen appears.

#### **5 Use the four-way controller (** $\triangle$  $\blacktriangledown$ **) to choose a digital filter.**

You can preview the results of the filter effect.

#### **6** Press the OK button.

A confirmation dialog for overwriting the image appears.

#### **7 Use the four-way controller (** $\triangle$  $\blacktriangledown$ **) to select [Overwrite] or [Save as].**

[Save as] is the only available option for protected images.

## **8 Press the OK button.**

The edited image is saved with the same number of recorded pixels and quality level as the original.

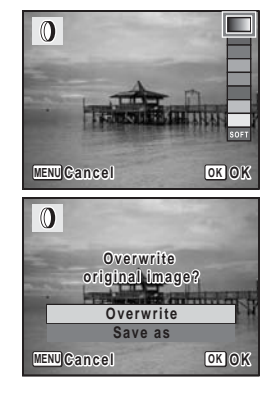

## **Using the Brightness Filter**

This function lets you adjust the brightness of the selected image.

- **1** Enter the  $\blacktriangleright$  mode and use the four-way controller **(**45**) to choose the image you want to edit.**
- **2 Press the four-way controller (**3**).** The Playback Mode Palette appears.
- **3** Use the four-way controller ( $\triangle$   $\blacktriangledown$   $\blacktriangle$   $\blacktriangleright$ ) to select  $\mathbb{Q}$ **(Brightness Filter).**
- **4 Press the OK button.**

The brightness adjustment screen appears.

**5 Use the four-way controller (**45**) to adjust the brightness.**

> You can preview the results of the brightness adjustment.

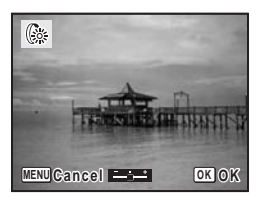

**6** Press the OK button.

A confirmation dialog for overwriting the image appears.

**7 Use the four-way controller (**23**) to select [Overwrite] or [Save as].**

[Save as] is the only available option for protected images.

### **8 Press the OK button.**

The edited image is saved with the same number of recorded pixels and quality level as the original.

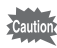

Movies or images taken with another camera cannot be edited using [Digital Filter] or [Brightness Filter]. An error message appears if you choose this function from the Playback Mode Palette and press the OK button

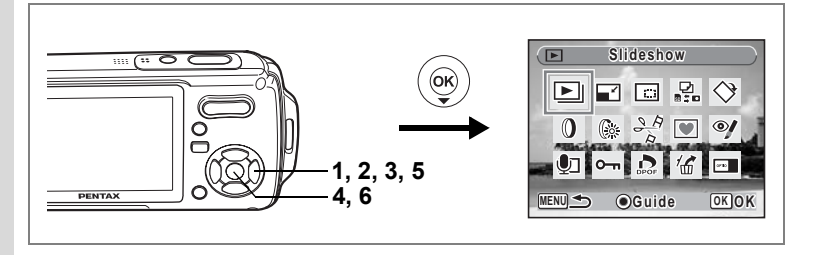

### **Red-eye Compensation**

You can correct images where the flash has caused the subject to appear with red eyes.

**1** Enter the  $\blacktriangleright$  mode and use the four-way controller **(**45**) to choose the image you want to correct.**

# **2 Press the four-way controller (▼).**

The Playback Mode Palette appears.

**3 Use the four-way controller (▲▼ ◀ ▶) to select <sup>o</sup>** (Red**eye Compensation).**

#### **4 Press the OK** button.

A confirmation dialog for overwriting the image appears.

#### **5** Use the four-way controller ( $\triangle$   $\blacktriangledown$ ) **to select [Overwrite] or [Save as].**

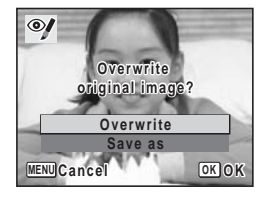

[Save as] is the only available option for protected images.

#### **6 Press the OK** button.

The edited image is saved with the same number of recorded pixels and quality level as the original.

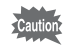

- The red-eye compensation function cannot be used on movies or on images where red eyes cannot be detected on the camera. An error message appears in Step 4.
	- The red-eye compensation function can only be used with still pictures taken with this camera.

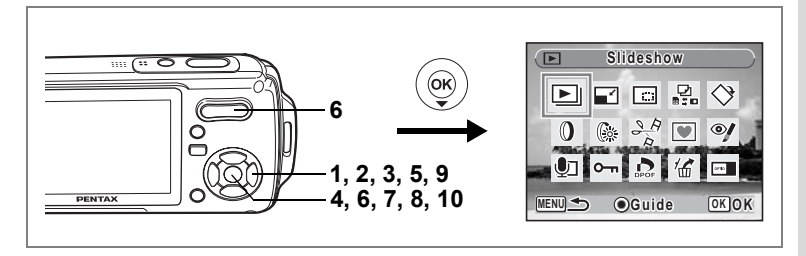

### **Adding a Frame (Frame Composite)**

This function lets you add a decorative frame to still pictures. There are three frames already stored in the camera.

**1** Enter the  $\boxed{\triangleright}$  mode and use the four-way controller ( $\blacktriangleleft\blacktriangleright$ ) **to choose the image to which you want to add a frame.**

#### **2 Press the four-way controller (▼).**

The Playback Mode Palette appears.

- **3 Use the four-way controller (** $\blacktriangle \blacktriangledown$  $\blacktriangle \blacktriangleright$ **) to select**  $\blacktriangledown$ **(Frame Composite).**
- **4 Press the OK button.**

A 9-frame display of the frame selection screen appears.

- **5 Use the four-way controller (**2345**) to choose a frame.**
- **6 Press the OK** button or  $Q$  on the **Zoom/**f**/**y **button.**

The selected frame appears in single-image display.

You can choose another frame using either of the following operations.

- Use the four-way controller  $(4)$  to choose a different frame.
- Press the **MENU** button or  $\Xi$  on the Zoom/ $\Xi$ /Q button to return to the 9-frame display of the frame selection screen, and then perform Step 5 to choose a different frame.

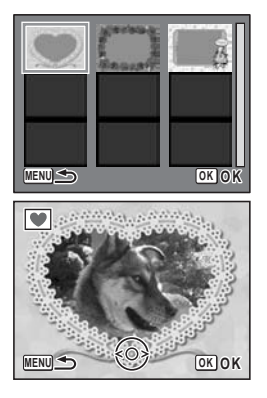

6

**Editing and Printing Images**

Editing and Printing Images

The frame position and size adjustment screen appears. Use the four-way controller  $(4 \triangleright)$  to adjust the position of the image, and use the  $Zoom/\square/Q$  button to make the image larger or smaller.

### **8** Press the OK button.

A confirmation dialog for overwriting the image appears.

#### **9 Use the four-way controller (** $\triangle$  $\blacktriangledown$ **) to select [Overwrite] or [Save as].**

[Save as] is the only available option for protected images.

### **10** Press the OK button.

The edited image is saved with the recorded pixels of  $\boxed{3m}$ .

The Frame Composite function cannot be used on movies or images of size  $2M$  and smaller. An error message appears in Step 4.

#### **Using a New Frame**

Frames downloaded from a website or other source can be used when taking pictures. To display the frames available in the built-in memory or the SD Memory Card, in Step 3, select  $\blacksquare$  (Frame Composite) and press the  $OK$  button

Visit the PENTAX website at the URL below to download new frames.

**http://www.pentax.co.jp/english/support/digital/optio\_frame.html**

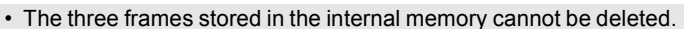

• Up to 96 downloaded frames can be displayed. Including the three frames already stored in the internal memory, you can choose from up to 99 frames.

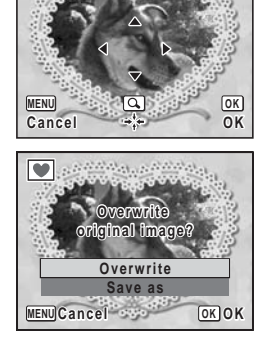

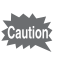

**140**

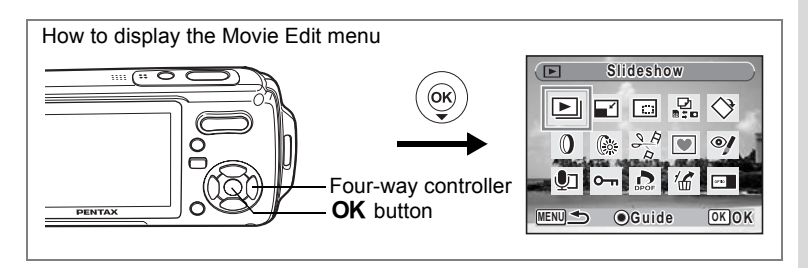

## **Editing Movies**

You can select a frame from a recorded movie to save as a still picture, divide a movie into two or stitch two movies together.

**1** Enter the  $\blacktriangleright$  mode and use the four-way controller **(**45**) to choose the movie you want to edit.**

To stitch two movies together ([p.144](#page-145-0)), choose the first movie (first half).

#### **2 Press the four-way controller (▼).**

The Playback Mode Palette appears.

**3 Use the four-way controller (** $\triangle \blacktriangledown 4\blacktriangleright$ **) to select**  $\frac{3.5}{6}$ **(Movie Edit).**

### **4 Press the OK** button

The movie edit selection screen appears. Go to the following pages.

- • ["Saving a Frame from a Movie as a Still Picture" \(p.142\)](#page-143-0)
- • ["Dividing a Movie" \(p.143\)](#page-144-0)
- • ["Stitching Movies" \(p.144\)](#page-145-0)

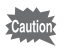

Protected movies cannot be divided or stitched.

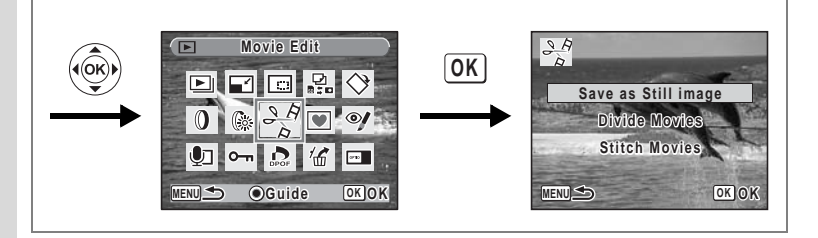

#### <span id="page-143-0"></span>**Saving a Frame from a Movie as a Still Picture**

**5 Select [Save as Still image] on the movie edit selection screen.**

#### **6** Press the OK button.

The screen appears for selecting a frame to be saved as a still picture.

#### **7 Use the four-way controller (**2345**) to choose the frame you want to save.**

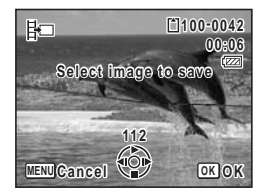

- 2 : Plays or pauses the movie
- : Stops the movie and returns to the first frame
- : Reverses the movie frame by frame
- : Advances the movie frame by frame

### **8 Press the OK** button.

The selected frame is saved as a still picture.
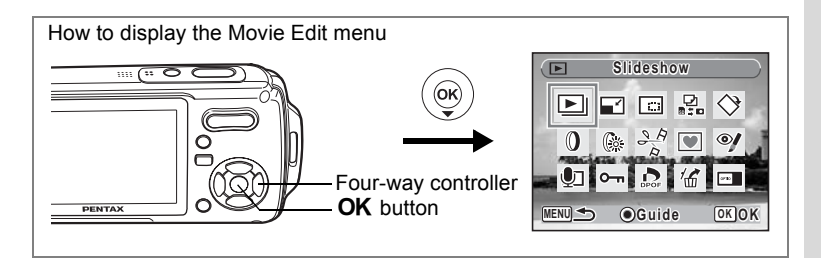

#### **Dividing a Movie**

**5 Select [Divide Movies] on the movie edit selection screen.**

#### **6 Press the** 4 **button.**

The screen for choosing the dividing position appears.

- **7 Use the four-way controller**   $(A \triangledown 4)$  to determine the **dividing position.**
	- $\blacktriangle$  : Plays or pauses the movie
	- $\blacktriangledown$ : Stops the movie and returns to the first frame
	- 4 : Reverses the movie frame by frame
	- 5 : Advances the movie frame by frame
- **8 Press the OK button.**

A confirmation dialog appears.

- **9 Use the four-way controller (** $\triangle$  $\blacktriangledown$ **) to select [Divide].**
- **10** Press the OK button.

The movie is divided at the specified position and the two portions are saved as new files.

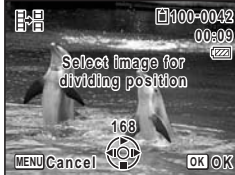

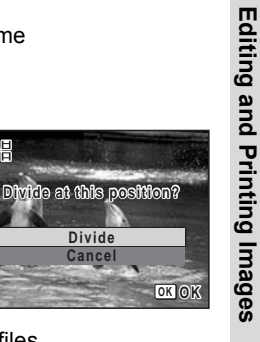

 $\hat{\mathbf{6}}$ 

**Divide Cancel**

嘂

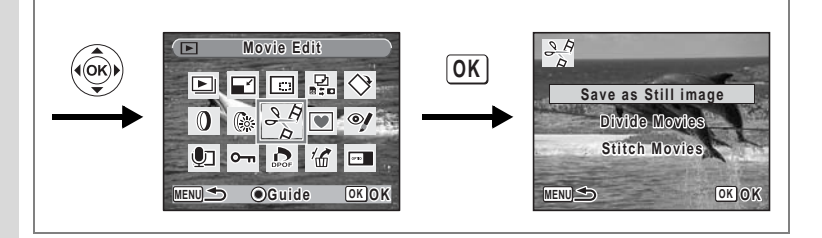

#### **Stitching Movies**

- **5 Select [Stitch Movies] on the movie edit selection screen.**
- **6 Press the OK** button.

The movie selection screen appears.

**7 Use the four-way controller (**45**) to choose the second movie (latter half).**

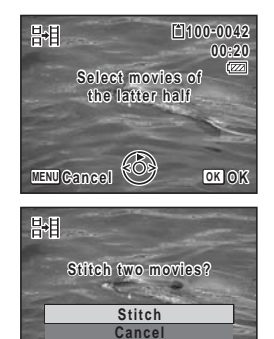

**OK OK**

# **8 Press the OK button.**

A confirmation dialog appears.

#### **9 Use the four-way controller (** $\triangle$  $\blacktriangledown$ **) to select [Stitch].**

# **10** Press the OK button.

The two selected movies are stitched together and saved in the first movie file. (The

movie that was selected as the first half is overwritten by the stitched movie and the movie that was selected as the second half is deleted.)

- **Caution**
- When a stitched movie is played back, it may appear to stop for about one second at the point where the two movies were joined. This is because, in Movie Edit mode, the movie data is edited in units of one second, so if the last frame of the first movie lasts less than one second, it is drawn out to one second when it is joined to the second movie.
- When two movies are joined together, the second movie file is deleted.

# <span id="page-146-2"></span>**Setting the Printing Service (DPOF)**

DPOF (Digital Print Order Format) is the format for storing print order data on still pictures captured with a digital camera. Once the print order data has been stored, the pictures can be printed according to the DPOF settings using a DPOF-compatible printer or photo processing lab. You cannot store print order data for movies or sound-only files.

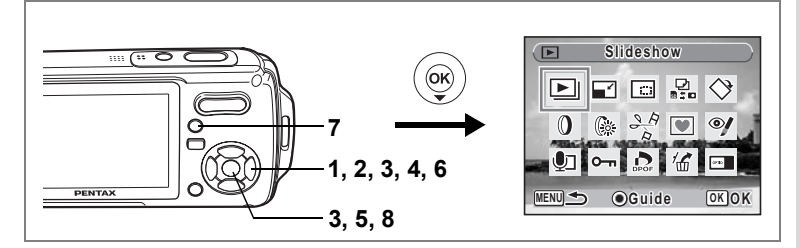

# <span id="page-146-1"></span>**Printing Single Images**

Set the following items for each image.

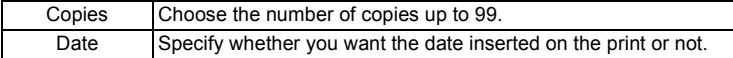

<span id="page-146-0"></span>**1** In  $\blacktriangleright$  mode, press the four-way controller ( $\nblacktriangleright$ ).

The Playback Mode Palette appears.

- **2 Use the four-way controller (** $\triangle \blacktriangledown \blacktriangle \blacktriangleright$ **) to select**  $\triangle$ **(DPOF).**
- **3** Press the OK button.

The screen for selecting [Single Image] or [All Images] appears.

**4 Use the four-way controller (** $\triangle$  $\blacktriangledown$ **) to select [Single Image].**

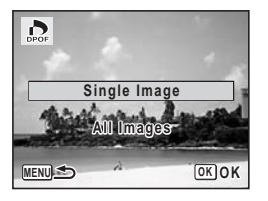

# **5** Press the OK button.

The message [DPOF setting for this image] appears.

To make DPOF settings for another image, use the four-way controller  $(4)$  to select another image.

If DPOF settings have already been made

for an image, the previous number of copies and date setting ( $\le \text{or } \Box$ ) will be displayed.

- <span id="page-147-0"></span>**6 Use the four-way controller (**23**) to choose the number of copies.**
- **7 Use the Green button to choose whether to insert the date or not.**
	- $\mathbf{v}$  (On) : The date will be imprinted.
	- $\Box$  (Off) : The date will not be imprinted.

To continue setting DPOF print order data, use the four-way controller  $(4)$  to choose another image and repeat Steps 6 and 7.

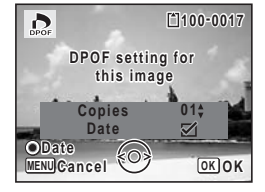

## **8 Press the OK button.**

The DPOF settings are saved and the screen returns to the DPOF menu.

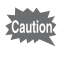

Depending on the printer or printing equipment at the photo processing lab, the date may not be imprinted on the pictures even if  $\mathbf{v}$  (On) was selected in the DPOF settings.

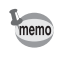

To cancel DPOF settings, set the number of copies to [00] in Step 6 and press the  $OK$  button.

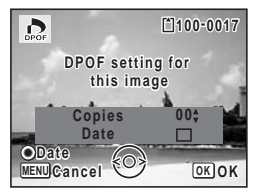

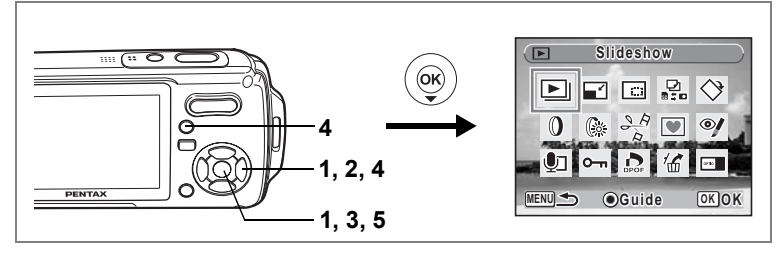

# **Printing All Images**

When you choose the number of copies and whether or not to insert the date, the settings are applied to all the images stored in the camera.

- **1** Display the screen for DPOF settings in  $\boxed{\triangleright}$  mode. Refer to Steps 1 to 3 on [p.145](#page-146-0).
- **2 Use the four-way controller (▲▼) to select [All Images].**<br>3 **Press the OK** button

#### **Press the OK button.**

The message [DPOF setting for all images] appears.

**4 Choose the number of copies and whether to insert the date or not.**

> Refer to Steps 6 and 7 in ["Printing Single](#page-146-1)  [Images"](#page-146-1) ([p.146](#page-147-0)) for details of how to make the settings.

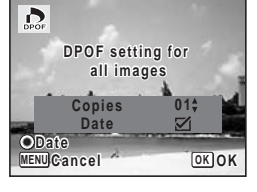

## **5** Press the OK button

The DPOF settings for all the images are saved and the camera returns to the DPOF setting screen.

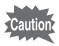

the images. Before printing, check that the number is correct.

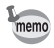

Settings for single images are canceled when settings are made for all images.

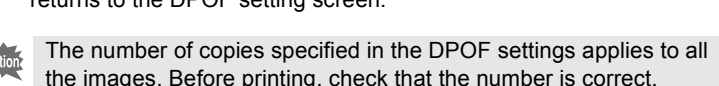

By connecting the camera to a printer that supports PictBridge using the USB cable (I-USB7) provided, you can print images directly from the camera without using a PC. Connect the camera to the printer and select the images you want to print and the number of copies on the camera.

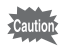

- You are recommended to use the AC adapter kit K-AC8 when the camera is connected to the printer. The printer may not work properly or the image data may be lost if the battery runs out of power while the camera is connected to the printer.
- Do not disconnect the USB cable during data transfer.
- Depending on the model of printer, not all the settings made on the camera (such as print settings and DPOF settings) may be valid.
- A printing error may occur if the selected number of copies exceeds 500.
- Printing the index of the images (printing multiple images on a single sheet) cannot be performed directly from the camera. Make the settings on a printer supporting index printing function or use a PC.

# **Connecting the Camera to the Printer**

**1 Select [PictBridge] for the [USB Connection] mode on the [**u **Setting] menu.**

Refer to ["Changing the USB Connection Mode" \(p.169\).](#page-170-0)

- **2 Turn off the camera.**
	- **3 Connect the camera to the printer using the USB cable provided.**
- **4 Turn the printer on.**
- **5 When the printer is ready to print, turn the camera on.**

The printing mode selection screen appears.

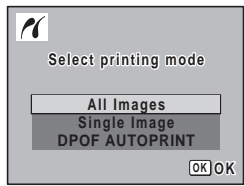

# <span id="page-150-0"></span>**Printing Single Images**

**1 In the printing mode selection screen, use the four-way controller (**23**) to select [Single Image].**

#### **2 Press the OK** button. The setting screen appears.

- **3 Use the four-way controller (**45**) to choose an image to print.**
- <span id="page-150-1"></span>**4 Use the four-way controller (** $\triangle$  $\blacktriangledown$ **) to choose the number of copies.**

You can print up to 99 copies.

**5 Use the Green button to choose whether to insert the date or not.**

 $\mathbf{y}$  (On) : The date will be imprinted.  $\Box$  (Off) : The date will not be imprinted.

**6 Press the OK** button.

A confirmation dialog appears.

To print the pictures according to the print settings on the printer, press the  $OK$ button.

To change the print settings, go to Step 7.

<span id="page-150-2"></span>**7 Press the Green button.**

The screen for changing the print settings appears.

**8 Select [Paper Size] and press the four-way controller (**5**).**

The Paper Size screen appears.

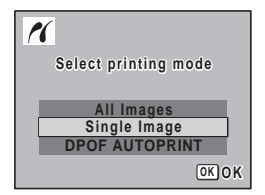

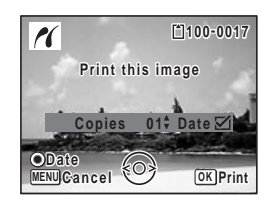

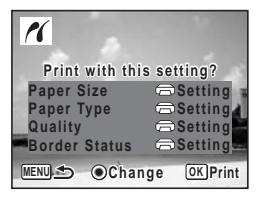

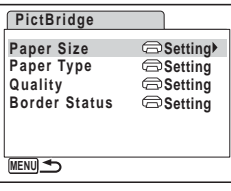

#### **9 Use the four-way controller (**2345**) to choose the paper size.**

You can only choose a size that is supported by your printer.

**10** Press the OK button.

The Paper Size setting is saved, and the screen returns to the print settings screen.

<span id="page-151-0"></span>**11** Use the four-way controller (▲ ▼) to select [Paper Type] **and press the four-way controller (**5**).**

A pull-down menu appears.

**12** Use the four-way controller (▲ ▼) to select the paper **type and press the OK button.** 

The Paper Type setting is saved, and the screen returns to the print settings screen. Set [Quality] and [Border Status] in the same way as in Steps 11 and 12.

If you select  $\Box$  Setting] for each print setting, images are printed according to the settings made on the printer.

Paper Type with more  $\star$  supports higher quality paper.

Quality with more  $\star$  indicates higher print quality.

A confirmation dialog appears after each item has been set.

# **13** Press the MENU button.

The screen returns to the confirmation dialog.

## **14** Press the OK button.

The image is printed according to the settings. Press the **MENU** button to cancel printing.

- memo
- The power indicator lights while the camera is communicating with the printer, and blinks while the card is being accessed and during printing. Do not disconnect the USB cable while the power indicator is blinking.
	- The [Paper Size], [Paper Type], [Quality] and [Border Status] settings are reset to the defaults when the camera is turned off.

[Disconnecting the Cable from the Printer](#page-153-0) 188 p.152

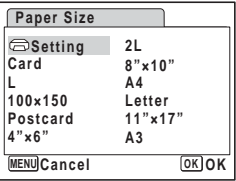

**150**

# **Printing All Images**

**1 In the printing mode selection screen, use the four-way**  controller (▲ ▼) to select [All **Images].**

# **2 Press the OK** button.

The setting screen appears.

#### **3 Choose the number of copies and whether to insert the date or not.**

The number of copies and date setting that you choose apply to all the images.

Refer to Steps 4 and 5 in ["Printing Single](#page-150-0) 

[Images"](#page-150-0) ([p.149](#page-150-1)) for details of how to make the settings.

# **4 Press the OK button.**

A confirmation dialog appears.

Refer to Steps 7 to 11 of ["Printing Single Images"](#page-150-0) [\(p.149](#page-150-2) and [p.150\)](#page-151-0) for details of changing print settings.

#### **5** Press the OK button on the print settings confirmation **screen.**

All the images are printed according to the settings. Press the **MENU** button to cancel printing.

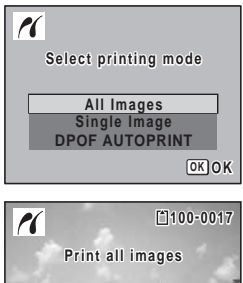

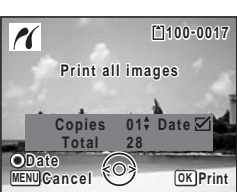

# **Printing Using the DPOF Settings**

**1 In the printing mode selection screen, use the four-way controller (**23**) to select [DPOF AUTOPRINT].**

# **2 Press the OK** button.

The DPOF settings you have made appear. Use the four-way controller  $(4)$  to check the number of copies for each picture, whether to insert the date or not, and the total number of copies. Refer to [p.145](#page-146-2) for instructions on how to make the DPOF settings.

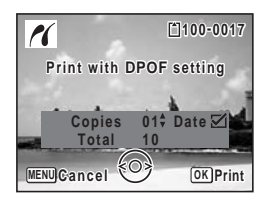

# **3** Press the OK button.

A confirmation dialog appears.

Refer to Steps 7 to 11 of ["Printing Single Images"](#page-150-0) [\(p.149](#page-150-2) and [p.150\)](#page-151-0) for details of changing print settings.

# **4 Press the OK button.**

The images are printed according to the settings. Press the **MENU** button to cancel printing.

# <span id="page-153-0"></span>**Disconnecting the Cable from the Printer**

Disconnect the USB cable from the camera and printer when you have finished printing.

- **1 Turn off the camera.**
- **2 Disconnect the USB cable from the camera and printer.**

# <span id="page-154-0"></span>**Recording and Playing Back Sound Recording Sound (Voice Recording Mode)**

You can record sound with the camera. The microphone is located on the top of the camera. When recording sound, aim the camera to obtain the best conditions.

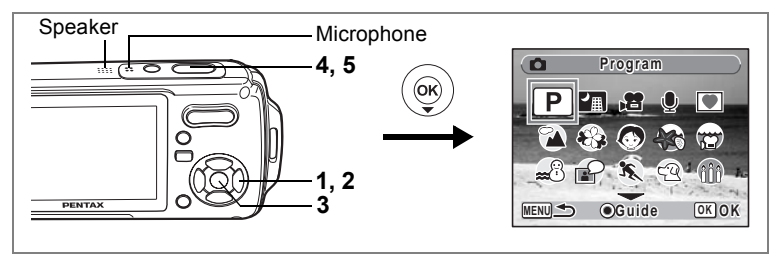

**1** Press the four-way controller ( $\blacktriangledown$ ) in  $\blacksquare$  mode.

The Capture Mode Palette appears.

- **2 Use the four-way controller (▲▼◀▶) to select ↓ (Voice Recording).**
- **3 Press the OK** button.

The remaining recordable time and the recording time of the current file appear on the LCD monitor.

- **1** Recording time
- **2** Remaining recordable time
- **4 Press the shutter release button fully.**

Recording starts. The self-timer lamp blinks during recording.

When the Green button is pressed during recording, an index can be added to the current sound file.

**5 Press the shutter release button fully.** Recording stops.

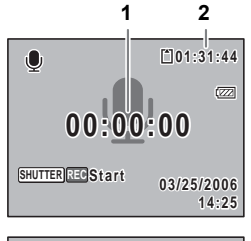

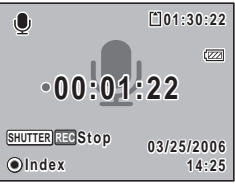

 $\overline{z}$ 

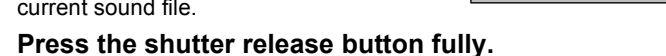

- If you press and hold down the shutter release button for more than one second in Step 4, recording continues until you take your finger off the button. This is useful for making short sound recordings, such as for the user sound in the [Sound] menu.
	- Sound is saved in WAVE monaural files.
	- Pressing the OK button clears the voice recording screen from the LCD monitor. Press the  $OK$  button again to display the voice recording screen.

memo

# **Playing Back Sound**

You can play back the sound files you made in  $\mathbf{\Phi}$  mode.

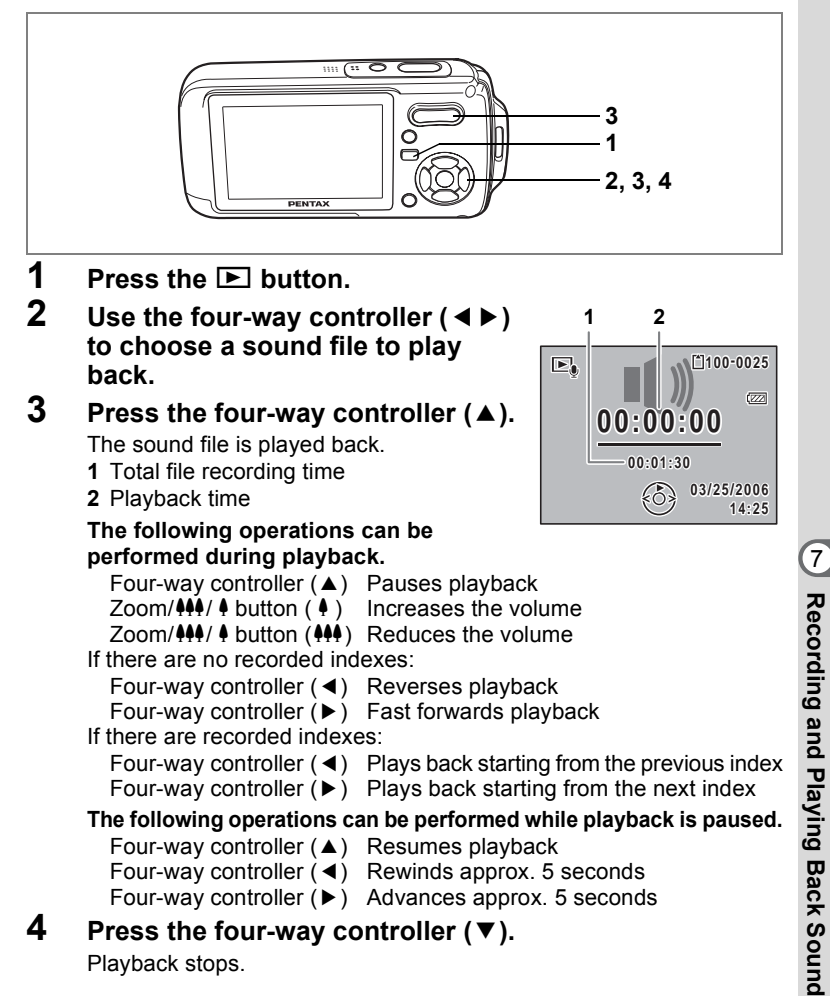

# **Adding a Voice Memo to Images**

You can add a voice memo to your still pictures.

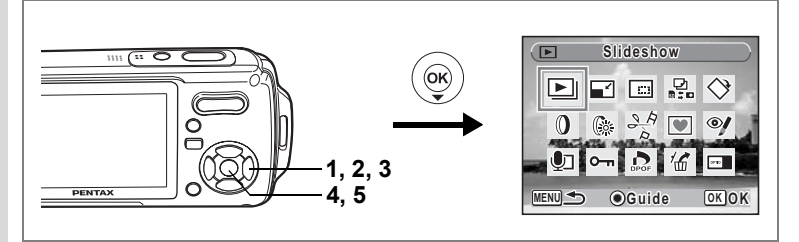

# **Recording a Voice Memo**

- **1** Enter  $\blacktriangleright$  mode and use the four-way controller ( $\blacktriangleleft\blacktriangleright$ ) to **choose the still picture to which you want to add a voice memo.**
- **2 Press the four-way controller (▼).** The Playback Mode Palette appears.
- **3 Use the four-way controller (**2345**) to select** \ **(Voice Memo).**

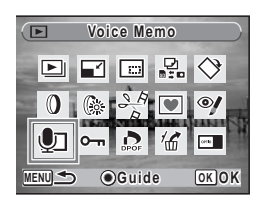

### **4** Press the OK button.

Recording starts. You can record until the SD Memory Card or built-in memory is full.

### **5** Press the OK button.

Recording stops.

- A voice memo cannot be added to an image that already has a voice memo or that was taken in Synchro Sound Record mode. Delete the old voice memo and record a new one. ([p.124\)](#page-125-0)
	- A voice memo cannot be added to protected  $(O_m)$  images ([p.129\)](#page-130-0).

memo

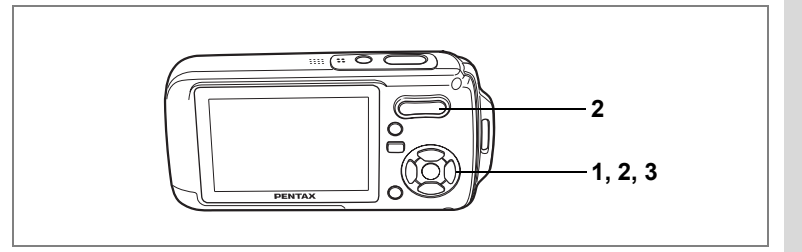

# **Playing Back a Voice Memo**

**1 Enter**  $\boxed{\blacktriangleright}$  mode and use the four**way controller (**45**) to choose the still picture with the voice memo that you want to play back.**

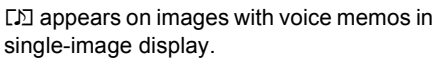

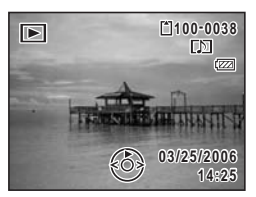

**2 Press the four-way controller (**2**).**

Playback starts.

**The following operations can be performed during playback.** Zoom/ $\frac{444}{4}$  button (4) Increases the volume  $Zoom/\frac{44}{4}$  button ( $\frac{444}{4}$ ) Reduces the volume

#### **3 Press the four-way controller (**3**).**

Playback stops.

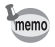

Sound files for images taken in Synchro Sound Record mode can be played back in the same manner.

[Deleting a Sound File](#page-125-0)  $\infty$ p.124

# **Settings Camera Settings**

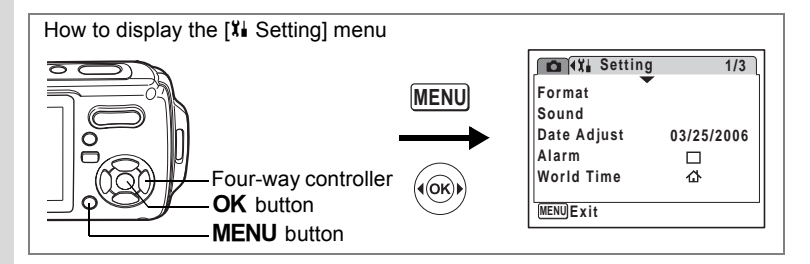

## **Formatting an SD Memory Card or the Built-in Memory**

Formatting will delete all the data on the SD Memory Card. All the data in the built-in memory will be deleted if no SD Memory Card is inserted in the camera.

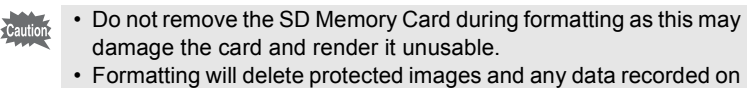

- the card with a camera other than this camera.
- SD Memory Cards formatted on a PC or device other than the camera cannot be used. Be sure to format the card with the camera.
- 8**Settings**

#### **1 Use the four-way controller (**23**) to select [Format] on the [**H **Setting] menu.**

#### **2 Press the four-way controller (**5**).**

The Format screen appears.

- **3 Use the four-way controller (** $\blacktriangle$  $\blacktriangledown$ **) to select [Format].**
- **4 Press the OK button.**

When formatting is completed, the camera returns to Capture mode or Playback mode.

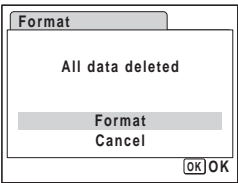

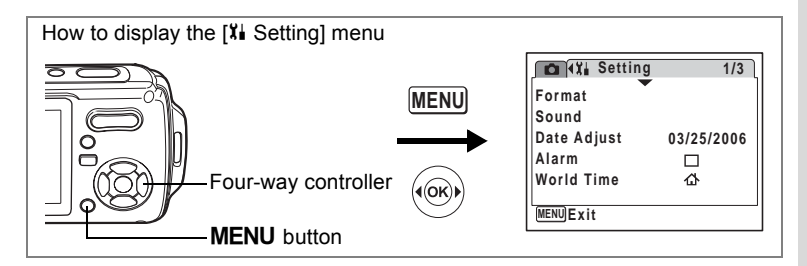

# <span id="page-160-0"></span>**Changing the Date and Time**

You can change the initial date and time settings. You can also set the style in which the date appears on the camera.

**1 Use the four-way controller (**23**) to select [Date**  Adjust] on the [X] Setting] menu.

### **2 Press the four-way controller (**5**).** The Date Adjust screen appears.

**3 Press the four-way controller (**5**).**

The frame moves to [mm/dd/yy]. Depending on the initial setting or previous setting, [dd/mm/yy] or [yy/mm/dd] may be displayed.

**4 Use the four-way controller (** $\triangle$  $\blacktriangledown$ **) to choose the date and time display style.**

Choose [mm/dd/yy], [dd/mm/yy] or [yy/mm/dd].

- **5 Press the four-way controller (**5**).** The frame moves to [24h].
- **6 Use the four-way controller (** $\triangle$  $\blacktriangledown$ **) to select [24h] (24-hour display) or [12h] (12-hour display).**

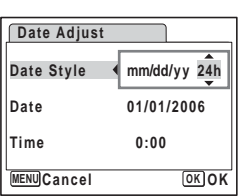

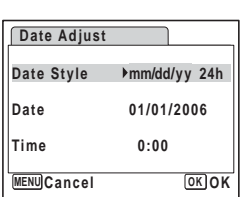

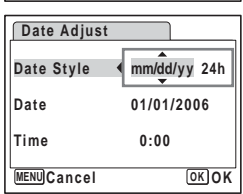

8**Settings**

**7 Press the four-way controller (**5**).**

The frame returns to [Date Style].

## **8 Press the four-way controller (**3**).**

The frame moves to [Date].

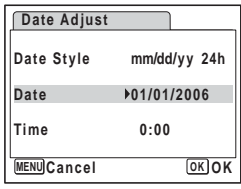

# **9 Press the four-way controller (** $\blacktriangleright$ **).**

The frame moves to one of the following items depending on the date style set in Step 4.

For [mm/dd/yy] month (Example: [01]) For [dd/mm/yy] day (Example: [01]) For [yy/mm/dd] year (Example: [2006])

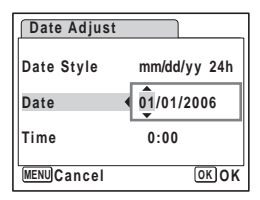

The following operations and screens use [mm/dd/yy] as an example. The operations are the same even if another date style has been selected.

#### **10** Use the four-way controller (▲ ▼) to change the month.

## 11 Press the four-way controller ( $\blacktriangleright$ ).

The frame moves to the day field. Use the four-way controller ( $\blacktriangle \blacktriangledown$ ) to change the day. After changing the day, change the year in the same manner.

**12 Change the time in the same way as in Steps 7 to 10.**

If you selected [12h] in Step 6, the setting switches between am and pm corresponding to the time.

# **13** Press the OK button.

The date and time settings are saved.

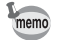

When you finish the settings and press the  $OK$  button, the camera clock is reset to 00 seconds. To set the exact time, press the  $\overline{\text{OK}}$ button when the time signal (on the TV, radio, etc.) reaches 00 seconds.

8

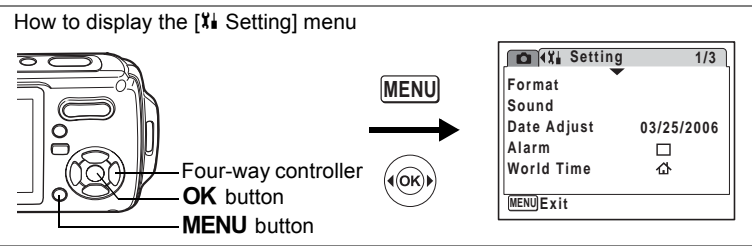

# **Changing the Sound Settings**

You can adjust the volume of operation sounds and change the type of sound.

- **1 Use the four-way controller (**23**) to select [Sound] on the [**H **Setting] menu.**
- **2 Press the four-way controller (▶).** The Sound screen appears.

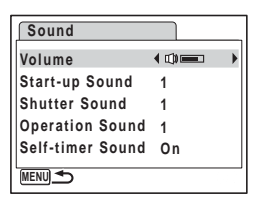

#### **Changing the Operation Volume**

**3 Use the four-way controller (**23**) to select [Volume].**

**4 Use the four-way controller (**45**) to adjust the volume.** The selected volume is saved. Set the volume to 0 to mute the start-up sound, shutter sound,

operation sound, and self-timer sound.

#### **Changing the Sound Type**

- **5** Use the four-way controller (▲ ▼) to select [Start-up **Sound].**
- **6 Press the four-way controller (**5**).**

A pull-down menu appears.

**7 Use the four-way controller (** $\blacktriangle$  $\blacktriangledown$ **) to select [1], [2], [3], [Off] or [USER] and press the OK button.** 

The selected sound type is saved.

**8 Set [Shutter Sound], [Operation Sound] and [Self-timer Sound] in the same way as in Steps 5 to 7.**

Select [On], [Off] or [USER] for the self-timer sound.

### **9** Press the MENU button.

The setting is changed and the screen returns to the  $\mathbf{X}$  Setting] menu.

#### **Setting the User Sound**

You can set the first two seconds of your favorite recorded sound as the user sound and then use this as the start-up sound or shutter sound. The sound to be used is recorded with the camera. [\(p.153\)](#page-154-0)

### **1 Select [USER] in Steps 7 and 8 above.**

# **2 Press the OK** button.

The Playback screen appears if a sound that can be used as the user sound has been saved in the camera. USER appears for the sound set as the user sound.

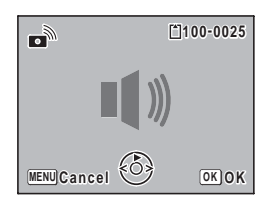

**3 Use the four-way controller (**45**) to choose a sound file.**

Four-way controller  $(4)$  Plays back the first two seconds of the sound file

Four-way controller  $(\blacktriangledown)$  Stops playback

## **4 Press the OK button.**

The selected sound is set as the user sound for the start-up sound or shutter sound.

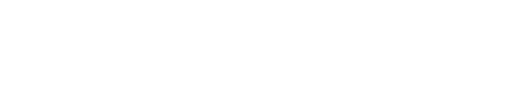

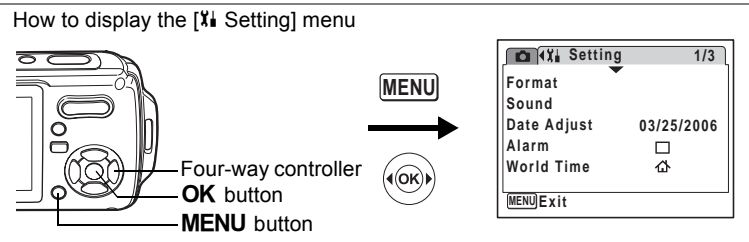

## **Setting the Alarm**

You can set the alarm to ring at a specified time.

You can choose whether the alarm will ring at the same time every day or only once at the set time.

#### **Setting the Alarm**

- **1 Use the four-way controller (**23**) to select [Alarm] on the [**H **Setting] menu**
- **2 Press the four-way controller (**5**).** The Alarm screen appears.
- **3 Press the four-way controller (**5**).** A pull-down menu appears.
- **4** Use the four-way controller ( $\triangle$   $\blacktriangledown$ ) **to select [Off], [Once] or [Everyday] and press the OK button.**
- **Alarm 14:25 MENU Cancel OK OK** Alarm POff **Time 0:00**
- **Settings**

8

- **5 Press the four-way controller (▼).** Next, set the [Time].
- **6 Press the four-way controller (**5**).**

The frame moves to the hour field.

**7 Use the four-way controller (** $\triangle$  $\blacktriangledown$ **) to change the hour,** then press  $($  $\blacktriangleright$   $).$ 

The frame moves to the minute field. Change the minutes in the same manner. The screen returns to the [X] Setting] menu. Check that [Alarm] is set to  $\mathbb{F}$  (On).

## **9** Press the OK button.

[Alarm is set] appears and the camera turns off.

#### **Checking the Alarm**

**1 Use the four-way controller (**23**) to select [Alarm] on the [**H **Setting] menu.**

Check that [Alarm] is set to  $\mathbf{v}'$  (On).

**2 Press the four-way controller (**5**).** The Alarm screen appears.

Check the alarm frequency and time.

**3** Press the MENU button twice. The camera returns to capture status.

#### **Turning the Alarm Off**

The Clock mode screen appears and the alarm rings for one minute when the set time is reached while the camera is turned off. You can stop the alarm by pressing any button on the camera while the alarm is ringing.

> The alarm will not ring if the camera is on when the set time is reached.

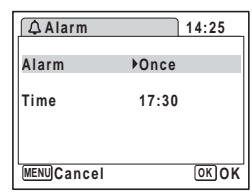

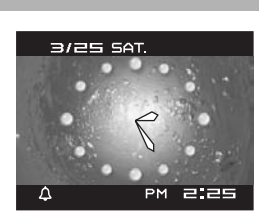

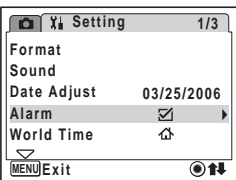

**164**

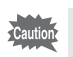

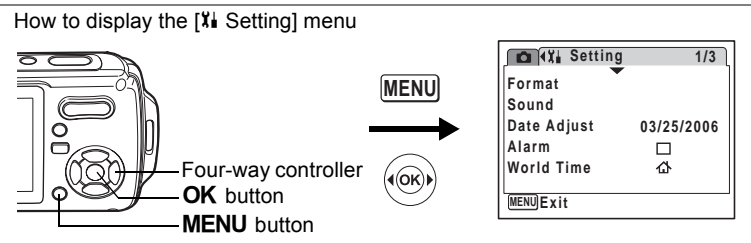

# **Setting the World Time**

The date and time selected in ["Setting the Date and Time" \(p.38\)](#page-39-0) and ["Changing the Date and Time" \(p.159\)](#page-160-0) serve as the  $\Delta$  (Hometown) date and time. By using the world time function, you can display the time in a city other than the Hometown ( $\rightarrow$  Destination). This is useful when taking pictures in a different time zone.

#### **Setting the Destination**

- **1 Use the four-way controller (**23**) to select [World Time] on the [X<sup>↓</sup> Setting] menu.**
- **2 Press the four-way controller (**5**).** The World Time screen appears.
- <span id="page-166-0"></span>**3 Use the four-way controller (** $\blacktriangle$  $\blacktriangledown$ **)** to select  $\div$  (Destination).
- **4 Press the four-way controller (**5**).** The Destination screen appears. The city that is currently selected blinks on the map.
- **5 Use the four-way controller (**45**) to change the Destination city.**

The current time, location and time difference of the selected city appear.

- **6** Use the four-way controller (▲ ▼) to select [DST].
- **7 Use the four-way controller (** $\blacktriangleleft\blacktriangleright$ **) to select**  $\mathbb{F}$  **(On) or**  $\Box$  **(Off).** Select  $\mathbf{v}$  (On) if the Destination city uses daylight saving time.

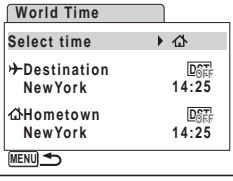

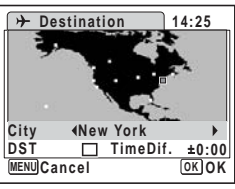

 $\hat{\textcircled{\scriptsize s}}$ **Settings**

# **8** Press the OK button.

The World Time setting is saved.

# **9 Press the MENU** button twice.

The camera returns to capture status with the current setting.

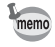

Select  $\Delta$  (Hometown) in Step 3 of [p.165](#page-166-0) to set the city and DST setting for the Hometown city.

**Displaying the Time of the Destination on the LCD Monitor (Select Time)**

- **1 Use the four-way controller (**23**) to select [World Time] on the [X<sup>↓</sup> Setting] menu.**
- **2 Press the four-way controller (▶).** The World Time screen appears.
- **3 Use the four-way controller (** $\blacktriangle$  $\blacktriangledown$ **) to select [Select time].**
- **4 Press the four-way controller (**5**).** A pull-down menu appears.
- **5** Use the four-way controller ( $\triangle$   $\blacktriangledown$ ) **to select** X **(Destination) or** W **(Hometown).**
	- $\rightarrow$  : Displays the time in the city selected as the Destination city
	- $\Delta$ : Displays the time in the city selected as the Hometown city

# **6** Press the OK button.

The Select time setting is saved.

**7** Press the MENU button twice. The camera returns to  $\Omega$  mode or  $\blacksquare$  mode.  $\rightarrow$  (Destination) appears on the LCD monitor when the camera returns to  $\Omega$  mode and World Time is selected.

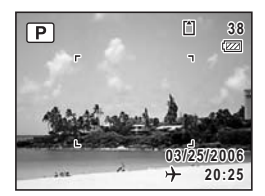

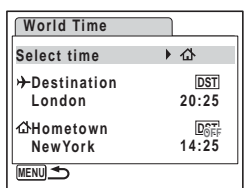

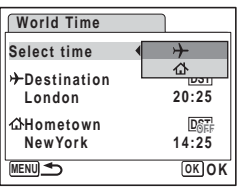

8

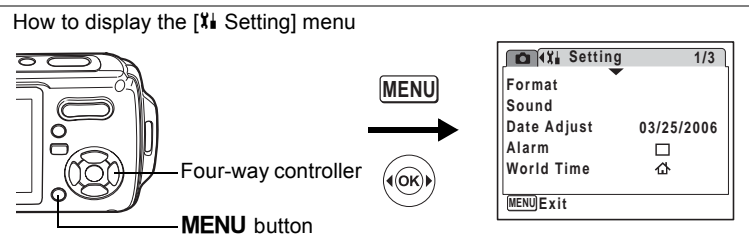

# **Changing the Display Language**

You can change the language in which the menus, error messages, etc. are displayed.

You can choose from English, French, German, Spanish, Portuguese, Italian, Swedish, Dutch, Russian, Thai, Korean, Chinese (traditional and simplified) and Japanese.

- **1 Use the four-way controller (**23**) to select [Language/ 言語** I on the [X **i** Setting] menu.
- **2 Press the four-way controller (**5**).**

The Language/ 言語 screen appears.

- **3 Use the four-way controller (**2345**) to select the language.**
- **4 Press the OK** button.

The selected language is set to be displayed.

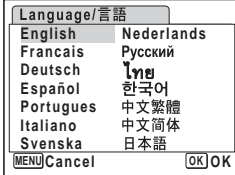

8**Settings**

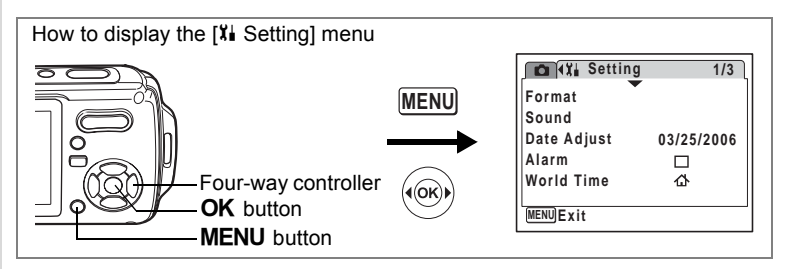

# **Changing the Image Folder Name**

You can change the image folder name from the standard name to the date that pictures were taken. When the name is changed to the date, pictures are saved in separate folders by the date they were taken.

#### **Folder Name**

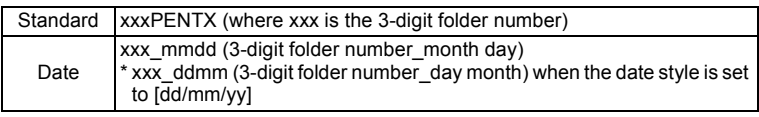

Picture taken with standard folder name (Example: March 25) Folder name changed to date setting (Example: March 25)

Next time a picture is taken (Example: April 1)

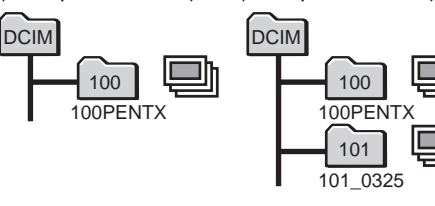

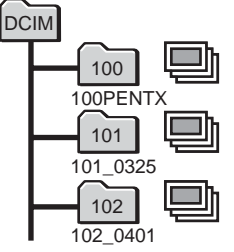

- **1 Use the four-way controller (**23**) to select [Folder Name] on the [X] Setting] menu.**
- **2 Press the four-way controller (**5**).** A pull-down menu appears.
- **3 Use the four-way controller (▲ ▼) to select [Standard] or [Date].**
- **4 Press the OK button.** The Folder Name setting is saved.

8

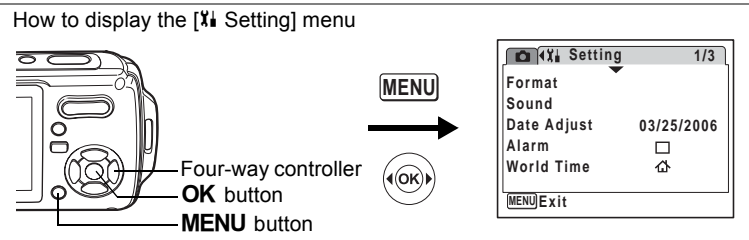

# <span id="page-170-0"></span>**Changing the USB Connection Mode**

Choose the appropriate USB connection mode depending on whether you are going to connect the USB cable to a PC or a PictBridgecompatible printer.

Refer to the PC Connection Manual for instructions on connecting the camera to a computer.

- **1 Use the four-way controller (**23**) to select [USB Connection] on the [X] Setting] menu.**
- **2 Press the four-way controller (**5**).**

A pull-down menu appears.

#### **3 Use the four-way controller (** $\blacktriangle$  $\blacktriangledown$ **) to select [PC] or [PictBridge].**

- [PC] : Select this option when transferring image data to a computer
- [PictBridge] : Select this option when connecting the camera to a PictBridge-compatible printer

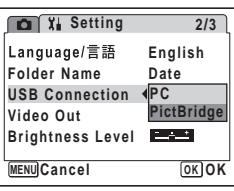

## **4 Press the OK** button.

The USB Connection setting is saved.

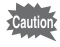

memo

Do not connect the camera to your PC while [PictBridge] is selected for the USB Connection mode. And do not connect the camera to your printer while [PC] is selected.

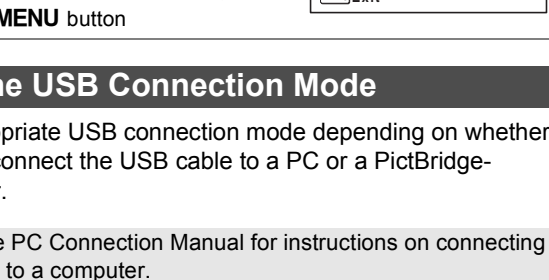

8

**Settings**

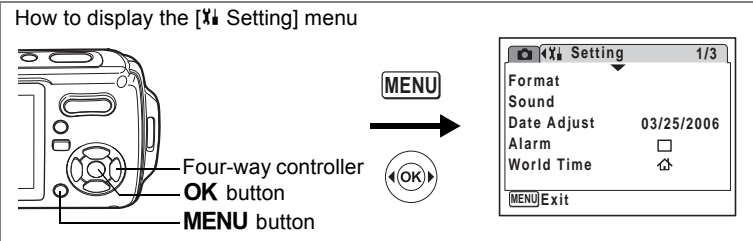

# **Changing the Video Output Format**

When you connect the camera to AV equipment, choose the appropriate video output format (NTSC or PAL) for taking and playing back images.

- **1 Use the four-way controller (**23**) to select [Video Out] on the [X] Setting] menu.**
- **2 Press the four-way controller (▶).**

A pull-down menu appears.

**3 Use the four-way controller (** $\blacktriangle$  $\blacktriangledown$ **) to select [NTSC] or [PAL].**

Choose the video output format to match the output format of the AV equipment.

#### **4 Press the OK** button.

The Video Out setting is saved.

Depending on the country or region, images and sound files may fail to be played back if the video output format is set different from the one in use there. If this happens, change the video output format setting.

[Connecting the Camera to AV Equipment](#page-123-0) 1sr p.122

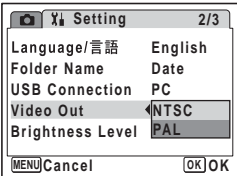

memo

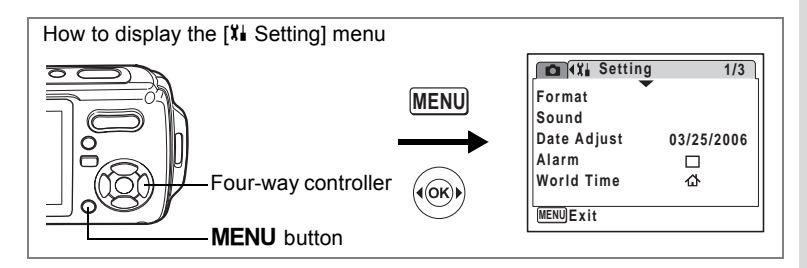

# **Adjusting the Brightness of the LCD Monitor**

You can adjust the brightness of the LCD monitor.

- **1 Use the four-way controller (**23**) to select [Brightness**  Level] on the [X<sup>↓</sup> Setting] menu.
- **2 Use the four-way controller (**45**) to adjust the brightness.**

The following setting is saved.

- ثكاء (Dark)
- $-$ (Normal)
- فضد (Bright)

# **3** Press the MENU button.

The camera returns to Capture mode or Playback mode.

The LCD monitor is displayed with the set brightness. To change the brightness setting, perform the above steps again.

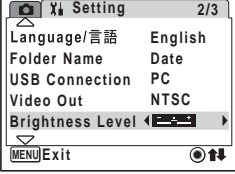

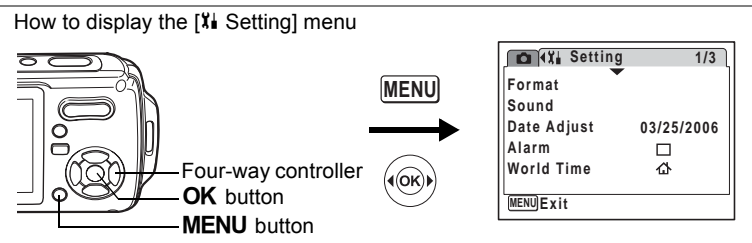

# **Using the Power Saving Function**

You can save battery power by setting the LCD monitor to turn off automatically when no operation is performed for a fixed time. After the power saving function has been activated, you can turn the LCD monitor on again by pressing any of the buttons.

- **1 Use the four-way controller (**23**) to select [Power**  Saving] on the [X<sup>1</sup> Setting] menu.
- **2 Press the four-way controller (▶).** A pull-down menu appears.
- **3 Use the four-way controller (** $\blacktriangle$  $\blacktriangledown$ **) to select [2min], [1min], [30sec], [15sec], [5sec] or [Off].**

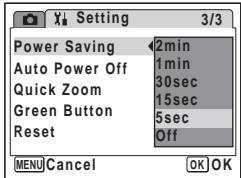

**4 Press the OK button.** 

The Power Saving setting is saved.

- Power Saving does not function in the following situations:
- in Playback mode
- while the camera is connected to a PC or printer
- when using the AC adapter
- while recording a movie

memo

8

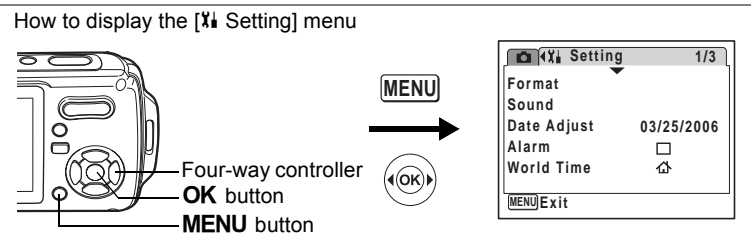

# **Setting Auto Power Off**

You can set the camera to turn off automatically when no operation is performed for a fixed time.

- **1 Use the four-way controller (**23**) to select [Auto Power Off]** on the [X<sup>|</sup> Setting] menu.
- **2 Press the four-way controller (**5**).** A pull-down menu appears.
- **3 Use the four-way controller (** $\blacktriangle$  $\blacktriangledown$ **) to select [5min], [3min] or [Off].**
- **4 Press the OK button.**

The Auto Power Off setting is saved.

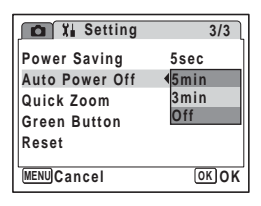

memo

- Auto Power Off does not function in the following situations:
- during a slideshow or movie playback
- while the camera is connected to a PC or printer

8**Settings**

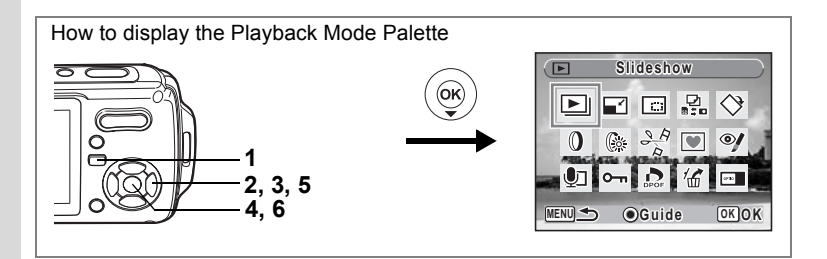

# **Changing the Start-up Screen**

You can choose an image to be displayed as the start-up screen when the camera is turned on.

**1 Press the ▶ button.** 

The camera enters  $\blacktriangleright$  mode.

**2 Press the four-way controller (▼).** 

The Playback Mode Palette appears.

- **3** Use the four-way controller ( $\blacktriangle \blacktriangledown 4\blacktriangleright$ ) to select  $\blacktriangledown$ **(Start-up Screen).**
- **4 Press the OK button.**

The image selection screen appears.

**5 Use the four-way controller (**45**) to choose an image for the startup screen.**

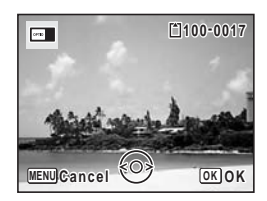

**6** Press the **OK** button.

The Start-up Screen setting is saved.

- Once the start-up screen has been set, it will not be deleted even if the original image is deleted or the SD Memory Card or built-in memory is formatted.
	- Select [Off] to hide the start-up screen.

memo

8

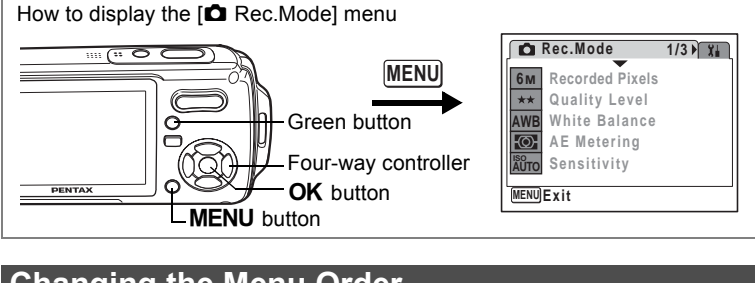

# **Changing the Menu Order**

You can change the order of menu items in the  $\square$  Rec. Mode] and  $\square$ Setting] menus. Setting frequently used menu items to the top of the menu enables you to go straight to the menu of the desired item.

Ex.) To move [AE Metering] to the top of the  $\Box$  Rec. Mode] menu

### **1** Select [AE Metering] on the [ $\Omega$  Rec.Mode] menu.

# **2 Press the Green button.**

The Reordering screen appears.

**3 Use the four-way controller (** $\blacktriangle$  $\blacktriangledown$ **) to move the setting in the desired direction.**

> In the example,  $\boxed{\pm}$  is pressed to move [AE Metering] up.

**4 Press the OK** button.

Each time you press the four-way controller ( $\blacktriangle \blacktriangledown$ ), [AE Metering] moves up one position in the menu.

**5 Once [AE Metering] is moved to the top, press the Green Button or the MENU button.** 

The Menu Order setting is saved.

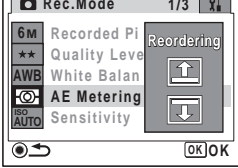

**Rec.Mode**

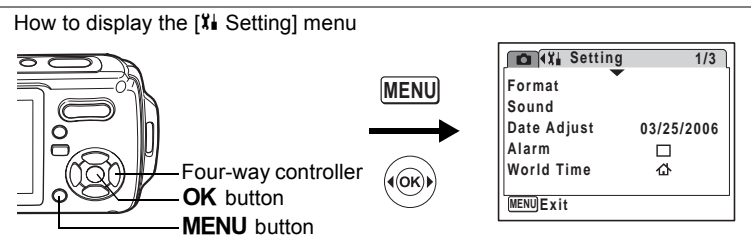

# **Resetting to Default Settings (Reset)**

You can reset the camera settings to their defaults. Refer to ["Default](#page-181-0)  [Settings" \(p.180\)](#page-181-0) for the reset settings.

- **1 Use the four-way controller (**23**) to select [Reset] on the [**H **Setting] menu.**
- **2 Press the four-way controller (**5**).** The Reset screen appears.
- **3 Use the four-way controller (**23**) to select [Reset menu setting].**
- **4 Press the OK button.**

A confirmation dialog for resetting the menu setting appears.

- **5** Use the four-way controller ( $\triangle$   $\blacktriangledown$ ) **to select [Reset].**
- **6** Press the OK button.

The settings return to the defaults.

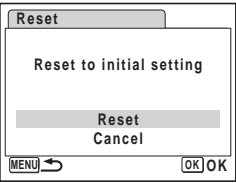

memo

The following settings are not affected by resetting: Date Adjust, Language/言語, World Time, Video Out and Menu Order.

#### **Resetting the Menu Order**

You can reset the menu order to its default.

- **1 Use the four-way controller (**23**) to select [Reset] on the [**H **Setting] menu.**
- **2 Press the four-way controller (**5**).** The Reset screen appears.

Download from Www.Somanuals.com. All Manuals Search And Download.

- **3 Use the four-way controller (**23**) to select [Reset menu item order].**
- **4 Press the** 4 **button.**

A confirmation dialog for resetting the menu item order appears.

- **5 Use the four-way controller (▲ ▼) to select [Reset].**<br>**6** Press the OK button.
- **Press the OK button.**

The menu order is reset.

# **Displaying the Clock Mode**

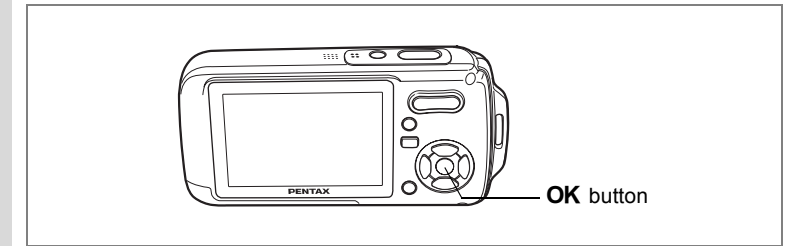

You can use the camera as a clock. With the camera turned off, press and hold down the  $\overline{\text{OK}}$  button to display the clock on the LCD monitor.

**1** Press and hold down the OK **button.**

> The camera turns on and the clock appears on the screen.

The camera turns off automatically after approximately 10 seconds.

Pressing the power switch turns the camera off immediately.

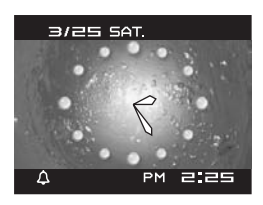
# <span id="page-180-0"></span>**Appendix List of World Time Cities**

#### Refer to the following list of cities when setting the World Time.

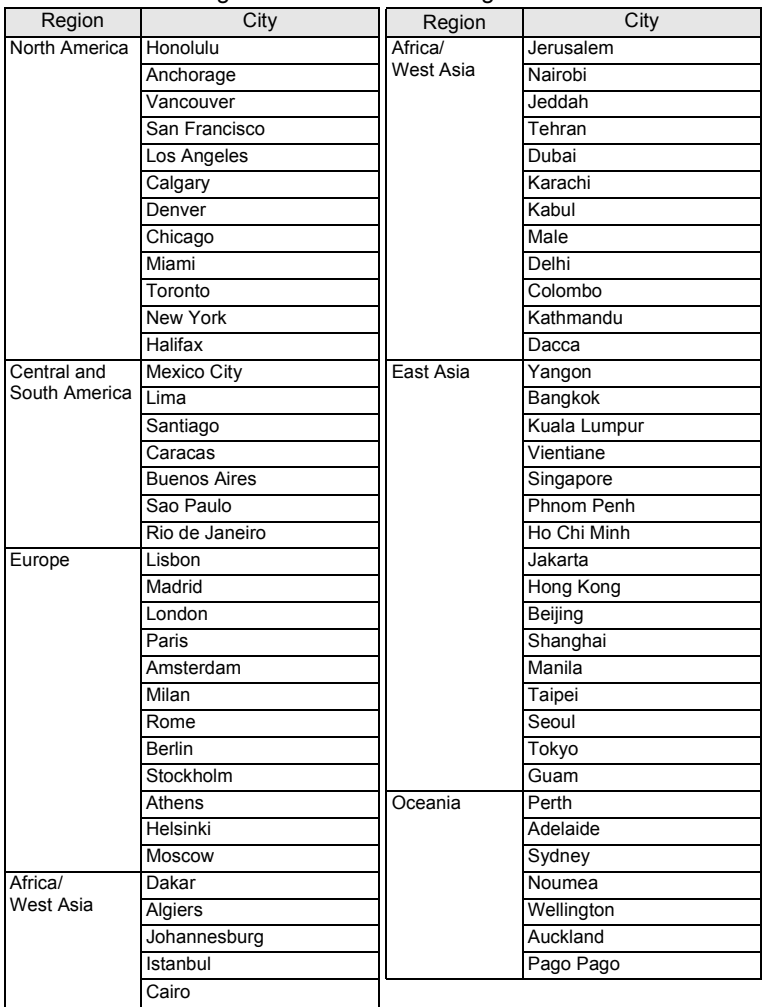

# <span id="page-181-0"></span>**Default Settings**

The table below lists the factory default settings.

The meaning of the indications for menu items with a default setting is explained below.

#### **Last Memory Setting**

- Yes : The current setting (last memory) is saved when the camera is turned off.
- No : The setting returns to the default setting when the camera is turned off.
- \* : The setting depends on the [Memory] setting [\(p.103\)](#page-104-0).

#### **Reset Setting**

- Yes : The setting returns to the default setting with the Reset function ([p.176\)](#page-177-0).
- No : The setting is saved even after reset.

#### [A **Rec.Mode] Menu Items**

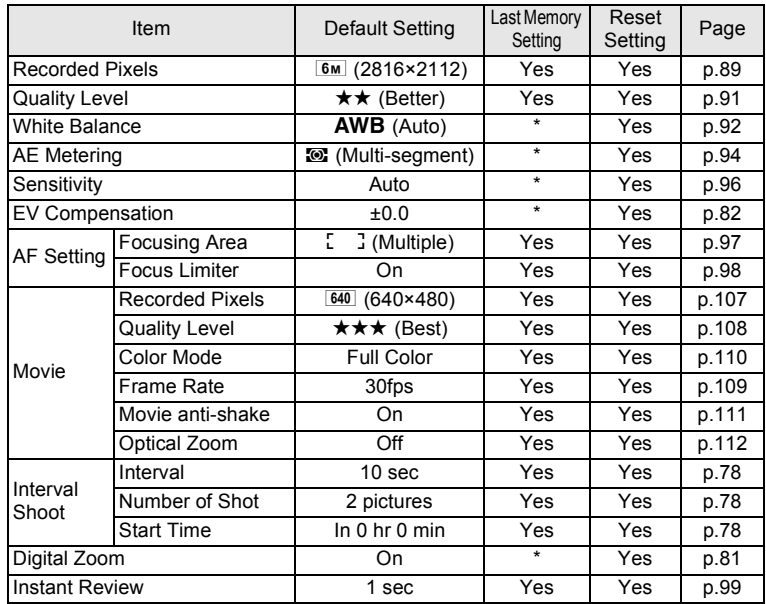

9**Appendix**

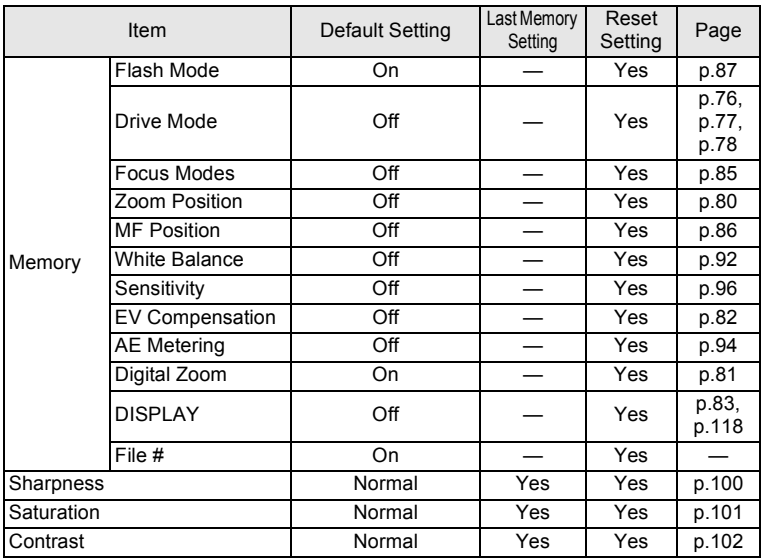

### **[**u **Setting] Menu Items**

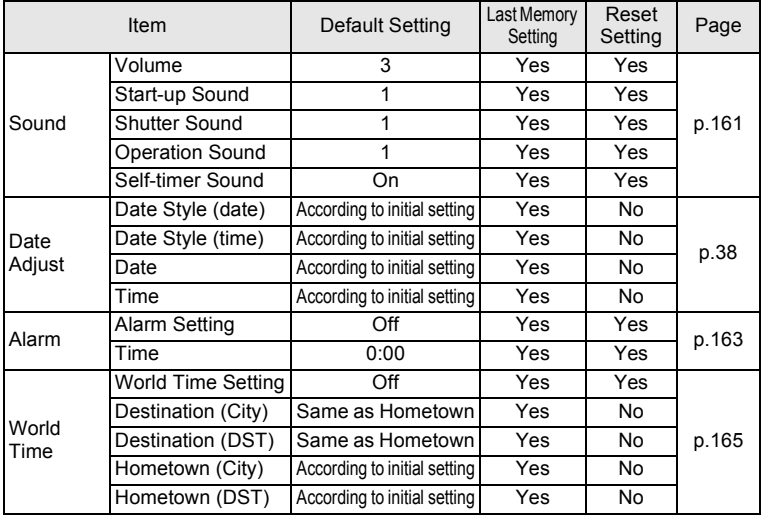

9**Appendix**

Download from Www.Somanuals.com. All Manuals Search And Download.

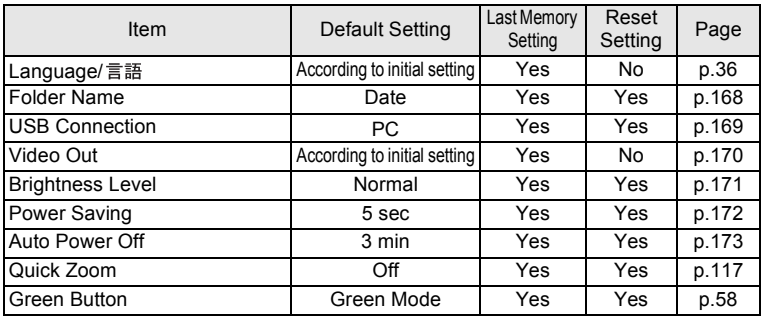

### **Playback Mode Palette Items**

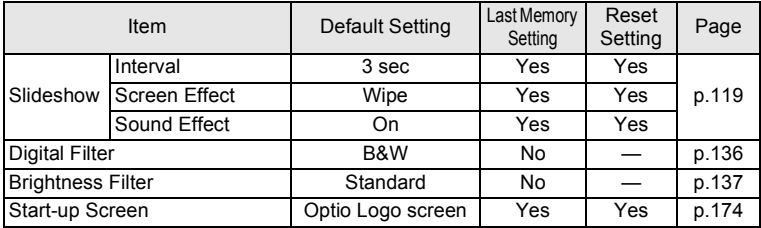

### **Key Operation**

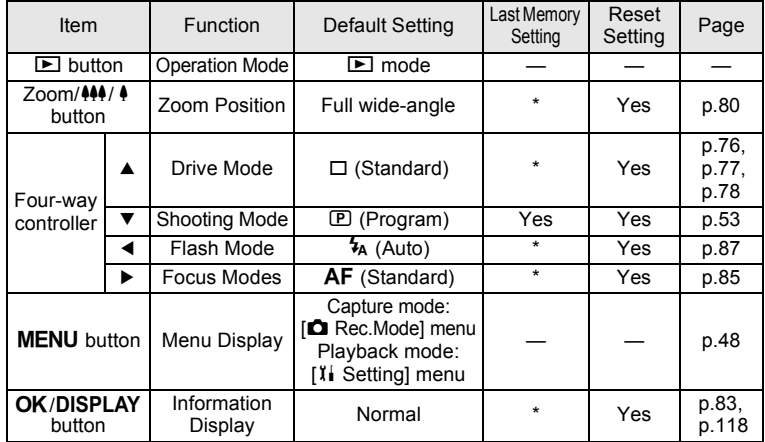

# **Functions Available for Each Shooting Mode**

Yes: Can be set and function is available.

No : Cannot be set.

# : Can be set but function is not available.

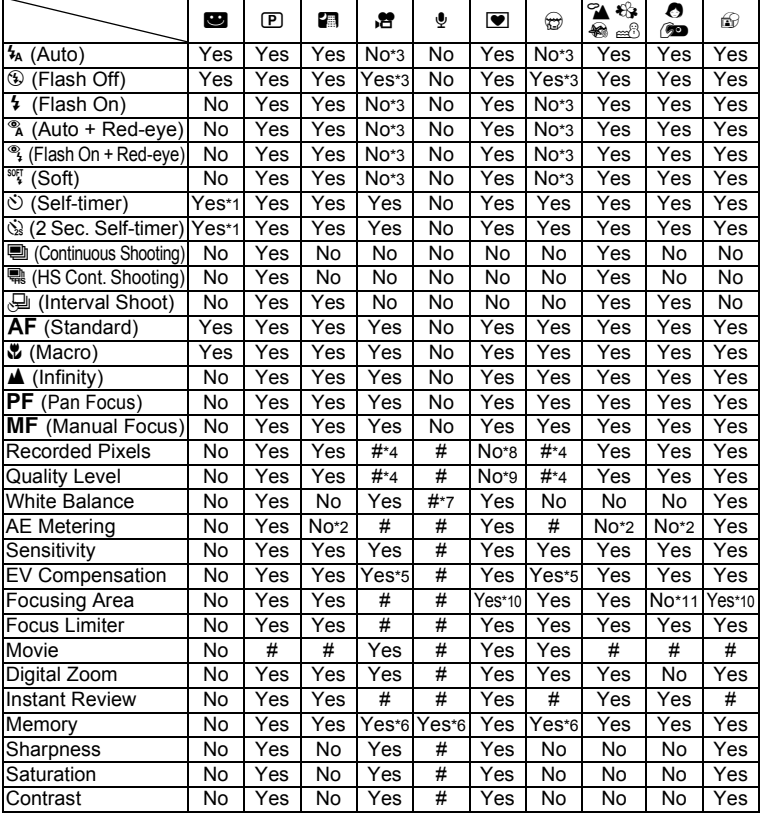

\*1 If you select one of these functions in another shooting mode and then enter the Green mode, only the function selected is available.

- 
- \*2 Fixed at **@**<br>\*3 Fixed at  $\circledast$  (flash off)
- \*4 Follows setting for [Movie]
- \*5 Not available during recording
- \*6 Some related settings are applied<br>\*7  $\Box$  (Manual) is not available
- $\Box$  (Manual) is not available

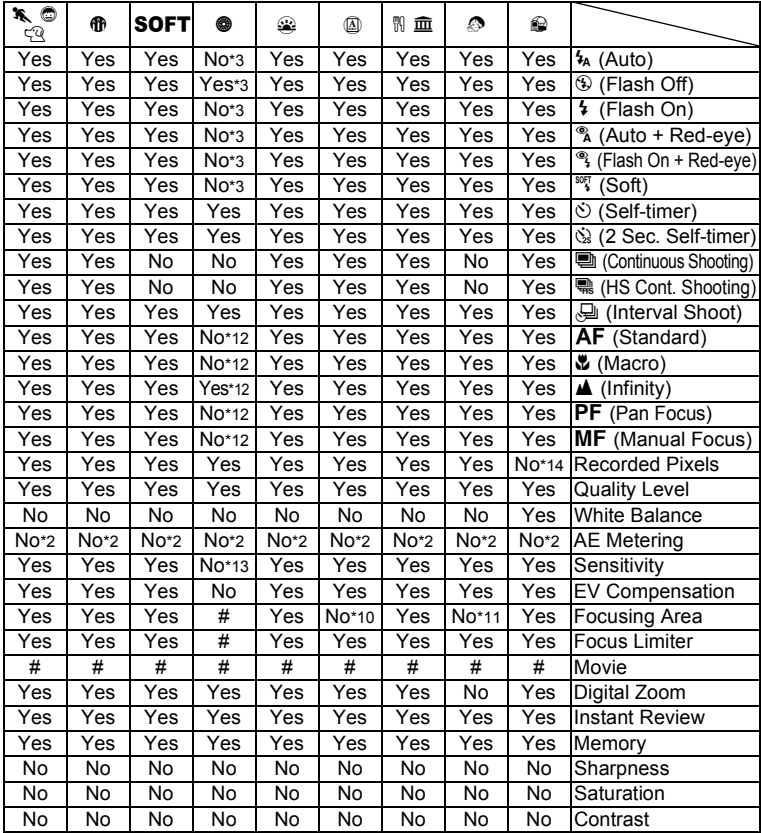

9

 $*8$  Set at  $\boxed{3m}$  (2048×1536)

\*9 Fixed at  $\star \star$ 

\*10 氢》(Automatic Tracking AF) is not available<br>\*11 Set to  ${\mathfrak l}$  J (Multiple) for Face Recognition AF

\*12 Fixed at  $\triangle$  (Infinity)

 $*13$  Fixed at 64

\*14 Set at  $\frac{1280}{1280}$  (1280×960)

# <span id="page-186-0"></span>**Optional Accessories**

A number of dedicated accessories are available for this camera.

### **AC adapter kit K-AC8 (AC adapter D-AC8, AC plug cord)**

**Battery charger kit K-BC8 (\*) (Battery charger D-BC8, AC plug cord)** AC plug cord name differs depending on the country.

### **Rechargeable lithium-ion battery D-LI8 (\*)**

**USB cable I-USB7 (\*)**

### **AV cable I-AVC7 (\*)**

### **Strap**

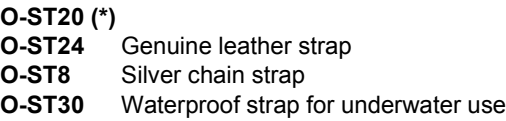

### **Camera case**

### **O-CC48**

Products marked with an asterisk (\*) are the same as those supplied with the camera.

# **Messages**

Messages such as the following may appear on the LCD monitor during camera operation.

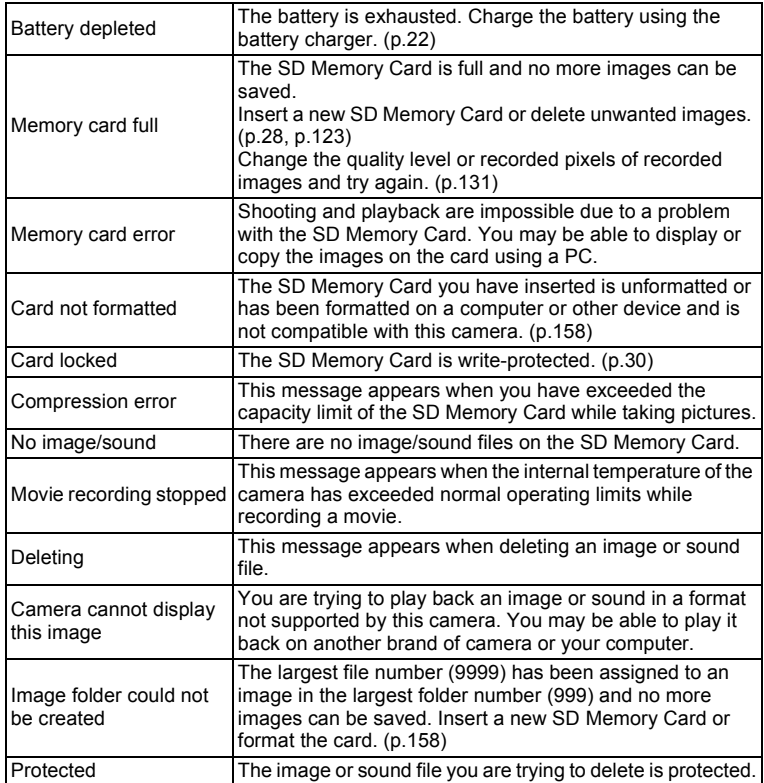

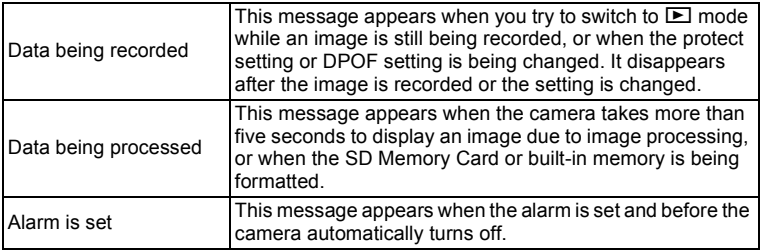

Messages such as the following may appear on the LCD monitor when using the PictBridge function.

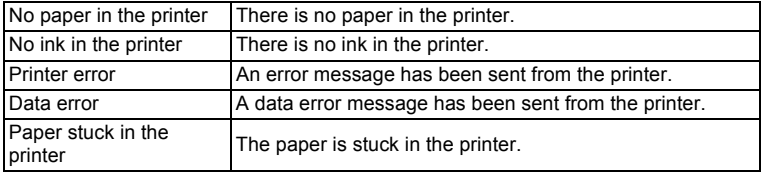

9**Appendix**

# **Troubleshooting**

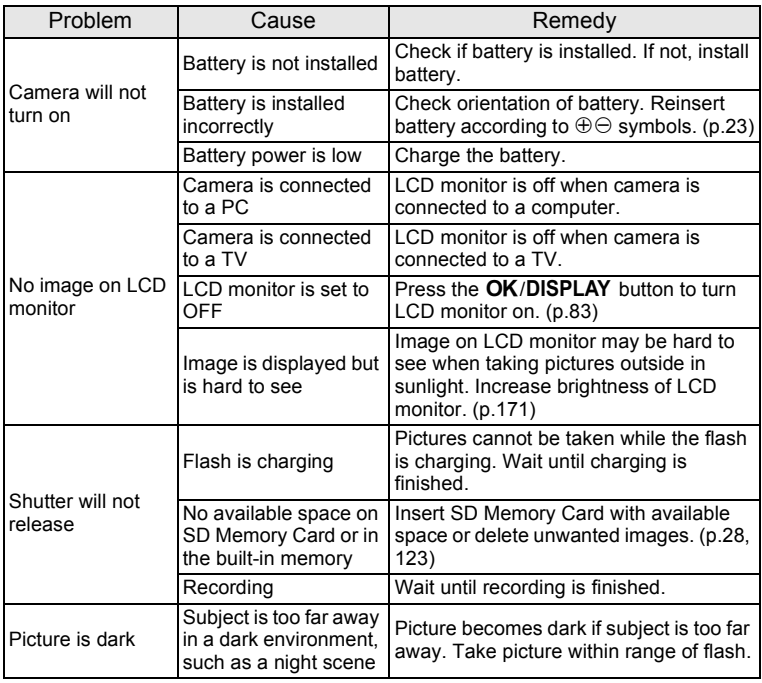

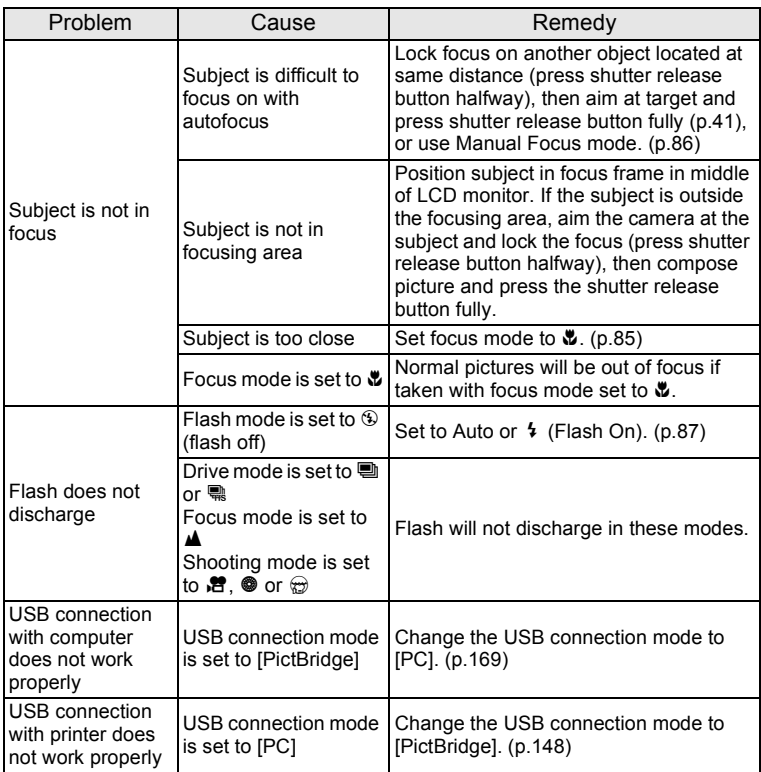

Static electricity may occasionally prevent the camera from operating correctly. If this should occur, try removing and then reloading the battery. If the camera turns on and operates properly, this indicates that there is no malfunction. You can use the camera as usual.

# **Main Specifications**

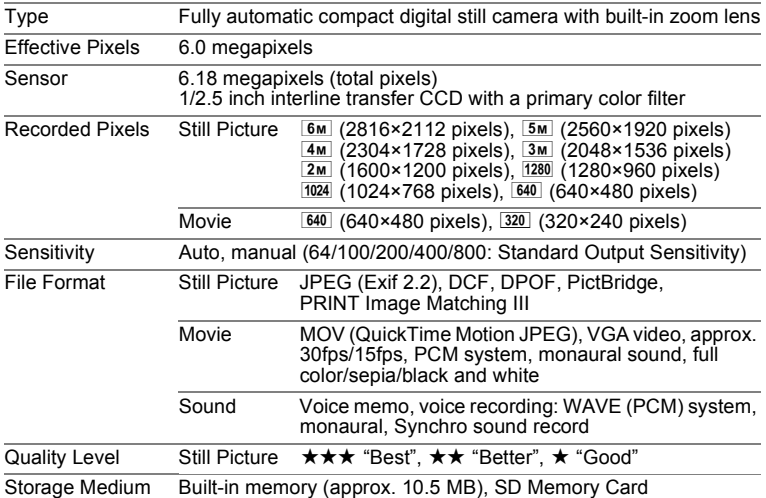

Approximate Image Storage Capacity and Recording Time Still Picture

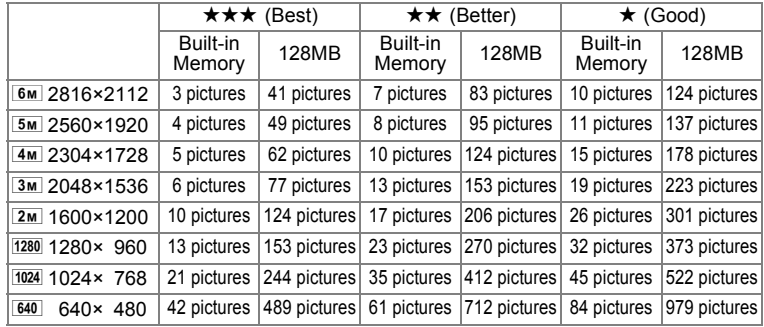

 $\cdot$  1280 (1280×960) can only be set for recorded pixels when  $\circledast$  mode is set.

9

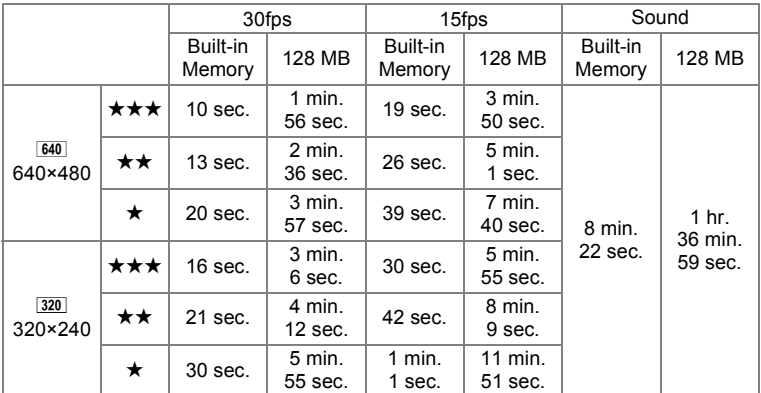

The recording time is for reference only. The actual recording time may vary depending on the SD memory card and the subject.

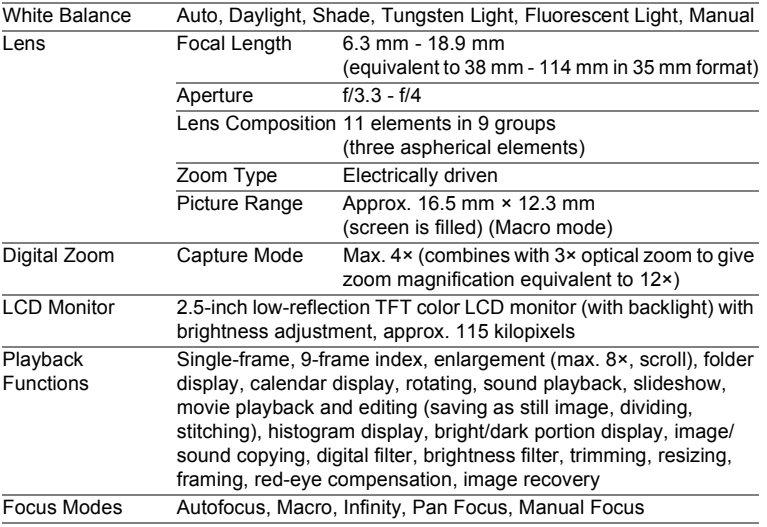

9

**Appendix**

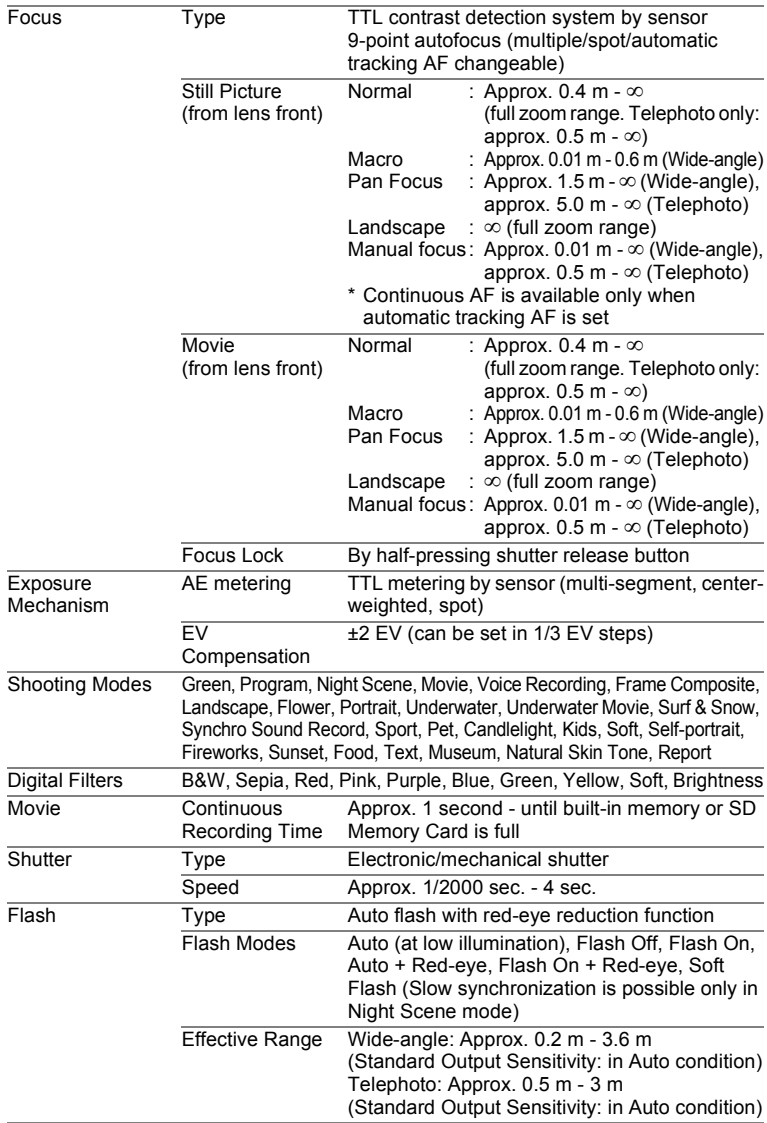

Download from Www.Somanuals.com. All Manuals Search And Download.

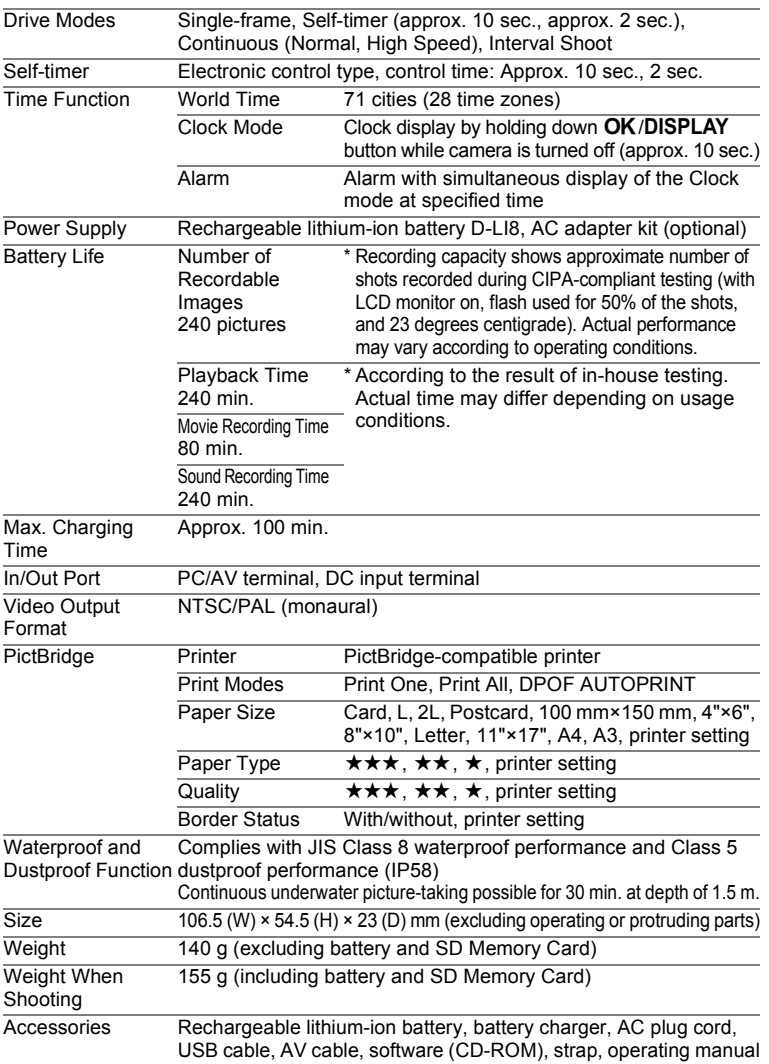

# **WARRANTY POLICY**

All PENTAX cameras purchased through authorized bona fide photographic distribution channels are guaranteed against defects of material or workmanship for a period of twelve months from date of purchase. Service will be rendered, and defective parts will be replaced without cost to you within that period, provided the equipment does not show evidence of impact, sand or liquid damage, mishandling, tampering, battery or chemical corrosion, operation contrary to operating instructions, or modification by an unauthorized repair shop. The manufacturer or its authorized representatives shall not be liable for any repair or alterations except those made with its written consent and shall not be liable for damages from delay or loss of use or from other indirect or consequential damages of any kind, whether caused by defective material or workmanship or otherwise; and it is expressly agreed that the liability of the manufacturer or its representatives under all guarantees or warranties, whether expressed or implied, is strictly limited to the replacement of parts as hereinbefore provided. No refunds will be made on repairs by non-authorized PENTAX service facilities.

#### Procedure During 12-month Warranty Period

Any PENTAX which proves defective during the 12-month warranty period should be returned to the dealer from whom you purchased the equipment or to the manufacturer. If there is no representative of the manufacturer in your country, send the equipment to the manufacturer, with postage prepaid. In this case, it will take a considerable length of time before the equipment can be returned to you owing to the complicated customs procedures required. If the equipment is covered by warranty, repairs will be made and parts replaced free of charge, and the equipment will be returned to you upon completion of servicing. If the equipment is not covered by warranty, regular charges of the manufacturer or of its representatives will apply. Shipping charges are to be borne by the owner. If your PENTAX was purchased outside of the country where you wish to have it serviced during the warranty period, regular handling and servicing fees may be charged by the manufacturer's representatives in that country. Notwithstanding this, your PENTAX returned to the manufacturer will be serviced free of charge according to this procedure and warranty policy. In any case, however, shipping charges and customs clearance fees to be borne by the sender. To prove the date of your purchase when required, please keep the receipt or bills covering the purchase of your equipment for at least a year. Before sending your equipment for servicing, please make sure that you are sending it to the manufacturer's authorized representatives or their approved repair shops, unless you are sending it directly to the manufacturer. Always obtain a quotation for the service charge, and only after you accept the quoted service charge, instruct the service station to proceed with the servicing.

- **This warranty policy does not affect the customer's statutory rights.**
- **The local warranty policies available from PENTAX distributors in some countries can supersede this warranty policy. Therefore, we recommend that you review the warranty card supplied with your product at the time of purchase, or contact the PENTAX distributor in your country for more information and to receive a copy of the warranty policy.**

#### The CE Mark is a Directive conformity mark of the European CE Union.

#### **For customers in USA STATEMENT OF FCC COMPLIANCE**

This device complies with Part 15 of the FCC Rules. Operation is subject to the following two conditions: (1) This device may not cause harmful interference, and (2) this device must accept any interference received, including interference that may cause undesired operation.

Changes or modifications not approved by the party responsible for compliance could void the user's authority to operate the equipment. This equipment has been tested and found to comply with the limits for a Class B digital device, pursuant to part 15 of the FCC Rules.

These limits are designed to provide reasonable protection against harmful interference in a residential installation. This equipment generates, uses and can radiate frequency energy and, if not installed and used in accordance with the instructions, may cause harmful interference to radio communications. However, there is no guarantee that interference will not occur in a particular installation.

If this equipment does cause harmful interference to radio or television reception, which can be determined by turning the equipment off and on, the user is encouraged to try to correct the interference by one or more of the following measures:

- Reorient or relocate the receiving antenna. Increase the separation between the equipment and receiver. Connect the equipment into an outlet on a circuit different from that to which the receiver is connected.
- \* Consult the dealer or an experienced radio/TV technician for help.

#### **For customers in Canada**

This Class B digital apparatus meets all requirements of the Canadian Interference - Causing Equipment Regulations.

#### **Pour les utilisateurs au Canada**

Cet apareil numérique de la classe B respecte toutes les exigences du Règlement sur le matériel brouilleur du Canada.

## Declaration of Conformity According to 47CFR, Parts 2 and 15 for Class B Personal Computers and Peripherals

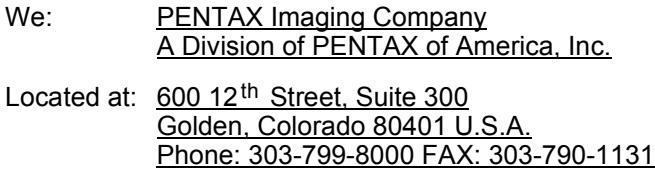

Declare under sole responsibility that the product identified herein complies with 47CFR Parts 2 and 15 of the FCC rules as a Class B digital device. Each product marketed is identical to the representative unit tested and found to be compliant with the standards. Records maintained continue to reflect the equipment being produced can be expected to be within the variation accepted, due to quantity production and testing on the statistical basis as required by 47CFR §2.909. Operation is subject to the following two conditions: (1) This device may not cause harmful interference, and (2) This device must accept any interference received, including interference that may cause undesired operation. The above named party is responsible for ensuring that the equipment complies with the standards of 47CFR §15.101 to §15.109.

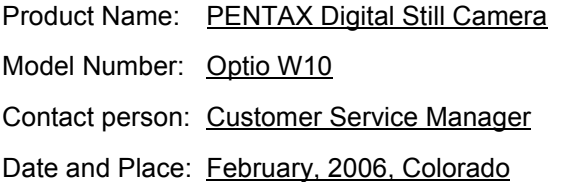

9**Appendix**

#### **Information on disposal for users**

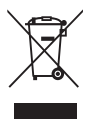

1. In the European Union

If your product is marked with this symbol, it means that used electrical/electronic products should not be mixed with general household waste. There exists a separate collection system for these products.

Used electric/electronic equipment must be treated separately and in accordance with legislation that requires proper treatment, recovery and recycling of these products. Following the implementation by member states, private households within the EU states may return their used electrical/electronic equipments to designated collection facilities free of charge\*. In some countries your local retailer may also take back your old product free of charge if you purchase a similar new one.

\*Please contact your local authority for further details.

By disposing of this product correctly you will help ensure that the waste undergoes the necessary treatment, recovery and recycling and thus prevent potential negative effects on the environment and human health which could otherwise arise due to inappropriate waste handling.

2. In other countries outside the EU

If you wish to discard this product, please contact your local authorities and ask for the correct method of disposal.

For Switzerland: Used electrical/electronic equipment can be returned free of charge to the dealer, even when you don't purchase a new product. Further collection facilities are listed on the home page of www.swico.ch or www.sens.ch.

# **Index**

## **Symbols**

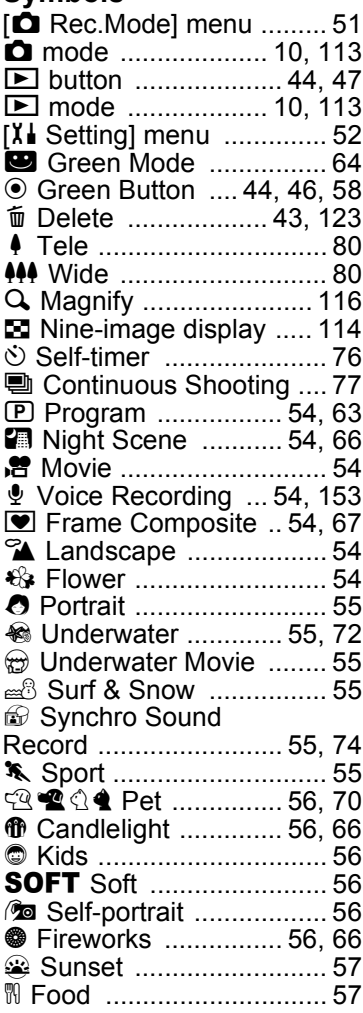

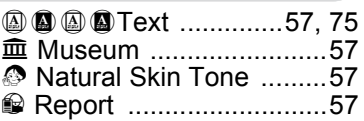

### **A**

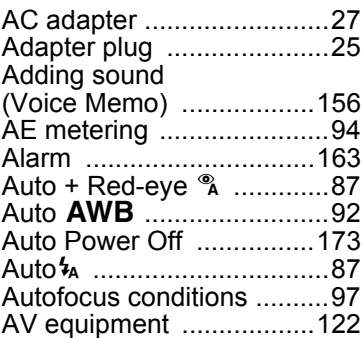

### **B**

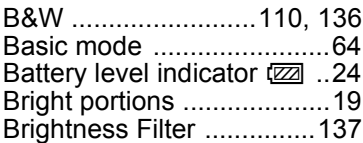

### **C**

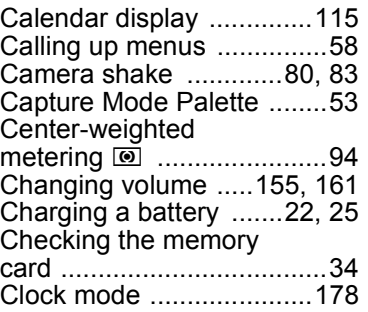

Download from Www.Somanuals.com. All Manuals Search And Download.

#### **199**

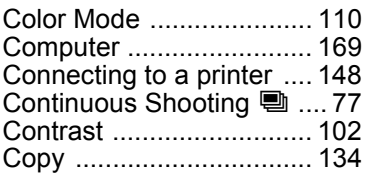

## **D**

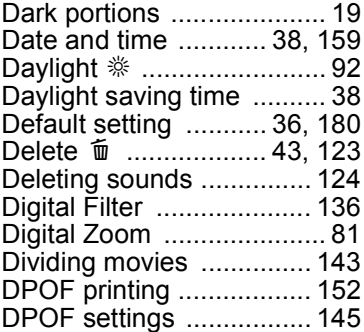

## **F**

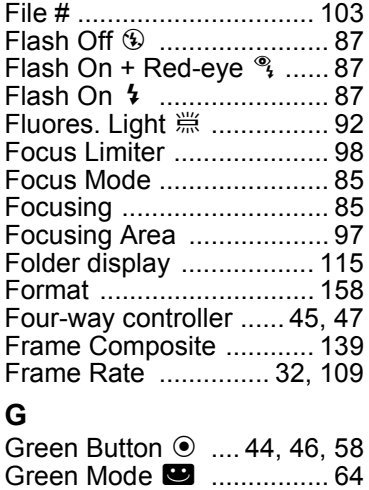

### **H**

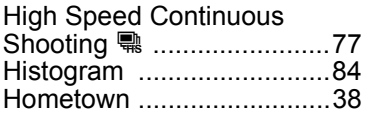

### **I**

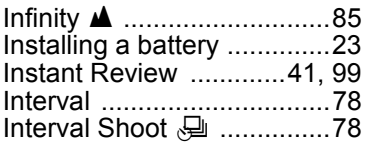

## **L**

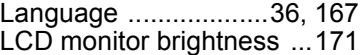

### **M**

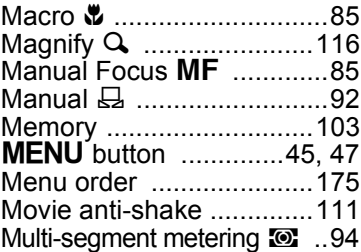

### **N**

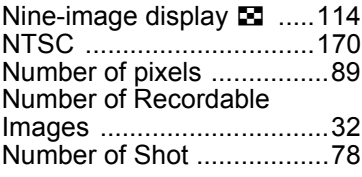

### **O**

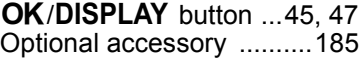

### **P**

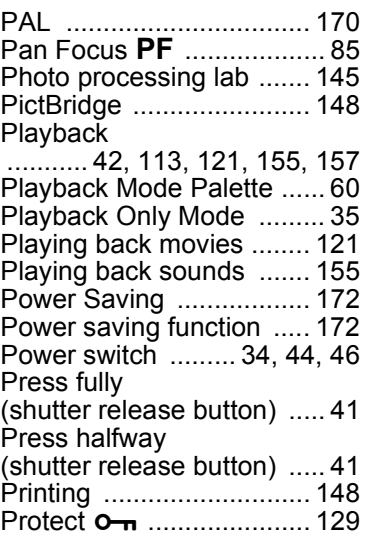

## **Q**

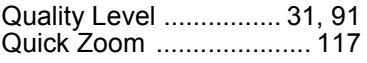

## **R**

[Recorded Pixels](#page-32-1)

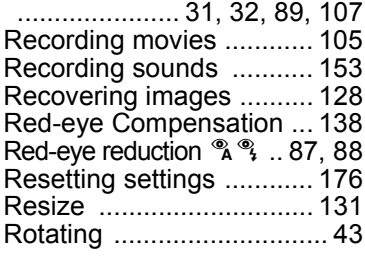

### **S**

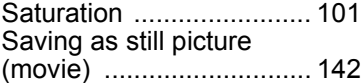

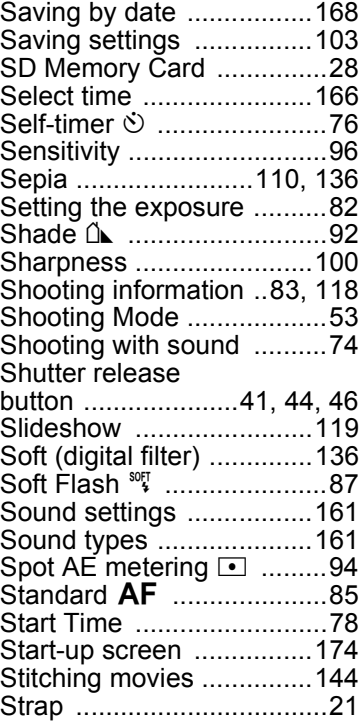

### **T**

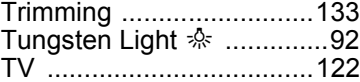

### **U**

[Underwater shooting ..........72](#page-73-1) [USB connection mode .....169](#page-170-2)

### **V**

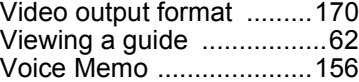

9**[Appendix](#page-180-0)**

### **W**

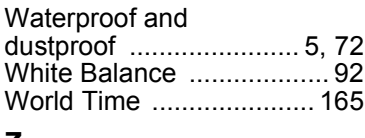

### **Z**

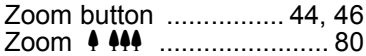

#### **Memo**

#### **Memo**

#### **Memo**

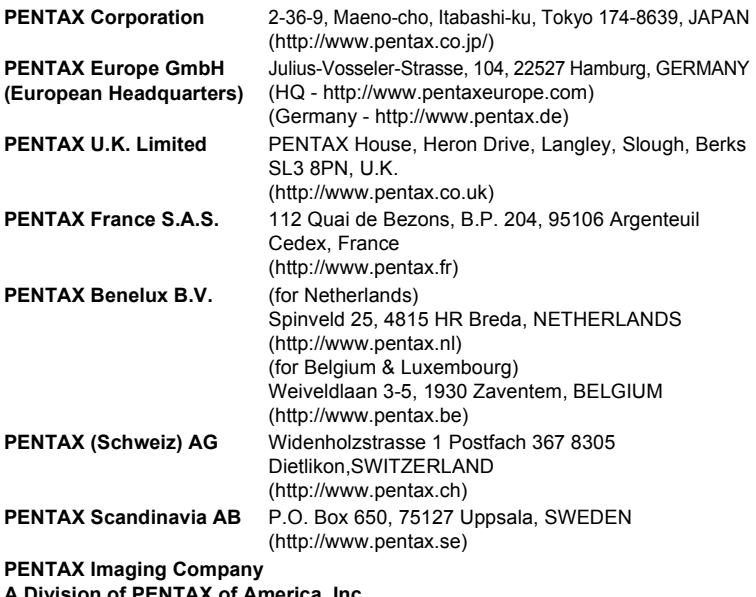

#### **A Division of PENTAX of America, Inc.**

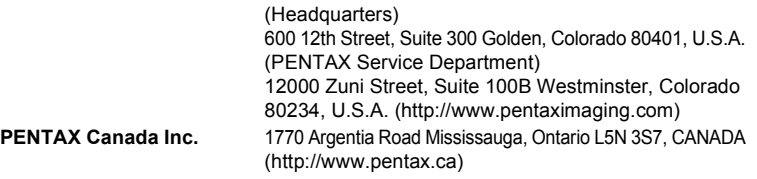

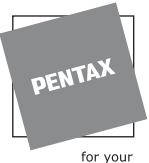

**http://www.pentax.co.jp/english**

preclous moments

• Specifications and external dimensions are subject to change without notice.

57624 Copyright © PENTAX Corporation 2006 01-200601 Printed in China Download from Www.Somanuals.com. All Manuals Search And Download.

Free Manuals Download Website [http://myh66.com](http://myh66.com/) [http://usermanuals.us](http://usermanuals.us/) [http://www.somanuals.com](http://www.somanuals.com/) [http://www.4manuals.cc](http://www.4manuals.cc/) [http://www.manual-lib.com](http://www.manual-lib.com/) [http://www.404manual.com](http://www.404manual.com/) [http://www.luxmanual.com](http://www.luxmanual.com/) [http://aubethermostatmanual.com](http://aubethermostatmanual.com/) Golf course search by state [http://golfingnear.com](http://www.golfingnear.com/)

Email search by domain

[http://emailbydomain.com](http://emailbydomain.com/) Auto manuals search

[http://auto.somanuals.com](http://auto.somanuals.com/) TV manuals search

[http://tv.somanuals.com](http://tv.somanuals.com/)